# Veritas NetBackup™ Installation Guide

**UNIX** and Windows

Release 8.0

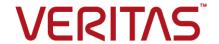

## Veritas NetBackup™ Installation Guide

Document version: 8.0

#### Legal Notice

Copyright © 2016 Veritas Technologies LLC. All rights reserved.

Veritas and the Veritas Logo and NetBackup are trademarks or registered trademarks of Veritas Technologies LLC or its affiliates in the U.S. and other countries. Other names may be trademarks of their respective owners.

This product may contain third party software for which Veritas is required to provide attribution to the third party ("Third Party Programs"). Some of the Third Party Programs are available under open source or free software licenses. The License Agreement accompanying the Software does not alter any rights or obligations you may have under those open source or free software licenses. Refer to the third party legal notices document accompanying this Veritas product or available at:

#### https://www.veritas.com/about/legal/license-agreements

The product described in this document is distributed under licenses restricting its use, copying, distribution, and decompilation/reverse engineering. No part of this document may be reproduced in any form by any means without prior written authorization of Veritas Technologies LLC and its licensors, if any.

THE DOCUMENTATION IS PROVIDED "AS IS" AND ALL EXPRESS OR IMPLIED CONDITIONS, REPRESENTATIONS AND WARRANTIES, INCLUDING ANY IMPLIED WARRANTY OF MERCHANTABILITY, FITNESS FOR A PARTICULAR PURPOSE OR NON-INFRINGEMENT, ARE DISCLAIMED, EXCEPT TO THE EXTENT THAT SUCH DISCLAIMERS ARE HELD TO BE LEGALLY INVALID. VERITAS TECHNOLOGIES LLC SHALL NOT BE LIABLE FOR INCIDENTAL OR CONSEQUENTIAL DAMAGES IN CONNECTION WITH THE FURNISHING, PERFORMANCE, OR USE OF THIS DOCUMENTATION. THE INFORMATION CONTAINED IN THIS DOCUMENTATION IS SUBJECT TO CHANGE WITHOUT NOTICE.

The Licensed Software and Documentation are deemed to be commercial computer software as defined in FAR 12.212 and subject to restricted rights as defined in FAR Section 52.227-19 "Commercial Computer Software - Restricted Rights" and DFARS 227.7202, et seq. "Commercial Computer Software and Commercial Computer Software Documentation," as applicable, and any successor regulations, whether delivered by Veritas as on premises or hosted services. Any use, modification, reproduction release, performance, display or disclosure of the Licensed Software and Documentation by the U.S. Government shall be solely in accordance with the terms of this Agreement.

Veritas Technologies LLC 500 E Middlefield Road Mountain View, CA 94043

http://www.veritas.com

#### **Technical Support**

Technical Support maintains support centers globally. All support services will be delivered in accordance with your support agreement and the then-current enterprise technical support policies. For information about our support offerings and how to contact Technical Support, visit our website:

https://www.veritas.com/support

You can manage your Veritas account information at the following URL:

https://my.veritas.com

If you have questions regarding an existing support agreement, please email the support agreement administration team for your region as follows:

Worldwide (except Japan) CustomerCare@veritas.com

Japan CustomerCare\_Japan@veritas.com

#### **Documentation**

The latest documentation is available on the Veritas website:

https://sort.veritas.com/documents

#### Documentation feedback

Your feedback is important to us. Suggest improvements or report errors or omissions to the documentation. Include the document title, document version, chapter title, and section title of the text on which you are reporting. Send feedback to:

NB.docs@veritas.com

You can also see documentation information or ask a question on the Veritas community site:

http://www.veritas.com/community/

#### Veritas Services and Operations Readiness Tools (SORT)

Veritas Services and Operations Readiness Tools (SORT) is a website that provides information and tools to automate and simplify certain time-consuming administrative tasks. Depending on the product, SORT helps you prepare for installations and upgrades, identify risks in your datacenters, and improve operational efficiency. To see what services and tools SORT provides for your product, see the data sheet:

https://sort.veritas.com/data/support/SORT\_Data\_Sheet.pdf

# Contents

| Chapter 1 | Preparing for installation                                                      | 7  |
|-----------|---------------------------------------------------------------------------------|----|
|           | Restrictions on the NetBackup installation directory                            |    |
|           | About Veritas Services and Operations Readiness Tools                           | 8  |
|           | Recommended SORT procedures for new installations                               | 9  |
|           | Recommended SORT procedures for upgrades                                        | 13 |
|           | About NetBackup software availability                                           |    |
|           | About the NetBackup media kit                                                   | 15 |
|           | About the NetBackup Electronic Software Distribution (ESD) images               | 16 |
|           | About storage device configuration                                              |    |
|           | Locating supported robot types                                                  |    |
|           | How to install NetBackup                                                        |    |
|           | About the NetBackup preinstall checker                                          |    |
|           | About the NetBackup Product Improvement Program                                 |    |
|           | About security certificates for NetBackup hosts                                 |    |
| Chapter 2 | NetBackup licenses                                                              | 22 |
|           | About NetBackup license requirements                                            | 22 |
|           | About license key entry                                                         | 23 |
|           | Frequently asked questions about license keys                                   | 24 |
| Chapter 3 | Installing server software on UNIX systems                                      | 28 |
|           | Installation and upgrade requirements for UNIX and Linux                        | 28 |
|           | appliances  NetBackup installations on environments that run different versions | 32 |
|           | of UNIX-based operating systems                                                 | 32 |
|           | Special installation guidelines for Solaris systems                             |    |
|           | Special installation guidelines for HP-UX systems                               |    |
|           | Special guidelines for AIX master servers                                       |    |
|           | Special installation guidelines for UNIX clustered                              |    |
|           | environments                                                                    | 33 |
|           |                                                                                 |    |

|           | How the installation script works                                      | 34 |
|-----------|------------------------------------------------------------------------|----|
|           | About mounting the NetBackup software media                            | 35 |
|           | Mounting NetBackup software media on UNIX or Linux                     |    |
|           | systems                                                                | 36 |
|           | Installing NetBackup master server software on UNIX                    | 37 |
|           | Continuing with NetBackup software installation                        | 42 |
|           | Installing NetBackup media server software on UNIX                     | 43 |
|           | About pushing client software from a master server to clients          |    |
|           | Installing client type software on a master server                     |    |
| Chapter 4 | Installing server software on Windows                                  |    |
|           | systems                                                                | 50 |
|           | Installation and upgrade requirements for Windows and Windows clusters | 50 |
|           | About the NetBackup preinstallation Environment Checker                |    |
|           | Running the preinstallation Environment Checker                        |    |
|           | Requirements for Windows cluster installations and upgrades            |    |
|           | Performing local, remote, or clustered server installation on Windows  | 00 |
|           | systems                                                                | 62 |
|           | Post-installation tasks for NetBackup cluster environments             |    |
|           | Verifying Windows cluster installations or upgrades                    |    |
|           | Installing NetBackup servers silently on Windows systems               |    |
| Chapter 5 | Installing administrative interface                                    | 79 |
|           | About the NetBackup Administration Console                             | 79 |
|           | Installing the NetBackup Java Administration Console                   |    |
|           | Installing multiple versions of the NetBackup-Java Administration      | 00 |
|           | Console on Windows                                                     | 80 |
|           | Removing earlier versions of the NetBackup-Java Administration         | 00 |
|           | Console on Windows                                                     | 82 |
|           | About the NetBackup Remote Administration Console                      |    |
|           | Installing the NetBackup Remote Administration Console                 |    |
|           | installing the Netbackup Nemote Administration Console                 | 00 |
| Chapter 6 | Installing NetBackup client software                                   | 85 |
|           | About NetBackup client installation                                    | 85 |
|           | About NetBackup client installation on Windows                         |    |
|           | About Windows client installation methods and requirements             |    |
|           | Installing NetBackup Windows clients locally or remotely               |    |
|           | Installing NetBackup Windows clients silently                          |    |
|           | How to configure NetBackup clients                                     |    |
|           | About NetBackup client installation on UNIX/Linux                      |    |

|            | About UNIX/Linux client installation methods                        | 99  |
|------------|---------------------------------------------------------------------|-----|
|            | Installing UNIX clients locally                                     | 100 |
|            | Install and upgrade of the Linux client binaries with standard RPM  |     |
|            | tools                                                               |     |
|            | About remote installation methods for UNIX/Linux clients            |     |
|            | Adding a UNIX/Linux client after initial server installation        |     |
|            | Upgrading clients after servers are upgraded                        | 112 |
| Chapter 7  | Configuring NetBackup                                               | 116 |
|            | About NetBackup startup and shutdown scripts                        |     |
|            | About NetBackup server configuration                                |     |
|            | Starting the NetBackup Administration Console                       | 120 |
|            | About the Device Configuration Wizard                               | 121 |
|            | About the Volume Configuration Wizard                               | 123 |
|            | About the Catalog Backup Wizard                                     | 124 |
|            | About the Backup Policy Configuration Wizard                        | 125 |
| Chapter 8  | Upgrading NetBackup software                                        | 127 |
|            | About upgrading NetBackup                                           | 127 |
|            | About the NetBackup 7.x Upgrade Portal                              | 127 |
| Chapter 9  | Removing NetBackup server and client                                |     |
|            | software                                                            | 129 |
|            | About NetBackup server software removal on UNIX systems             | 129 |
|            | About NetBackup client software removal on UNIX and Linux           |     |
|            | systems                                                             | 130 |
|            | Removing NetBackup from UNIX and Linux servers and clients          | 130 |
|            | About NetBackup server software removal on Windows systems          | 140 |
|            | Removing NetBackup server and client software from Windows servers, |     |
|            | clusters, and clients                                               | 140 |
|            | Removing NetBackup LiveUpdate from Windows systems                  | 144 |
|            | About removal of the Java Console state data from Windows servers   |     |
|            | and Windows clients                                                 | 144 |
| Chapter 10 | Reference                                                           | 146 |
|            | About the NetBackup Java Runtime Environment                        | 146 |
|            | Using NetApp disk arrays with Replication Director                  | 148 |
|            | Security updates to the NetBackup database                          |     |
| Index      |                                                                     | 153 |

Chapter

# Preparing for installation

This chapter includes the following topics:

- Restrictions on the NetBackup installation directory
- About compatibility between NetBackup versions
- About Veritas Services and Operations Readiness Tools
- Recommended SORT procedures for new installations
- Recommended SORT procedures for upgrades
- About NetBackup software availability
- About storage device configuration
- How to install NetBackup
- About security certificates for NetBackup hosts

# Restrictions on the NetBackup installation directory

Each NetBackup supported file system defines restrictions on file and folder names for the installation folder. Please consult the file system vendor provided documentation for more details on the file and the folder name restrictions. Additionally, NetBackup supports only certain characters for the installation folder name. Use of non-supported characters can produce unexpected results and possibly result in lost data. The NetBackup supported characters for the installation folder are:

■ UNIX/Linux

The POSIX fully portable file name characters (A-Z a-z 0-9 . -)

Windows The printable characters within the ASCII 7-bit range

Note: On Traditional Chinese and Korean versions of Windows, if the NetBackup client is installed to a path that contains a space, restore operations may fail. An example of a path with a space is C:\Program Files. Make sure to install the NetBackup client software to a path that does not contain a space on these versions of Windows.

## About compatibility between NetBackup versions

You can run mixed versions of NetBackup between master servers, media servers, and clients. This back-level support lets you upgrade NetBackup one server at a time, which minimizes the effect on overall system performance. Veritas supports only certain combinations of servers and clients. The NetBackup catalog resides on the master server. Therefore, the master server is considered to be the client for a catalog backup. If your NetBackup configuration includes a media server, it must use the same NetBackup version as the master server to perform a catalog backup.

For complete information about compatibility between NetBackup versions, see the NetBackup Release Notes for version 8.0.

http://www.veritas.com/docs/DOC8512

Veritas recommends that you review the End of Support Life information available online.

http://www.veritas.com/docs/TECH74757

See "About NetBackup software availability" on page 15.

## About Veritas Services and Operations Readiness **Tools**

Veritas Services and Operations Readiness Tools (SORT) is a robust set of standalone and web-based tools that support Veritas enterprise products. For NetBackup, SORT provides the ability to collect, analyze, and report on host configurations across UNIX/Linux or Windows environments. This data is invaluable when you want to assess if your systems are ready for an initial NetBackup installation or for an upgrade.

Access SORT from the following webpage:

#### https://sort.veritas.com/netbackup

Once you get to the SORT page, more information is available as follows:

#### Installation and Upgrade Checklist

Use this tool to create a checklist to see if your system is ready for a NetBackup installation or an upgrade. This report contains all the software and the hardware compatibility information specific to the information provided. The report also includes product installation or upgrade instructions, as well as links to other references.

#### Hot fix and EEB Release Auditor

Use this tool to find out whether a release that you plan to install contains the hot fixes that you need.

#### Custom Reports

Use this tool to get recommendations for your system and Veritas enterprise products.

#### NetBackup Future Platform and Feature Plans

Use this tool to get information about what items Veritas intends to replace with newer and improved functionality. The tool also provides insight about what items Veritas intends to discontinue without replacement. Some of these items include certain NetBackup features, functionality, 3rd-party product integration, Veritas product integration, applications, databases, and the OS platforms.

Help for the SORT tools is available. Click **Help** in the upper right corner of the SORT home page. You have the option to:

- Page through the contents of the help similar to a book
- Look for topics in the index
- Search the help with the search option

## Recommended SORT procedures for new installations

Veritas recommends new NetBackup users perform the three procedures that are listed for an initial introduction to SORT. The tool has many other features and functions, but these serve as a good introduction to SORT. In addition, the procedures provide a helpful base of knowledge for other SORT functionality.

Table 1-1

| Procedure                                    | Details                                                                             |
|----------------------------------------------|-------------------------------------------------------------------------------------|
| Create a Veritas Account on the SORT webpage | See "To create a Veritas Account on the SORT page" on page 10.                      |
| Create generic installation reports          | See "To create a generic installation checklist" on page 11.                        |
| Create system-specific installation reports  | See "To create a system-specific installation report for Windows" on page 11.       |
|                                              | See "To create a system-specific installation report for UNIX or Linux" on page 12. |

#### To create a Veritas Account on the SORT page

In your web browser, navigate to:

https://sort.veritas.com/netbackup

- In the upper right corner, click **Login**, then click **Register now**. 2
- 3 Enter the requested login and contact information:

| Email address      | Enter and verify your email address                                |
|--------------------|--------------------------------------------------------------------|
| Password           | Enter and verify your password                                     |
| First name         | Enter your first name                                              |
| Last name          | Enter your last name                                               |
| Company name       | Enter your company name                                            |
| Country            | Enter your country                                                 |
| Preferred language | Select your preferred language                                     |
| CAPTCHA text       | Enter the displayed CAPTCHA text. If necessary, refresh the image. |

- 4 Click Submit.
- When you receive your login information, you can log into SORT and begin uploading your customized information.

#### To create a generic installation checklist

In your web browser, navigate to:

https://sort.veritas.com/netbackup

2 Find and select the Installation and Upgrade Checklist widget.

3 Specify the requested information

> Product Select the appropriate product from the drop-down menu.

> > For NetBackup select NetBackup Enterprise Server or

NetBackup Server.

Product version you are installing or

upgraded to

Select the correct version of NetBackup. The most current

version is always shown at the top of the list.

Platform Select the operating system that corresponds to the checklist

you want generated.

Processor Select the correct processor type for your checklist.

Product version you are upgrading from (optional)

For new installations, do not make any selections. For upgrades, you can select the currently installed version of

NetBackup.

#### Click Generate Checklist.

A checklist corresponding to your choices is created. You can modify your selections from this screen, and click Generate Checklist to create a new checklist.

You can save the resulting information as a PDF. Numerous options are available for NetBackup and many of them are covered in the generated checklist. Please spend time reviewing each section to determine if it applies to your environment.

#### To create a system-specific installation report for Windows

Go to the SORT website: 1

https://sort.veritas.com/netbackup

- 2 In the Installation and Upgrade section, select Installation and Upgrade custom reports by SORT data collectors.
- 3 Select the **Data Collectors** tab

- Select the radio button for **Graphical user interface** and download the correct data collector for your platform.
  - The data collector is OS-specific. To collect information about Windows computers, you need the Windows data collector. To collect information about UNIX computers, you need the UNIX data collector.
- 5 Launch the data collector after it finishes downloading.
- On the **Welcome** screen, select **NetBackup** from the product family section and click Next.
- On the **System Selection** screen, add all computers you want analyzed. Click **Browse** to see a list of computers you can add to the analysis. Veritas recommends starting the tool with an administrator or a root account.
- 8 When all systems are selected, review the System names section and click Next.
- In the Validation Options screen, under Validation options, select the version to which you plan to upgrade.
- 10 Click Next to continue
- 11 The utility performs the requested checks and displays the results. You can upload the report to My SORT, print the results, or save them. Veritas recommends that you upload the results to the My SORT website for ease of centralized analysis. Click **Upload** and enter your My SORT login information to upload the data to My SORT.
- **12** When you are finished, click **Finish** to close the utility.

#### To create a system-specific installation report for UNIX or Linux

- Go to the SORT website:
  - https://sort.veritas.com/netbackup
- 2 In the Installation and Upgrade section, select Installation and Upgrade custom reports by SORT data collectors.
- 3 Select the **Data Collector** tab.
- Download the appropriate data collector for your platform.
  - The data collector is OS-specific. To collect information about Windows computers, you need the Windows data collector. To collect information about UNIX computers, you need the UNIX data collector.
- 5 Change to directory that contains downloaded utility.

Run ./sortdc

The utility performs checks to confirm the latest version of the utility is installed. In addition, the utility checks to see it has the latest data. The utility then lists the location of the log file for this session.

- 7 If requested, press **Enter** to continue.
- Select the NetBackup Family at the Main Menu. 8
- 9 Select Installation/Upgrade report when prompted What task do you want to accomplish?

You can select multiple options by separating your response with commas.

**10** Specify the system or systems you want included in the report.

If you previously ran a report on the specified system, you may be prompted to run the report again. Select Yes to re-run the report.

The utility again lists the location of the log files for the session.

The progress of the utility is displayed to the screen.

- 11 Specify **NetBackup** when prompted for the product you want installation or upgrade reports.
- 12 Enter the number that corresponds to the version of NetBackup you want to install.

The utility again lists the location of the log files for the session.

The progress of the utility is displayed to the screen.

- 13 The utility prompts you to upload the report to the SORT website if you want to review the report online. The online report provides more detailed information than the text-based on-system report.
- 14 When your tasks are finished, you can exit the utility. You have the option to provide feedback on the tool, which Veritas uses to make improvements to the tool.

## Recommended SORT procedures for upgrades

Veritas recommends current NetBackup users perform the three procedures that are listed for an initial introduction to SORT. The tool has many other features and functions, but these serve as a good introduction to SORT for users who already use NetBackup. In addition, the procedures provide a helpful base of knowledge for other SORT functionality.

Table 1-2

| Procedure                                                                        | Details                                                                             |
|----------------------------------------------------------------------------------|-------------------------------------------------------------------------------------|
| Create a Veritas Account on the SORT webpage                                     | See "To create a Veritas Account on the SORT page" on page 10.                      |
| Create a system-specific upgrade report                                          | See "To create a system-specific installation report for Windows" on page 11.       |
|                                                                                  | See "To create a system-specific installation report for UNIX or Linux" on page 12. |
| Review the future platform and feature plans.                                    | See "To review future platform changes and feature plans" on page 14.               |
| Review the hot fix and emergency engineering binary release auditor information. | See "To review hot fix and emergency engineering binary information" on page 14.    |

#### To review future platform changes and feature plans

- In your web browser, navigate to: https://sort.veritas.com/netbackup
- 2 Find and select the NetBackup Future Platform and Feature Plans widget.
- 3 Select **Display Information**.
- 4 Review the information provided
- Optional sign in to create notification Click **Sign in and create notification**.

#### To review hot fix and emergency engineering binary information

- In your web browser, navigate to:
  - https://sort.veritas.com/netbackup
- 2 Find and select the **NetBackup Hot Fix and EEB Release Auditor** widget.
- 3 Enter the hot fix or emergency engineering binary (EEB) information.
- 4 Click Search.
- The new page shows a table with the following columns:

| Hot fix of EEB<br>Identifier | Shows the hot fix or EEB number that was entered on the previous screen.          |
|------------------------------|-----------------------------------------------------------------------------------|
| Description                  | Displays a description of the problem that is associated with the hot fix or EEB. |
| Resolved in Versions         | Provides the version of NetBackup where this issue is resolved.                   |

## About NetBackup software availability

NetBackup 8.0 is available in the following formats:

- DVD media kit All necessary software and documentation files are provided on several DVDs. See "About the NetBackup media kit" on page 15.
- Electronic Software Distribution (ESD) images The DVD image files are posted and available for download on the MyVeritas website. See "About the NetBackup Electronic Software Distribution (ESD) images"

## About the NetBackup media kit

on page 16.

The media kit includes a DVD for each supported UNIX platform or operating system and one DVD for Windows. The label on each DVD provides a brief description of its contents. Printed materials in the kit include a copy of the NetBackup Getting Started Guide.

Table 1-3 describes the contents of each DVD.

NetBackup 8.0 DVD contents Table 1-3

| Platform OS              | Contents                                                                                           |
|--------------------------|----------------------------------------------------------------------------------------------------|
| AIX 64-bit               | Server and supported options                                                                       |
| HP-UX IA64               | Server and supported options                                                                       |
| Linux RedHat x86_64      | Server and supported options                                                                       |
| Linux SUSE x86_64        | Server and supported options                                                                       |
| Solaris SPARC64          | Server and supported options                                                                       |
| Solaris x86-64           | Server and supported options                                                                       |
| Windows                  | <ul> <li>Server and supported options</li> <li>All x64 clients</li> <li>All x86 clients</li> </ul> |
| Linux zSeries RedHat x64 | Media server and supported options                                                                 |
| Linux zSeries SUSE x64   | Media server and supported options                                                                 |

| Platform OS                    | Contents                                                                                             |
|--------------------------------|----------------------------------------------------------------------------------------------------|
| UNIX clients 1                 | <ul> <li>AIX</li> <li>HP PA-RISC and IA64</li> <li>Solaris SPARC and X86</li> </ul>                  |
| UNIX clients 2                 | All Linux platforms                                                                                  |
| Clients in LiveUpdate format 1 | <ul> <li>AIX</li> <li>HP IA64</li> <li>All Linux platforms</li> <li>Solaris SPARC and X86</li> </ul> |
| Clients in LiveUpdate format 2 | ■ HP PA-RISC ■ All Windows platforms                                                                 |
| OpsCenter for Windows          | All Windows platforms                                                                                |
| OpsCenter for UNIX/Linux       | All UNIX/Linux platforms                                                                             |
| OpenVMS (CD format)            | NetBackup Client for OpenVMS                                                                         |

Table 1-3 NetBackup 8.0 DVD contents (continued)

Note: The NetBackup vCenter plug-in for ESX is available electronically from the MyVeritas download site. It is free to customers under maintenance contract. An e-mail with access information to the MyVeritas download site was sent when NetBackup 7.6.1 became generally available. More information is available.

See "About the NetBackup Electronic Software Distribution (ESD) images" on page 16.

## About the NetBackup Electronic Software Distribution (ESD) images

The ESD images for NetBackup 8.0 are available for download from the MyVeritas webpage. The images adhere to a 1.8G size limitation.

To ensure the accuracy of the ESD download, some of the product images have been split into smaller, more manageable files. Before you uncompress any file, you must first join the split image files that you can identify as 1 of 2 and 2 of 2. A Download Readme.txt file on MyVeritas describes how to join the files together.

See "About NetBackup software availability" on page 15.

See "About the NetBackup media kit" on page 15.

## About storage device configuration

Reliable use of NetBackup depends on the proper configuration of your storage devices. To ensure reliable backups and restores, you must first install and configure devices to work with the operating system.

Before you install NetBackup, use the following guidelines to configure storage devices to work with the operating system:

New installations

Before you install NetBackup, Veritas recommends that you install and configure your devices with the latest version of drivers.

Connections and settings

To prepare and connect new devices, perform the following tasks:

- Set the SCSI ID (target). Make sure that it is set it to an available SCSI ID.
- Physically attach your device to a compatible host bus adapter where that SCSI ID is available.

Compatible means that both the device and the host bus adapter are of the same type. For example, single-ended, high-voltage differential, low voltage differential, or Fibre Channel.

Configuration

To configure storage devices to work with the operating system, refer to the following documentation:

- The instructions from the device and the operating system vendors.
- The NetBackup Device Configuration Guide. See the chapter that is appropriate for your operating system. http://www.veritas.com/docs/DOC5332

NetBackup installation

After all storage devices are installed, configured, and verified to work with the operating system, you can install NetBackup.

Warning: An improperly configured device can lead to backup failures, data loss, or both.

## Locating supported robot types

You can find a list of the supported robot types in the Hardware Compatibility List (HCL).

For your convenience, Veritas periodically updates this document on the Veritas support website

#### To find the latest robot types that this release supports

Click on the following link to access the *Hardware Compatibility List (HCL)*: http://www.netbackup.com/compatibility

## How to install NetBackup

For new NetBackup installations, install the software in the following order:

| Step 1 | Install master server software.                                    |
|--------|--------------------------------------------------------------------|
| Step 2 | Install media server software (NetBackup Enterprise only).         |
| Step 3 | Install the NetBackup Remote Administration Console (optional).    |
| Step 4 | Install client software.                                           |
| Step 5 | Install any NetBackup add-on products (such as language packages). |

Before you proceed with any installation procedure, be sure to review the installation requirements.

#### About the NetBackup preinstall checker

Starting with NetBackup 7.6, the server installer for both the UNIX/Linux and the Windows platforms includes a new preinstall checker. This feature helps to determine if your server is ready for a successful installation or upgrade.

Note: This feature is different than the NetBackup preinstallation Environment Checker that was released with the Windows version of NetBackup 7.1.

The check runs automatically when you start an installation on a master or a media server. The results of the check are shown at the following point:

- UNIX/Linux upgrade script After you answer the question "Is this host the master server".
- Windows installation wizard On the Ready to Install the Program screen, where the Installation Summary appears.

One of the tests that is performed is a comparison of the locally installed Emergency Engineering Binary (EEB) updates with the fixes included with the version of NetBackup being installed. If any of the preinstall tests fail, a message appears to indicate what type of action is required.

Some test failures are considered minor and let you continue with the installation or the upgrade. Critical test failures prevent the installation or the upgrade from happening. The output informs you that other action must be taken before you can proceed safely with the installation or the upgrade.

The preinstall check results are stored in the following locations:

UNIX

In the installation trace file in the following path:

/usr/openv/tmp

Windows

In the following directory:

%ALLUSERSPROFILE%\Veritas\NetBackup\InstallSummary\

See "About Veritas Services and Operations Readiness Tools" on page 8.

### About the NetBackup Product Improvement Program

Starting with NetBackup 7.5, the NetBackup Product Improvement Program captures installation deployment and product usage information.

During the NetBackup installation, you are enrolled in the NetBackup Product Improvement Program and send this information automatically and securely to Veritas. The information that Veritas receives becomes part of a continuous quality improvement program that helps understand how customers configure, deploy, and use the NetBackup product. This information is then used to help Veritas identify improvements in product features, testing, technical support, and future requirements.

To learn more about the NetBackup Product Improvement Program, refer to the NetBackup license agreement section 17.18 Data Collection; Data Protection Regulations. The following describes where to find the license agreement:

#### UNIX

In the base directory of the UNIX images on the DVD media or from the downloaded media images from MyVeritas, see the file LICENSE.

#### Windows

From the DVD media or the downloaded media images from MyVeritas, start the installation wizard (Browser.exe). On the Home page, click Installation. On the Installation page, select either Server Software Installation or Client Software Installation. On the Welcome page, click Next to advance to the License Agreement page.

You still have the ability to opt-out of the program. On your master server or media server, change the TELEMETRY UPLOAD option from the default YES to NO. More information on this is available.

http://www.veritas.com/docs/000112586

## About security certificates for NetBackup hosts

NetBackup uses security certificates for authentication of NetBackup hosts. The NetBackup security certificates conform to the X.509 Public Key Infrastructure (PKI) standard. A master server acts as the Certificate Authority (CA) and issues security certificates to hosts.

NetBackup provides two types of NetBackup host security certificates: Host ID-based certificates and host name-based certificates. Host ID-based certificates are based on Universally Unique Identifiers (UUID) that are assigned to each NetBackup host. The NetBackup master server assigns these identifiers to the hosts.

Any security certificates that were generated before NetBackup 8.0 are now referred to as host name-based certificates. NetBackup is in the process of replacing these older certificates with newer host ID-based certificates. The transition will be completed in future releases and the use of host name-based certificates will be eliminated. However, the transition is ongoing and NetBackup 8.0 continues to require the older host name-based certificates for certain operations.

Depending on the NetBackup host type and the certificate type, deployment of certificates varies. Consider the following scenarios:

| NetBackup master server             | Host ID-based certificates and host name-based certificates are automatically deployed during NetBackup installation and upgrade       |
|-------------------------------------|----------------------------------------------------------------------------------------------------|
| Clustered NetBackup master server   | Host ID-based certificates and host name-based certificates may not be automatically deployed on all nodes.                            |
| NetBackup media servers and clients | Depending on the settings on the master server, host ID-based certificates may be automatically deployed on media servers and clients. |
|                                     | Host name-based certificates are manually deployed using the command-line interface.                                                   |

The following table lists the various scenarios that require NetBackup security certificates to be deployed:

| NetBackup master server                             | NetBackup master server requires the host name-based and the host ID-based certificates.                                                                           |
|-----------------------------------------------------|----------------------------------------------------------------------------------------------------|
| NetBackup Administration<br>Console                 | The host that you access using the <b>NetBackup Administration Console</b> must have the host name-based and the host ID-based certificates.                       |
| Java Backup, Archive, and<br>Restore user interface | The client that you access using the Java Backup, Archive, and Restore user interface must have the host ID-based certificate.                                     |
| NetBackup Access Control (NBAC)                     | If NBAC is enabled on a NetBackup host, the host must have the host name-based certificate.                                                                        |
|                                                     | The certificate is automatically deployed when you enable NBAC.                                                                                                    |
| Cloud media server                                  | The NetBackup CloudStore Service Container requires that the host name-based certificate be deployed on the media server, else the Service Container cannot start. |

Chapter 2

## NetBackup licenses

This chapter includes the following topics:

- About NetBackup license requirements
- About license key entry
- Frequently asked questions about license keys

## **About NetBackup license requirements**

To install NetBackup master server or media server software, you must enter a NetBackup product license.

To obtain licenses, you must order a license SKU when you order your NetBackup products.

After you place your order, Veritas sends you an email with a license certificate that includes the following information:

| List of NetBackup | licenses |
|-------------------|----------|
| nurchased         |          |

This list includes all of the licenses for the products that you ordered

Keep this list in a secure location. You may be asked for a product license if you ever need to contact technical support for assistance.

Serial number for access to download NetBackup products

Instead of a DVD media kit, you can use this serial number to download the Electronic Software Distribution (ESD) images for NetBackup product installation.

Go to the following website and enter this serial number to download the ESD images to your system:

http://my.veritas.com

When you install NetBackup, Veritas recommends that you enter all other product licenses on the master server when you are prompted. Although you can add these licenses later, it is easier to enter them when you install the master server software.

For detailed information on how to administer NetBackup licenses, refer to the NetBackup Administrator's Guide, Volume I.

http://www.veritas.com/docs/DOC5332

## About license key entry

Licenses for all NetBackup SKUs must be entered on the master server. Licenses for some SKUs must also be entered on the media server, depending on the capabilities that you require for the media server.

Table 2-1 describes the licenses that must be entered on each server.

Table 2-1 Required licenses for NetBackup media servers

| Media server type        | Required licenses (based on media server capabilities)                                                                                                    |
|--------------------------|----------------------------------------------------------------------------------------------------|
| Enterprise media servers | <ul> <li>NetBackup Enterprise Server 8.0 UNX</li> <li>NetBackup Enterprise Server 8.0 WIN/LNX/SOLX64</li> <li>NetBackup Standard Infrastructure 8.0 XPLAT1 Front End TBYTE</li> <li>NetBackup Enterprise Infrastructure 8.0 XPLAT1 Front End TBYTE</li> <li>NetBackup Platform Base</li> <li>NetBackup Option Library Based Tape Drive 8.0 XPLAT</li> <li>NetBackup Option Shared Storage Option 8.0 XPLAT</li> <li>NetBackup Option NDMP 8.0 XPLAT</li> <li>NetBackup Media Server Encryption Option for Enterprise Server, UNIX</li> <li>NetBackup Media Server Encryption Option for Enterprise Server, Windows/Linux</li> </ul> |
| SAN media servers        | <ul> <li>NetBackup Enterprise Client, UNIX</li> <li>NetBackup Enterprise Client, Windows/Linux</li> <li>Media Server Encryption Option for SAN Media Server (Enterprise Client), UNIX</li> <li>Media Server Encryption Option for SAN Media Server (Enterprise Client), Windows/Linux</li> </ul>                                                                                                    |

Enter licenses by using one of the following methods:

- During NetBackup master server and media server installation (recommended) The installation script prompts you to enter the licenses for all NetBackup products that you plan to install.
- NetBackup Administration Console After NetBackup master server or media server installation, open the console and click Help > License Keys.
- Command-line interface (UNIX only) After NetBackup master server or media server installation, use the following command:

/usr/openv/netbackup/bin/admincmd/get license key

**Note:** You can log on to a NetBackup server from almost any server in a system to view, enter, and administer licenses. When you administer licenses remotely, make sure that you view the licenses of the system you intend to change. You do not want to add or change a license on the wrong server.

## Frequently asked questions about license keys

Veritas customers have asked the following questions about how to manage license keys.

Table 2-2

| Question                                                                                               | Answer                                                                                                    |
|----------------------------------------------------------------------------------------------------|----------------------------------------------------------------------------------------------------|
| Is the license system for<br>NetBackup the same as the<br>license system in other<br>Veritas products? | NetBackup uses a common license system that other Veritas products also use. Please remember, however, that the common license system provides flexibility in the license features that each product implements. For example, NetBackup does not have a node-locked license system, but some other products do. |
| Can I use NetBackup if all I have is a media kit?                                                      | No. The media kit by itself does not allow any access to NetBackup. You always need a license key (either permanent or evaluation). License keys should always be delivered with the media kit, so you should never find yourself with a media kit and no key.                                                  |

Table 2-2 (continued)

| Question                                                               | Answer                                                                                                    |
|------------------------------------------------------------------------|----------------------------------------------------------------------------------------------------|
| What does the license key look like? What information does it contain? | The key is a serial number (for example:                                                                                                    |
|                                                                        | xxxx-xxxx-xxxx-xxxx-xxx). The key contains information on the following:                                                                                                    |
|                                                                        | <ul> <li>Whether the key is for NetBackup Server or NetBackup Enterprise Server</li> <li>Whether the key is for a server, a client, an agent, or an option (and which one)</li> <li>Whether the key is a permanent key or an evaluation key</li> <li>Information about how and where the key was generated</li> </ul> |
| Is the license key serialized?                                         | Yes, serialization information is embedded in the key.                                                                                                    |
| Can I see reports on what license keys I have?                         | Yes. Information about license keys is stored on the master server.                                                                                                    |
|                                                                        | To access the information, open the NetBackup Administration Console and select <b>Help &gt; License Keys</b> .                                                                                                    |
|                                                                        | On UNIX servers, you can also run the following command:                                                                                                    |
|                                                                        | /usr/openv/netbackup/bin/admincmd/get_license_key                                                                                                    |
|                                                                        | For more information on how to view reports, refer to the NetBackup Administrator's Guide, Volume I.                                                                                                    |
|                                                                        | http://www.veritas.com/docs/DOC5332                                                                                                    |
| How do I enable options and agents?                                    | When you install NetBackup, you are prompted to enter the license keys for all options and agents.                                                                                                    |
|                                                                        | If you purchase an agent or other add-on product at a later date, you can enter its license key manually. Open the NetBackup Administration Console and select <b>Help &gt; License Keys</b> .                                                                                                    |
|                                                                        | On UNIX servers, you can also run the following command:                                                                                                    |
|                                                                        | /usr/openv/netbackup/bin/admincmd/get_license_key                                                                                                    |
|                                                                        | Some options require that you have your original NetBackup DVDs, because additional binaries must be installed. You should always keep your NetBackup DVDs in a safe place.                                                                                                    |
| Should I save license keys after they have been entered?               | Yes. Always store copies of your license keys in a secure place.                                                                                                    |

Table 2-2 (continued)

| Question                                                                    | Answer                                                                                                    |
|-----------------------------------------------------------------------------|----------------------------------------------------------------------------------------------------|
| What should I do if I have lost my license key(s)?                          | Veritas has a record of all license keys that are issued to customers. Customers who lose their license key(s) can call Order Management to get copies of their license keys.                                                                                                    |
|                                                                             | Veritas has a record of all licenses that are issued to customers. Customers who lose their licenses can call Order Management to get copies of their licenses.                                                                                                    |
|                                                                             | <ul> <li>For Americas, Japan, PacRim, Australia:</li> <li>650.318.4265 FAX: 650.335.8428</li> <li>For Europe, Middle East and Africa:</li> <li>00.353.61.365232 FAX: 00.353.61.365223</li> </ul>                                                                                                    |
|                                                                             | If you have purchased NetBackup from a Veritas partner, you need to contact that partner for information on your key.                                                                                                    |
| How are large volume orders handled?                                        | Many NetBackup installations are very large, and the license keys are long. License keys that you enter multiple times can be time-consuming. You can request a single license key for each type of NetBackup component you purchase. For example, you can obtain one license key for use with 50 Oracle agents. Site licenses enable unrestricted use for specific NetBackup agents or options. |
|                                                                             | You still need a unique license key for each type of NetBackup component that you purchase. Separate license keys are required for components like NetBackup Server, a Lotus Notes agent, or any NDMP option.                                                                                                    |
| What about license keys for customers with site licenses?                   | Site licenses are handled much like large volume orders are. The certificate for a site license states that the license key is good for unlimited copies.                                                                                                    |
| Do I need a license key to enable NetBackup Remote Administration Consoles? | No. NetBackup Remote Administration Consoles do not require special license keys. You can install them on any computer with access to the master server.                                                                                                    |
| Can a license key be used multiple times?                                   | Yes. You can use your license keys multiple times. You are, however, legally bound to install and use only the number of NetBackup servers, clients, agents, and options for which you purchase licenses.                                                                                                    |

Table 2-2 (continued)

| Question                                                                                             | Answer                                                                                                    |
|----------------------------------------------------------------------------------------------------|----------------------------------------------------------------------------------------------------|
| How do existing customers get license keys?                                                          | All NetBackup customers who have current maintenance contracts with Veritas automatically receive the latest version of NetBackup. You receive the NetBackup media kit and license keys for every component for which you purchased licenses.                                                                                                    |
|                                                                                                    | If your maintenance is through a Veritas partner, you upgrade through the partner. Contact the partner for more details.                                                                                                    |
| What if I do not get the right license keys?                                                         | If you believe that you received an incorrect license key, contact Order Management using the number on your license key certificate. Technical support does not issue permanent license keys. You can obtain license keys only through Order Management. Technical support can provide temporary one-month license keys to you while issues regarding permanent license keys are resolved. |
| What does an evaluation license enable?                                                              | The evaluation license enables unrestricted use of NetBackup, its agents, and its options for a predetermined period of time.                                                                                                    |
| Am I notified when an evaluation is about to expire?                                                 | To find out when a license key expires, open the NetBackup Administration Console and select <b>Help &gt; License Keys</b> .                                                                                                    |
|                                                                                                    | On UNIX servers, you can also run the following command:  /usr/openv/netbackup/bin/admincmd/get license key                                                                                                    |
| What happens when an evaluation license expires?                                                     | The NetBackup services or daemons are shut down. When you attempt to use the product you are informed that its evaluation period has expired.                                                                                                    |
| Does NetBackup save the backup configuration and catalog information when evaluation license expire? | Yes. Customers who add a permanent license to an evaluation version of NetBackup have immediate access to their catalog information and configuration information.                                                                                                    |
| How do I upgrade from an evaluation license to a permanent license?                                  | It is easy. When you purchase a permanent license, you add that license to NetBackup. All the configuration information and catalog data from your evaluation version is retained.                                                                                                    |
|                                                                                                    | To enter your permanent license key, open the NetBackup Administration Console and select <b>Help &gt; License Keys</b> .                                                                                                    |
|                                                                                                    | On UNIX servers, you can also run the following command:                                                                                                    |
|                                                                                                    | /usr/openv/netbackup/bin/admincmd/get_license_key                                                                                                    |

Chapter 3

# Installing server software on UNIX systems

This chapter includes the following topics:

- Installation and upgrade requirements for UNIX and Linux
- How the installation script works
- About mounting the NetBackup software media
- Installing NetBackup master server software on UNIX
- Installing NetBackup media server software on UNIX
- About pushing client software from a master server to clients

# Installation and upgrade requirements for UNIX and Linux

Table 3-1 describes the requirements to prepare your UNIX and Linux systems for NetBackup installation. Use this table as a checklist to address each item.

For the most up-to-date information about installation requirements, Veritas recommends use of the SORT website. More information about SORT is available.

See "About Veritas Services and Operations Readiness Tools" on page 8.

Table 3-1 NetBackup installation and upgrade requirements for UNIX and Linux

| Check | Requirement         | Details                                                                                                    |
|-------|---------------------|----------------------------------------------------------------------------------------------------|
|       | Operating<br>System | ■ For a complete list of compatible UNIX and Linux operating systems, refer to the  Software Compatibility List (SCL) at the following website:  http://www.netbackup.com/compatibility  https://sort.veritas.com/netbackup                                                                                                    |
|       | Memory              | <ul> <li>Master servers in a production environment with several database agents enabled should have a minimum of 8 GB of memory each.</li> <li>Media servers in a production environment with several database agents enabled should have a minimum of 4 GB of memory each.</li> <li>Any client in a production environment should have a minimum of 512 MB of memory</li> <li>For reasonable performance of the NetBackup-Java interfaces, you need 512 MB of RAM. Of that space, 256 MB must be available to the interface program (jnbSA or jbpSA).</li> <li>For additional information about memory requirements, refer to the NetBackup Backup Planning and Performance Tuning Guide.</li> </ul> |
|       |                     | http://www.veritas.com/docs/DOC5332                                                                                                    |
|       | Disk space          | <ul> <li>The exact amount of space that is required depends on the hardware platform. Moninformation about this topic is available.         NetBackup Release Notes for 8.0         http://www.veritas.com/docs/DOC5332     </li> <li>NetBackup catalogs contain information about your backups that become larger as you use the product. The disk space that the catalogs require depends primarily or the following aspects of your backup configuration:         <ul> <li>The number of files that are backed up.</li> <li>The frequency of your backups.</li> <li>The amount of time that you set to retain your backup data.</li> </ul> </li> </ul>                                              |
|       |                     | If space is an issue, you can install NetBackup on an alternate file system. The installation lets you select an alternate install location, and creates the appropriate link from /usr/openv.  Note: The value for disk space is for initial installation only. The NetBackup catalog requires considerably more space once the master server is placed in a production environment. For additional information on sizing requirements for the NetBackup catalog refer to the NetBackup Backup Planning and Performance Tuning Guide.                                                                                                    |
|       |                     | http://www.veritas.com/docs/DOC5332                                                                                                    |

Table 3-1 NetBackup installation and upgrade requirements for UNIX and Linux (continued)

| Check | Requirement             | Details                                                                                                    |
|-------|-------------------------|----------------------------------------------------------------------------------------------------|
|       | General<br>requirements | <ul> <li>Ensure that the gzip and the gunzip commands are installed on the local system. The directories where these commands are installed must be part of the root user's path environment variable setting.</li> <li>All NetBackup installation DVDs or ESD images, appropriate licenses, and the root password for all servers.</li> <li>A server of a supported hardware type that runs a supported version of its operating system (with applicable patches), adequate disk space, and supported peripherals. For details on these requirements, refer to the NetBackup Release Notes. http://www.veritas.com/docs/DOC5332</li> <li>All NetBackup servers must recognize and be recognizable by their client systems. In some environments, this means that each must be defined in the other's /etc/hosts file. Other environments may use the Network Information Service (NIS) or Domain Name Service (DNS).</li> <li>The minimum screen resolution configuration is 1024x768, 256 colors.</li> </ul> |
|       | Clustered systems       | <ul> <li>Ensure that each node in the NetBackup cluster can run the ssh command, the rsh command, or its equivalent (on HP-UX, the command is remsh). The root user must be able to perform a remote login to each node in the cluster without entering a password. This remote login is necessary for installation and configuration of the NetBackup server and any NetBackup agents and options. After installation and configuration are complete, it is no longer required.</li> <li>You must install, configure, and start the cluster framework before you install NetBackup.</li> <li>You must have defined a virtual name using DNS, NIS, or the /etc/hosts file. The IP address is defined at the same time. (The virtual name is a label for the IP address.)</li> <li>More information about cluster requirements is available.</li> <li>Veritas NetBackup Clustered Master Server Administrator's Guide http://www.veritas.com/docs/DOC5332</li> </ul>                                            |
|       | NFS compatibility       | Veritas does not support installation of NetBackup in an NFS-mounted directory. File locking in NFS-mounted file systems can be unreliable.                                                                                                    |
|       | Kernel reconfiguration  | For some peripherals and platforms, kernel reconfiguration is required.  For more details, see the <i>NetBackup Device Configuration Guide</i> .  http://www.veritas.com/docs/DOC5332                                                                                                    |
|       | Red Hat Linux           | For Red Hat Linux, NetBackup requires server networking.                                                                                                    |

Table 3-1 NetBackup installation and upgrade requirements for UNIX and Linux (continued)

| Check | Requirement           | Details                                                                                                    |
|-------|-----------------------|----------------------------------------------------------------------------------------------------|
|       | Other backup software | Veritas recommends that you remove any other vendor backup software currently configured on your system before you install this product. Other vendor backup software can negatively affect how NetBackup installs and functions.                                                                                                    |
|       | Web Services          | Beginning with NetBackup 8.0, the NetBackup master server includes a configured Tomcat web server to support critical backup operations. This web server operates under user account elements with limited privileges. These user account elements must be available on each master server (or each node of a clustered master server). You must create these required account elements before installation. More information is available:       |
|       |                       | http://www.veritas.com/docs/000081350                                                                                                    |
|       |                       | <b>Note:</b> Veritas recommends that you save the details of the user account that you use for the NetBackup Web Services. A master server recovery requires the same NetBackup Web Services user account and credentials that were used when the NetBackup catalog was backed up.                                                                                                    |
|       |                       | <b>Note:</b> If the NetBackup PBX is running in secure mode, please add the web service user as authorized user in PBX. More information about determining PBX mode and how to correctly add users is available.                                                                                                    |
|       |                       | http://www.veritas.com/docs/000115774                                                                                                    |
|       |                       | By default, the UNIX installation script attempts to associate the web server with user account nbwebsvc and group account nbwebgrp. You can override these default values with the NetBackup installation answer file. You must populate the NetBackup installation answer file on the target host before you start the UNIX installation script. Populate the NetBackup installation answer file with custom web server account names as shown. |
|       |                       | 1 Log in to the server as root.                                                                                                    |
|       |                       | 2 Open the file /tmp/NBInstallAnswer.conf with your preferred text editor. Create the file if it does not exist.                                                                                                    |
|       |                       | 3 Override the default web server user account name by adding the line shown:                                                                                                    |
|       |                       | WEBSVC_USER=custom_user_account_name                                                                                                    |
|       |                       | 4 Override the default web server group account name by adding the line shown:                                                                                                    |
|       |                       | WEBSVC_GROUP=custom_group_account_name                                                                                                    |
|       |                       | 5 Save and close the file.                                                                                                    |

## Do not mix non-English versions of Windows and UNIX platforms unless master and media servers are NetBackup appliances

Do not mix non-English versions of Windows and UNIX platforms unless your master servers and media servers are NetBackup appliances. If you mix non-English versions of Windows and UNIX platforms, differences in operating system architecture and encodings may cause non-ASCII file names and folder names to display incorrectly within the user interface. This issue may cause functional failures.

## NetBackup installations on environments that run different versions of UNIX-based operating systems

NetBackup can be installed in environments that run different versions of UNIX-based operating systems as long as the system locales are identical. The use of different locales across UNIX platforms may cause non-ASCII file names and folder names to display incorrectly within the user interface. This issue may cause functional failures.

## Special installation guidelines for Solaris systems

Several kernel-tunable parameters, such as Message Queue, Semaphore, and Shared Memory Parameters, can affect NetBackup performance. If you adjust these values, you may prevent your system performance from slowing down or even reaching a deadlock state.

More information about tunable parameters is available online.

- Recommended NetBackup \*NIX semaphore tuning values (Linux/Solaris/HP-UX/AIX) http://www.veritas.com/docs/TECH203066
- Tuning Solaris 10 for NetBackup http://www.veritas.com/docs/TECH63229
- Tuning Solaris 10 shared memory for NetBackup Media Server processes (bptm / bpdm)

http://www.veritas.com/docs/TECH62633

While this link refers to NetBackup 6.x, the information remains vaild for NetBackup 7.x.

For more information about parameter definitions and examples, see the NetBackup Backup Planning and Performance Tuning Guide on the support website.

http://www.veritas.com/docs/DOC5332

### Special installation guidelines for HP-UX systems

Use the following guidelines when you install NetBackup on HP-UX systems:

- Install NetBackup on a file system that supports long file names.
- During NetBackup installation, the following error may occur when the NetBackup database is created:

```
SQL error (-832) -- Connection error: Insufficient system
resources - failed to allocate a SYSV semaphore
```

To correct the error, increase the number of semaphores in the HP-UX kernel. For details on how to change HP-UX parameters, see the NetBackup Backup Planning and Performance Tuning Guide, Chapter 11: OS-Related Tuning Factors.

http://www.veritas.com/docs/DOC5332

### Special guidelines for AIX master servers

Because of known memory problems, Veritas recommends you reset memory values for AIX master servers. Veritas recommends that you run the commands shown:

- ulimit -s unlimited
- ulimit -d unlimited
- ulimit -m unlimited

These changes set the physical memory size, the data area size, and the stack size to unlimited. These changes resolve known memory problems for AIX. Be sure to stop and restart the NetBackup daemons after you change the ulimit value.

## Special installation guidelines for UNIX clustered environments

Use the following guidelines when you install NetBackup in clustered systems:

Ensure that each node in the NetBackup cluster can run the rsh command or its equivalent (on HP-UX, the command is remsh). Starting with NetBackup 7.5, you can also use the ssh command. The root user must be able to perform a remote login to each node in the cluster without entering a password. This remote login is necessary for installation and configuration of the NetBackup server and any NetBackup options. After installation and configuration are completed, it is no longer required.

- You must install, configure, and start the cluster framework before you install NetBackup. For additional installation prerequisites and installation notes, see the NetBackup Clustered Master Server Administrator's Guide. http://www.veritas.com/docs/DOC5332
- You must have defined a virtual name using DNS, NIS, or /etc/hosts. The IP address is defined at the same time. (The virtual name is a label for the IP address.) Use this virtual name and IP address only for the NetBackup resource.

## How the installation script works

When you install NetBackup server software, client software is also installed.

When you install NetBackup 8.0, the following options are also installed if the platform supports them:

- **BMR Master Server**
- NDMP
- Veritas Product Authentication and Authorization (NetBackup Access Control)
- Vault
- BMR Boot Server
- DB2
- Encryption
- Informix
- LiveUpdate agent
- Lotus Notes
- Oracle
- SAP
- Snapshot Client
- Sybase

After installation is complete, a valid license key for each option must be entered to enable its functionality. Each option must also be configured as needed.

In addition to server software and options, the installation script performs the following tasks:

| Host names                             | Places the host name in the /usr/openv/netbackup/bp.conf file on the server.                                                         |
|----------------------------------------|----------------------------------------------------------------------------------------------------|
|                                        | For clustered environments, the script places the virtual host name in the $\verb /usr/openv/netbackup/bp.conf $ file on the server. |
| Automatic startup and shutdown scripts | Adds the automatic startup and shutdown scripts to the appropriate directories on the various supported platforms.                   |
| PBX                                    | For the platforms that support PBX, NetBackup versions 7.x install or update PBX when the client software is installed.              |
|                                        | If the computer where you install NetBackup does not already have PBX and the platform supports it, the installation script          |

installs PBX.

If PBX already exists on the computer, the installation script performs one of the following tasks:

- Updates the existing version if it is older than the version that is included with 8.0.
- Does not update PBX if the existing version is the same or later than the version that is included with 8.0.

**Note:** If you upgrade from NetBackup 6.0 or 6.5, PBX may not upgrade correctly. If the PBX upgrade is not successful, use the ICS disk from your 6.0 or 6.5 package to remove the older version. For complete details, see the *Infrastructure* Core Services Installation Guide for those NetBackup versions

## About mounting the NetBackup software media

Use the examples in the following table as guidelines when you mount NetBackup DVDs. Check with your hardware vendor to see if you may need to use other flags or options.

Flags and options for mounting NetBackup DVDs Table 3-2

| Flags or options | Defined                                               |
|------------------|-------------------------------------------------------|
| -v, -t, -F       | Specifies the type of file system to mount.           |
| -0               | Translates the file names properly if required.       |
| -r               | Specifies that you want to mount the DVD for reading. |
| device_path      | Specifies the name of the DVD drive.                  |

Table 3-2 Flags and options for mounting NetBackup DVDs (continued)

| Flags or options | Defined                                                  |
|------------------|----------------------------------------------------------|
| mount_point      | Specifies the directory where you want to mount the DVD. |

See "Mounting NetBackup software media on UNIX or Linux systems" on page 36.

## Mounting NetBackup software media on UNIX or Linux systems

The following procedure describes how to mount the NetBackup DVD on UNIX or Linux systems.

#### To mount the NetBackup DVD on UNIX or Linux systems

- 1 Log in as root.
- 2 Create a mount point (all except Solaris).

mkdir /dvd

(Conditional) on HP-UX systems earlier than 11.23, start PFS daemons.

nohup pfs mountd & nohup pfsd &

4 Issue the appropriate mount command for your operating system.

AIX mount -v cdrfs -r device path

mount point

AIX smitty cdrfs

smitty mountfs

HP-UX earlier than 11.23 pfs mount -o xlat=unix device path

mount point

To find the device path, you can run ioscan

-fn.

HP-UX later than 11.23 mount -F cdfs device path

mount point

Linux mount device path mount point

Solaris If Volume Manager (vold) is running, the

DVD mounts automatically.

If vold is not running, start it as follows:

/usr/sbin/vold &

# Installing NetBackup master server software on **UNIX**

The master server manages backups, archives, and restores. The master server is where the NetBackup catalog resides which includes the internal databases that contain information about NetBackup configuration and backups.

Use the following guidelines for a new master server installation:

Designate master server

Designate the computer that you want to be the master server and install the master server software on that computer first.

#### EMM server

Starting with NetBackup 7.6 you must configure EMM on the master server. All master servers must have their own EMM configuration. Remote EMM or shared EMM is no longer supported.

#### Licenses

During master server installation, you must enter a NetBackup base product license key. You must also enter license keys for any additional NetBackup product options or agents that are used on the server or its clients. These additional license keys must be entered on the master server.

If you add or make and save any license updates in the NetBackup-Java Administration Console, you must restart the console.

For more information on how to administer NetBackup licenses, see the NetBackup Administrator's Guide, Volume I.

http://www.veritas.com/docs/DOC5332

#### To install NetBackup master server software

- Log in to the server as root.
- 2 Use one of the following methods to start the installation script:

DVD

- Insert the NetBackup Server DVD for the appropriate platform into the drive.
  - Check the DVD label to identify its contents. See "About the NetBackup media kit" on page 15.
- If necessary, mount the DVD. See "About mounting the NetBackup software media" on page 35.
- Enter the following command:

dvd directory/install

The dvd\_directory is the path to the directory where you can access the DVD.

ESD images (downloaded files)

- Navigate to the location where the installation images reside.
- Enter the following command:

./install

When the following message appears press Enter to continue:

```
Veritas Installation Script
Copyright 1993 - 2016 Veritas Corporation, All Rights Reserved.
```

Installing NetBackup Server Software

Please review the VERITAS SOFTWARE LICENSE AGREEMENT located on the installation media before proceeding. The agreement includes details on the NetBackup Product Improvement Program.

For NetBackup installation and upgrade information specific to your platform and to find out if your installed EEBs or hot fixes are contained in this release, check out the Veritas Services and Operations Readiness Tools (SORT) Installation and Upgrade Checklist and Hot fix and EEB Release Auditor, respectively, at https://sort.veritas.com/netbackup.

ATTENTION! To help ensure a successful upgrade to NetBackup 8.0, please visit the NetBackup 7.x Upgrade Portal: http://www.veritas.com/docs/TECH74584.

Do you wish to continue? [y,n] (y)

- For the NetBackup installation location, enter the appropriate platform information as follows:
  - When the following question appears, press Enter to accept the default **(y**).

The NetBackup and Media Manager software is built for use on <platform> hardware. Do you want to install NetBackup and Media Manager files? [y,n] (y)

 When the following question appears, select where to install NetBackup and Media Manager software:

NetBackup and Media Manager are normally installed in /usr/openv. Is it OK to install in /usr/openv? [y,n] (y)

The path displayed for Solaris is /opt/openv.

To accept the default (y), press Enter.

To change the installation location, type n and press **Enter**. Then enter the appropriate destination.

Additional information about installation folder restrictions is available.

See "Restrictions on the NetBackup installation directory" on page 7.

- 5 Enter the Netbackup server or Enterprise server License key.
- Type y, then follow the prompts to add license keys for other NetBackup options and agents.

Although you can add license keys later, you should enter them now. If you add any license keys later through the NetBackup-Java Administration Console, you must restart the console.

- 7 After all license keys are entered, type q to quit the License Key Utility and complete the server software installation.
- Verify or enter the correct computer name when prompted by the following message:

Installing NetBackup Enterprise Server version: 8.0 If this machine will be using a different network interface than the default (name), the name of the preferred interface should be used as the configured server name. If this machine will be part of a cluster, the virtual name should be used as the configured server name.

The domainname of your server appears to be "domain". You may choose to use this domainname in your configured NetBackup server name, or simply use "name" as the configured NetBackup server name.

Would you like to use "name.domain" as the configured NetBackup server name of this machine? [y, n] (y)

Note: Incorrect information for the domain name results in failures during the configuration of Authentication Broker and NetBackup Access Controls. To correct this problem, use the bpnbaz -configureauth command to configure Authentication Broker. More information about the bpnbaz -configureauth command is available.

Veritas NetBackup Commands Reference Guide

http://www.veritas.com/docs/DOC5332

To accept the displayed (default) name, press Enter.

- To change the displayed (default) name, type n and enter the name that vou want.
- For a clustered NetBackup server, enter the virtual name for the NetBackup server and not the actual local host name.
- 9 Identify or verify the master server by answering the following question when it appears:

```
Is <name> the master server? [y, n] (y)
```

- To accept the displayed name (which is the name that you identified in the previous step), press Enter.
- If you entered a virtual name for the server in the previous step, the installation script presents the following question:

```
Is this server part of a cluster installation?
```

If the answer is yes, press y and answer the series of cluster configuration questions that appear.

If the answer is no, press n.

10 Identify whether there are any media servers for this master server by answering the following question when it appears:

```
Do you want to add any media servers now? [y, n] (n)
```

- If there are no media servers for this master server, press Enter and proceed to the next step.
- If there are media servers for this master server, type y and enter the name of each media server.

When you enter the media server names, you must enter the computer name and the domain name. For example:

```
alpha.domain.com
```

Where alpha is the computer name and domain.com is the domain name. The media server names that you enter here are added to the bp.conf file on the master server, automatically. After you install the media server software later, the master server can then communicate with the media servers immediately.

 To add a media server to an existing and an operational NetBackup environment, you cannot use the procedures in this guide. For complete details on how to add a media server to an existing and an operational

NetBackup environment, see the NetBackup Administrator's Guide, Volume 11.

http://www.veritas.com/docs/DOC5332

11 When the following message appears, press Enter and accept the default name of the EMM server. Starting with NetBackup 7.6 you must configure EMM on the master server. All master servers must have their own EMM configuration. Remote EMM or shared EMM is no longer supported.

NetBackup maintains a centralized catalog (separate from the image catalog) for data related to media and device configuration, device management, storage units, hosts and host aliases, media server status, NDMP credentials, and other information. This is managed by the Enterprise Media Manager server.

Enter the name of the Enterprise Media Manager (default: <name>)

**12** Answer the following question when it appears:

Do you want to start the NetBackup job-related processes so backups and restores can be initiated? [y, n] (y)

- If you have (or want to have) a clustered NetBackup server, type n.
- For non-clustered installations, press Enter to accept the default answer (y) and start the NetBackup processes and the EMM server. You must start these processes now because the EMM server must be running when you install any media servers later.
- **13** For a clustered NetBackup master server, repeat these steps on every node on which you want to run NetBackup.
- **14** After your initial installation is complete, you can install any other NetBackup add-on products (such as language packages).

### Continuing with NetBackup software installation

After you have installed the master server software, you are ready to install media server software or client software depending on your environment.

- If you have media servers in your system, you are ready to install media server software.
  - See "Installing NetBackup media server software on UNIX" on page 43.
- If there are no media servers in your environment, you are ready to install client software on client computers.
  - See "Installing UNIX clients locally" on page 100.

To install client software on clients from the master server location (recommended), you must first install the client type software on the master server.

See "Installing client type software on a master server" on page 48.

# Installing NetBackup media server software on **UNIX**

This section describes how to install a new NetBackup media server. Use this information to install the server software on a computer with no existing version of NetBackup.

Media server software manages the robotic and the storage devices within your NetBackup environment.

After you have installed the master server and the EMM server software, you are ready to install media server software on media server computers.

Use the following guidelines when you install new media servers:

servers install the media server software on them. Clusters New or initial NetBackup 7.x media servers cannot be installed as clusters. However, existing media servers with NetBackup 6.x that are clustered can be upgraded to NetBackup 7.x and still remain clustered. EMM server The EMM server must be installed and running before you install media server software.

> When you install NetBackup media server software, you must enter a NetBackup product license key. You must also a license key for any additional NetBackup product options or agents that are used on the server or its clients. These additional license keys must be

Designate the computers that you want to be media servers and

entered on each media server.

For more information on how to administer NetBackup licenses, see the NetBackup Administrator's Guide, Volume I.

http://www.veritas.com/docs/DOC5332

**Note:** If you make and save any license key changes in the NetBackup-Java Administration Console, you must restart the console.

IBMzSeries RedHat

Designate media

License keys

Starting with NetBackup 7.0.1, these platforms are supported for

and IBMzSeries SUSE use as media servers only.

#### To install NetBackup media server software

- 1 Log in to the server as root.
- 2 Use one of the following methods to start the installation script:

DVD

Insert the NetBackup Server DVD for the appropriate platform into the drive.

Check the DVD label to identify its contents.

See "About the NetBackup media kit" on page 15.

■ If necessary, mount the DVD. See "About mounting the NetBackup software media" on page 35.

Enter the following command:

dvd directory/install

The *dvd\_directory* is the path to the directory where you can access the DVD.

ESD images (downloaded files)

- Navigate to the location where the installation images reside.
- Enter the following command:

./install

When the following message appears, press Enter to continue:

```
Veritas Installation Script
Copyright 1993 - 2016 Veritas Corporation, All Rights Reserved.
```

Installing NetBackup Server Software

Please review the VERITAS SOFTWARE LICENSE AGREEMENT located on the installation media before proceeding. The agreement includes details on the NetBackup Product Improvement Program.

For NetBackup installation and upgrade information specific to your platform and to find out if your installed EEBs or hot fixes are contained in this release, check out the Veritas Services and Operations Readiness Tools (SORT) Installation and Upgrade Checklist and Hot fix and EEB Release Auditor, respectively, at https://sort.veritas.com/netbackup.

ATTENTION! To help ensure a successful upgrade to NetBackup 8.0, please visit the NetBackup 7.x Upgrade Portal: http://www.veritas.com/docs/TECH74584.

Do you wish to continue? [y,n] (y)

- For the NetBackup installation location, enter the appropriate platform information as follows:
  - When the following question appears, press Enter to accept the default **(y**).

The NetBackup and Media Manager software is built for use on <platform> hardware. Do you want to install NetBackup and Media Manager files? [y,n] (y)

 When the following question appears, select where to install NetBackup and Media Manager software:

NetBackup and Media Manager are normally installed in /usr/openv. Is it OK to install in /usr/openv? [y,n] (y)

The path displayed for Solaris is /opt/openv.

To accept the default (y), press Enter.

To change the installation location, type n and press Enter. Then enter the appropriate destination.

Additional information about installation folder restrictions is available.

See "Restrictions on the NetBackup installation directory" on page 7.

- 5 Enter the NetBackup Server or NetBackup Enterprise Server license key.
- Type y, then follow the prompts to add license keys for other NetBackup options and agents.
  - Although you can add license keys later, you should enter them now. If you add any license keys later through the NetBackup-Java Administration Console, you must restart the console.
- After all license keys are entered, type q to quit the License Key Utility and complete the server software installation.
- 8 Verify or enter the correct computer name when prompted by the following message:

```
Installing NetBackup Enterprise Server version: 8.0
If this machine will be using a different network interface than
the default (name), the name of the preferred interface
should be used as the configured server name. If this machine
will be part of a cluster, the virtual name should be used as the
configured server name.
```

The domainname of your server appears to be "domain". You may choose to use this domainname in your configured NetBackup server name, or simply use "name" as the configured NetBackup server name.

Would you like to use "name" as the configured NetBackup server name of this machine? [y, n] (y)

Note: Incorrect information for the domain name results in failures during the configuration of Authentication Broker and NetBackup Access Controls. To correct this problem, use the bpnbaz -configureauth command to configure Authentication Broker. More information about the bpnbaz -configureauth command is available.

Veritas NetBackup Commands Reference Guide

http://www.veritas.com/docs/DOC5332

If the displayed (default) media server name is correct, press Enter.

- If the displayed (default) media server name is not correct, type n and enter the correct name.
- 9 Identify the master server that you have already installed, by answering the following question when it appears:

```
Is <name> the master server? [y,n]
```

- Type n and enter the fully qualified domain name of the master server.
- If the master server is clustered, enter the virtual name of the master server.
- **10** When the following message appears, press **Enter** and accept the default name of the EMM server. Starting with NetBackup 7.6 you must configure EMM on the master server. All master servers must have their own EMM configuration. Remote EMM or shared EMM is no longer supported.

```
Enter the name of the Enterprise Media Manager (default: <name>)
```

The master server name is displayed by default.

11 Repeat steps 1 through 10 to install media server software on any remaining media servers.

# About pushing client software from a master server to clients

You can increase the speed of client installation by pushing the software from the master server to the clients. This method eliminates the need for a local installation. at each client.

The following describes how to prepare your NetBackup environment for client software installation from the master server.

- Install the client type software on the master server. Be sure to install all of the client types that pertain to your NetBackup configuration. See "Installing client type software on a master server" on page 48.
- Before you can push client software from the master server, each client name must be assigned to a NetBackup policy. Policies are created on the master server.

When you create a policy, you must identify the policy type, which indicates the operating system on the clients that are assigned to that policy. Without a policy, the remote installation (or push) fails because the master server does not know the operating system of the client.

For information on how to create NetBackup policies, refer to the NetBackup Administrator's Guide, Volume I.

#### http://www.veritas.com/docs/DOC5332

 After the required policies are created, you can push client software from the master server to the clients.

See "About remote installation methods for UNIX/Linux clients" on page 105.

## Installing client type software on a master server

Client type software must be installed on the master server to perform the following operations:

- Assign clients to NetBackup policies so that those clients can be backed up.
- Install (or push) client software from the master server to clients. For each UNIX client type, the client installation script lets you install the client software onto the master server. You can then install (or push) the client software from the master server to the clients.

#### To install client type software on a master server

1 Log in to the server as root.

DVD

2 Use one of the following methods to start the installation script:

|   | drive.                                            |
|---|---------------------------------------------------|
|   | See "About the NetBackup media kit" on page 15.   |
| • | If necessary, mount the DVD.                      |
|   | See "About mounting the NetBackup software media" |
|   | on page 35.                                       |
|   | Enter the following command:                      |

dvd directory/install The *dvd\_directory* is the path to the directory where you can access the DVD.

Insert the NetBackup UNIX Clients DVD into the

ESD images (downloaded files)

- Navigate to the location where the installation images reside.
- Enter the following command:

./install

#### **3** When the following message appears, press **Enter** to continue:

Veritas Installation Script Copyright 1993 - 2016 Veritas Corporation, All Rights Reserved.

Installing NetBackup Client Software

Please review the VERITAS SOFTWARE LICENSE AGREEMENT located on the installation media before proceeding. The agreement includes details on the NetBackup Product Improvement Program.

For NetBackup installation and upgrade information specific to your platform and to find out if your installed EEBs or hot fixes are contained in this release, check out the Veritas Services and Operations Readiness Tools (SORT) Installation and Upgrade Checklist and Hot fix and EEB Release Auditor, respectively, at https://sort.veritas.com/netbackup.

Do you wish to continue? [y,n] (y)

Select all of the client types that you want to install and follow the installation prompts.

Chapter

# Installing server software on Windows systems

This chapter includes the following topics:

- Installation and upgrade requirements for Windows and Windows clusters
- About the NetBackup preinstallation Environment Checker
- Running the preinstallation Environment Checker
- Requirements for Windows cluster installations and upgrades
- Performing local, remote, or clustered server installation on Windows systems
- Post-installation tasks for NetBackup cluster environments
- Verifying Windows cluster installations or upgrades
- Installing NetBackup servers silently on Windows systems

# Installation and upgrade requirements for Windows and Windows clusters

Table 4-1 describes the requirements to prepare your Windows systems for NetBackup installation. Use this table as a checklist to address each item.

For the most up-to-date information about installation requirements, Veritas recommends use of the SORT website. More information about SORT is available.

See "About Veritas Services and Operations Readiness Tools" on page 8.

NetBackup installation and upgrade requirements for Windows Table 4-1 and Windows clusters

| Check | Requirement      | Details                                                                                                    |
|-------|------------------|----------------------------------------------------------------------------------------------------|
|       | Operating system | <ul> <li>Make sure that you have applied the most current operating system patches and updates. If you are not certain that your operating system is current, contact your operating system vendor and request the latest patches and upgrades.</li> <li>For a complete list of compatible Windows operating systems, refer to the Softward Compatibility List (SCL) at the following website:         http://www.netbackup.com/compatibility     </li> </ul>                                                                                                    |
|       | Memory           | <ul> <li>Master servers in a production environment with several database agents enabled should have a minimum of 8 GB of memory each.</li> <li>Media servers in a production environment with several database agents enabled should have a minimum of 4 GB of memory each.</li> <li>For additional information about memory requirements, refer to the NetBackup Backup Planning and Performance Tuning Guide.</li> <li>http://www.veritas.com/docs/DOC5332</li> </ul>                                                                                                    |
|       | Disk space       | <ul> <li>An NTFS partition.</li> <li>The exact amount of space that is required to accommodate the server software and the NetBackup catalogs depends on the hardware platform. More information about this topic is available.         <i>NetBackup Release Notes for 8.0</i> <ul> <li>http://www.veritas.com/docs/DOC5332</li> </ul> </li> <li>For upgrades, you must have an additional 500 MB of disk space on the drive wher Windows is installed. After the upgrade is complete, this additional space is not needed.</li> <li>NetBackup catalogs contain information about your backups that become larger as you use the product. The disk space that the catalogs require depends primarily or the following aspects of your backup configuration:         <ul> <li>The number of files that are backed up.</li> <li>The frequency of your backups.</li> <li>The amount of time that you set to retain your backup data.</li> </ul> </li> <li>Veritas recommends that you have a minimum available disk space of 5% in any Dis Storage Unit volume or file system.</li> <li>Note: The value for disk space is for initial installation only. The NetBackup catalog requires considerably more space once the master server is placed in a production environment. For additional information on sizing requirements for the NetBackup catalog refer to the <i>NetBackup Backup Planning and Performance Tuning Guide</i>.</li> <li>http://www.veritas.com/docs/DOC5332</li> </ul> |

NetBackup installation and upgrade requirements for Windows Table 4-1 and Windows clusters (continued)

| Check | Requirement             | Details                                                                                                    |
|-------|-------------------------|----------------------------------------------------------------------------------------------------|
|       | General<br>requirements | Make sure that you have all of the following items:  NetBackup installation DVDs or ESD images Appropriate license keys Administrator account and password for all servers Screen resolution configured for at least 1024x768, 256 colors.  Note: To install NetBackup on Windows 2008 Server, Windows 2008 R2 Server, Windows 2012 R2, and Windows 2012 UAC-enabled environments, you must log on as the official administrator. Users that are assigned to the Administrators Group and are not the official administrator cannot install NetBackup in UAC-enabled environments. To allow users in the Administrators Group to install NetBackup, disable UAC. |

NetBackup installation and upgrade requirements for Windows

| Check | Requirement                      | Details |
|-------|----------------------------------|---------|
|       | Remote and cluster installations |         |

and Windows clusters (continued)

Table 4-1

NetBackup installation and upgrade requirements for Windows Table 4-1 and Windows clusters (continued)

| and Windows clusters (continued) |             |                                                                                                    |
|----------------------------------|-------------|----------------------------------------------------------------------------------------------------|
| Check                            | Requirement | Details                                                                                                    |
|                                  |             | In addition to all previously stated installation requirements, the following guidelines apply to remote installations and cluster installations:                                                                                                    |
|                                  |             | <ul> <li>All nodes in the cluster must run the same operating system version, service pack level, and NetBackup version. You cannot mix versions of server operating systems.</li> <li>The installation account must have administrator privileges on all remote systems or on all nodes in the cluster.</li> </ul> |
|                                  |             | ■ The source system (or primary node) must run Windows 2008/2008 R2<br>Server/Windows 2012/2012 R2.                                                                                                    |
|                                  |             | ■ The destination PC (or clustered nodes) must have Windows 2008/2008 R2/Windows 2012/2012 R2.                                                                                                    |
|                                  |             | ■ The Remote Registry service must be started on the remote system.                                                                                                    |
|                                  |             | Starting with NetBackup 7.5.0.6, the NetBackup installer can enable and start the Remote Registry service on the remote system. If the Remote Registry service is not started, the installation receives the following error message:                                                                               |
|                                  |             | Attempting to connect to server server_name failed with the                                                                                                    |
|                                  |             | following error: Unable to connect to the remote system. One                                                                                                    |
|                                  |             | possible cause for this is the absence of the Remote Registry                                                                                                    |
|                                  |             | service. Please ensure this service is started on the remote                                                                                                    |
|                                  |             | host and try again.                                                                                                    |
|                                  |             | NetBackup virtual name and IP address                                                                                                    |
|                                  |             | Have the virtual name and IP address for NetBackup available. You must provide this information during installation.                                                                                                    |
|                                  |             | Cluster support changes for media servers                                                                                                    |
|                                  |             | Beginning with NetBackup 7.1, you cannot perform a new installation of a clustered media server. You can, however, upgrade existing 6.x clustered media servers to NetBackup 8.0 and still keep them clustered.                                                                                                    |
|                                  |             | ■ Windows Server Failover Clusters (WSFC)                                                                                                    |
|                                  |             | The shared disk that the NetBackup Group uses must already be configured in<br>the cluster and online on the active node.                                                                                                    |
|                                  |             | <ul> <li>Install NetBackup from the node with the shared disk (that is, the active node).</li> <li>Computer or host names cannot be longer than 15 characters.</li> </ul>                                                                                                    |
|                                  |             | Cluster server (VCS) clusters                                                                                                    |
|                                  |             | For SFW-HA 4.1 and SFW-HA 4.2:                                                                                                    |
|                                  |             | Make sure that you install the patch from the following website before you install                                                                                                    |
|                                  |             | versions 7.x or upgrade from versions 6.x:                                                                                                    |
|                                  |             | http://entsupport.veritas.com/docs/278307                                                                                                    |
|                                  |             | All NetBackup disk resources must be configured in Veritas Enterprise                                                                                                    |
|                                  |             | Administrator (VEA) before you install NetBackup.                                                                                                    |
|                                  |             | Cluster node device configuration and upgrades                                                                                                    |
|                                  |             |                                                                                                    |

NetBackup installation and upgrade requirements for Windows

and Windows clusters (continued)

| Check | Requirement                                       | Details                                                                                                    |
|-------|---------------------------------------------------|----------------------------------------------------------------------------------------------------|
|       |                                                   | When you upgrade clusters, the <code>ltid</code> and the robotic daemons retrieve the device configuration for a particular cluster node from the EMM database. The cluster node name (provided by <code>gethostname</code> ) stores or retrieves the device configuration in the EMM database. The cluster node name is used when any updates are made to the device configuration, including when <code>ltid</code> updates the drive status. The cluster node name is only used to indicate where a device is connected. The NetBackup virtual name is employed for other uses, such as the robot control host. |
|       |                                                   | More information about cluster requirements is available.                                                                                                    |
|       |                                                   | Veritas NetBackup Clustered Master Server Administrator's Guide                                                                                                    |
|       |                                                   | http://www.veritas.com/docs/DOC5332                                                                                                    |
|       | Remote<br>Administration<br>Console host<br>names | You must provide the names of the Remote Administration Console hosts during master server installation.                                                                                                    |
|       | NetBackup<br>communication                        | Make sure that your network configuration allows all servers and clients to recognize and communicate with one another.                                                                                                    |
|       |                                                   | Generally, if you can reach the clients from a server by using the ping command, the setup works with NetBackup.                                                                                                    |
|       |                                                   | ■ NetBackup services and port numbers must be the same across the network.  Veritas suggests that you use the default port settings for NetBackup services and Internet service ports. If you modify the port numbers, they must be the same for all master servers, media servers, and clients. The port entries are in the following file: %SYSTEMROOT%\system32\drivers\etc\services. To change the default settings, you must perform a custom installation of NetBackup or manually edit the services file.                                                                                                   |
|       | CIFS-mounted file systems                         | Veritas does not support installation of NetBackup in a CIFS-mounted directory. File locking in CIFS-mounted file systems can be unreliable.                                                                                                    |
|       | Storage devices                                   | Devices such as robots and standalone tape drives must be installed according to the manufacturers' instructions and recognized by the Windows software.                                                                                                    |
|       | Server names                                      | When you are prompted for server names, always enter the appropriate host names. Do not enter IP addresses.                                                                                                    |

Table 4-1

#### NetBackup installation and upgrade requirements for Windows Table 4-1

and Windows clusters (continued)

| Check | Requirement                                                                                | Details                                                                                                    |
|-------|--------------------------------------------------------------------------------------------|----------------------------------------------------------------------------------------------------|
|       | Mixed versions                                                                             | Make sure to install NetBackup servers with a release level that is at least equal to the latest client version that you plan to use. Earlier versions of server software can encounter problems with later versions of client software.                                                                                                    |
|       |                                                                                            | See "About compatibility between NetBackup versions" on page 8.                                                                                                    |
|       | Installations on<br>Windows<br>2008/2008 R2<br>Server Core,<br>2012/2012 R2<br>Server Core | You can only install NetBackup on these computers with the silent installation method.  See "Installing NetBackup servers silently on Windows systems" on page 76.                                                                                                    |
|       | Other backup software                                                                      | Remove any other vendor's backup software currently configured on your system. The backup software of another vendor can negatively affect how NetBackup installs and functions.                                                                                                    |
|       | Web Services                                                                               | Beginning with NetBackup 8.0, the NetBackup master server includes a configured Tomcat web server to support critical backup operations. This web server operates under user account elements with limited privileges. These user account elements must be available on each master server (or each node of a clustered master server). More information is available: |
|       |                                                                                            | http://www.veritas.com/docs/000081350                                                                                                    |
|       |                                                                                            | <b>Note:</b> Veritas recommends that you save the details of the user account that you use for the NetBackup Web Services. A master server recovery requires the same NetBackup Web Services user account and credentials that were used when the NetBackup catalog was backed up.                                                                                     |
|       |                                                                                            | <b>Note:</b> If the NetBackup PBX is running in secure mode, please add the web service user as authorized user in PBX. More information about determining PBX mode and how to correctly add users is available.                                                                                                    |
|       |                                                                                            | http://www.veritas.com/docs/000115774                                                                                                    |

See "Installation and upgrade requirements for UNIX and Linux" on page 28.

# About the NetBackup preinstallation Environment Checker

Note: The preinstallation Environment Checker is a deprecated utility. Veritas recommends use of the SORT tool.

See "About Veritas Services and Operations Readiness Tools" on page 8.

https://sort.veritas.com/netbackup

Starting with NetBackup 7.1, an Environment Checker is included to help identify any problems that may prevent a successful NetBackup server installation or upgrade. The Environment Checker is currently only available for Windows.

The Environment Checker is available as a link on the DVD browser. The checker is a standalone function that you run before an installation or an upgrade.

The Environment Checker provides you with the following abilities:

- Assess a system to determine if it is ready for a new NetBackup installation or upgrade.
- Perform the assessment on local and remote Windows systems.
- Create a list of remote computers to check, either manually or by browsing the network.
- Run the Environment Checker on all supported Windows platforms that support NetBackup as a master server or a media server (x86 and x64).
- Generate HTML reports for immediate viewing.

See "Running the preinstallation Environment Checker" on page 57.

# Running the preinstallation Environment Checker

Note: The preinstallation Environment Checker is a deprecated utility. Veritas recommends us of the SORT tool.

See "About Veritas Services and Operations Readiness Tools" on page 8.

https://sort.veritas.com/netbackup

Use the following procedure to run the Environment Checker and assess whether computers are ready for NetBackup installation.

#### To run the Environment Checker

- Start the NetBackup Installation Wizard with one of the following methods:
  - DVD media Insert the NetBackup for Windows DVD in the drive. If Autorun is disabled, navigate to the DVD drive and run Browser.exe.
  - ESD images (downloaded files) Navigate to the directory where the images reside and run Browser.exe.
- 2 On the Home screen, click Preinstallation.
- On the Preinstallation screen, click Run the preinstallation Environment Checker.
- 4 On the **Welcome** screen, review the content and click **Next**.
- 5 On the **Choose** screen, select the systems to check as follows:

(default)

**Local Environment Check** To check the local computer only, leave this option checked and click Next.

> After the computer check has completed, a summary page appears that describes the results.

#### Remote Environment Check

To check one or more remote computers, select this option and click Next.

**Note:** You can keep the **Local Environment Check** option to include the local computer. You can also deselect this option to exclude it.

On the **Remote** screen, add or remove computers to check as follows:

#### Add Server From List

Click this option to select a computer from a list of available systems on your network. Then click Next.

Enter the appropriate **User Name** and **Password** for the selected computer, then click **OK**.

#### Add Server Manually

Click this option to add computer names manually.

On the Manual Remote Computer Selection dialog box, enter the appropriate Domain Name and the Server Name, then click OK.

On the Remote Computer Login Credentials dialog box, enter the appropriate User Name and Password, then click OK.

#### ■ Remove

To remove a computer from the **Remote Computers** list, select the computer from the list and click Remove.

 After all computers that you want to check are added to the Remote Computers list, click Next.

The Environment Checker performs a validation process for each remote computer. After all have been completed, click Next to start the check on all listed computers.

When all computers have been checked, the **Results** screen displays a list of the checked systems with a brief result under each computer name. Click on a computer name to see the complete results for that computer. The following describes the symbols that may appear in a summary:

Green check mark Indicates that the item meets the requirements for a

NetBackup installation or an upgrade.

Yellow exclamation point Indicates that a potential issue has been detected that

may, or may not cause a problem for a NetBackup

installation or an upgrade.

Red X Indicates that the item does not meet the NetBackup

> installation requirements. Any summary report items with a red X must be corrected before you attempt a

NetBackup installation or an upgrade.

Note: Veritas recommends that you address all items that are marked with a yellow exclamation point and a red X. Then run the Environment Checker again.

- To save the results file, do one of the following:
  - To save the results file to the default location, leave the check mark for the Save Results To check box.
  - To save the results file to a different location, click Change Path, enter the appropriate location, then click Save.

If you do not want to save the results file, click the Save Results To check box to remove the check mark.

To exit from the Environment Checker, click Finish.

See "About the NetBackup preinstallation Environment Checker" on page 57.

See "About Veritas Services and Operations Readiness Tools" on page 8.

# Requirements for Windows cluster installations and upgrades

In addition to the normal server requirements, NetBackup cluster installations require special considerations.

The following describes the guidelines for NetBackup cluster installations and upgrades on Windows systems:

Windows cluster requirements for installation and upgrade Table 4-2

| Item                                       | Requirement                                                                                                    |
|--------------------------------------------|----------------------------------------------------------------------------------------------------|
| Server operating system                    | The source and the destination systems must run Windows 2008, 2008 R2, 2012, or 2012 R2 Server.                                                                                                    |
| Privileges                                 | To perform clustered installations, you must have administrator privileges on all of the remote nodes in the cluster. Veritas recommends that you keep a record of all nodes in the cluster and what software exists on each node.                                                                                                    |
| NetBackup virtual name and IP address      | Have the virtual name and IP address for NetBackup available. You must provide this information during installation.                                                                                                    |
| Operating system on nodes                  | All clustered nodes must use the same operating system version, service pack level, and NetBackup version. You cannot run mixed server versions in a clustered environment.                                                                                                    |
| Cluster support changes for media servers  | Beginning with NetBackup 7.1, you cannot perform a new installation of a clustered media server. You can, however, upgrade existing 6.x clustered media servers to NetBackup 8.0 and still keep them clustered.                                                                                                    |
| Windows Server Failover<br>Clusters (WSFC) | <ul> <li>The shared disk that the NetBackup Group uses must already be configured in the cluster and online on the active node.</li> <li>Install NetBackup from the node with the shared disk (that is, the active node).</li> <li>Computer or host names cannot be longer than 15 characters.</li> </ul>                                                                        |
| Cluster Server (VCS) clusters              | <ul> <li>For SFW-HA 4.1 and SFW-HA 4.2:         Make sure that you install the patch from the following website before you install versions 7.x or upgrade from versions 6.x:         http://entsupport.veritas.com/docs/278307     </li> <li>All NetBackup disk resources must be configured in Veritas Enterprise Administrator (VEA) before you install NetBackup.</li> </ul> |

| (00//8//40                                     | · <del>·</del> ·/                                                                                                    |
|------------------------------------------------|----------------------------------------------------------------------------------------------------|
| Item                                           | Requirement                                                                                                    |
| Cluster node device configuration and upgrades | When you upgrade clusters, the ltid and the robotic daemons retrieve the device configuration for a particular cluster node from the EMM database. The cluster node name (provided by gethostname) stores or retrieves the device configuration in the EMM database. The cluster node name is used when any updates are made to the device configuration, including when ltid updates the drive status. The cluster node name is only used to indicate where a device is connected. The NetBackup virtual name is employed for other uses, such as the robot control host. |

Table 4-2 Windows cluster requirements for installation and upgrade (continued)

# Performing local, remote, or clustered server installation on Windows systems

Use the following procedure to perform a local, a remote, or a clustered install of NetBackup on a Windows computer.

#### To install NetBackup 8.0 server software on a local, remote, or clustered Windows server

- Log on to the system. Be sure to log on with administrator privileges.
  - For local installations, log on to the system where you want to install NetBackup.
  - For remote installations, log on to a system with network access to all of the hosts where you want to install NetBackup.
  - For cluster installations, log on to the active node (the node with the shared disk).
- 2 Start the NetBackup Installation Wizard with one of the following methods:
  - DVD media Insert the NetBackup for Windows DVD in the drive. If Autorun is disabled, navigate to the DVD drive and run Browser.exe.
  - ESD images (downloaded files) Navigate to the directory where the images reside and run Browser.exe.
- On the initial browser screen (**Home**), click **Installation**.
- On the Installation screen, click Server Software Installation.

- 5 On the **Welcome** screen, review the content and click **Next**.
- 6 (Conditional) If you previously installed NetBackup 8.0 on this host, you see the Program Maintenance dialog.
  - Select Modify to change installation settings for the local host, or to use the local host as a platform to perform push installation to remote hosts.
  - Select Repair to restore NetBackup 8.0 to its original state on the local host.
  - Select Remove to remove NetBackup 8.0 from the local host.
- On the License Agreement screen, do the following and click Next: 7

I agree to and accept the terms of the license agreement.

You must select this item to install the software.

8 On the Veritas NetBackup Installation Type screen, provide the following information:

| Where to install | For a local installation, select <b>Install to this</b> computer only.                  |
|------------------|-----------------------------------------------------------------------------------------|
| •                | For a remote installation, select <b>Install to multiple</b> computers on your network. |

■ For a cluster installation, select **Install a clustered** Master Server.

This option is available only if the installation process determines that your system is configured for a Windows Server Failover Cluster (WSFC) or VCS clustered environment

Typical Select this option to install NetBackup with the default

settings.

Select this option to install NetBackup with the settings Custom

that you want.

Click Next.

9 On the NetBackup License Key and Server Type screen, provide the following information:

#### License Key

Enter the product license key that you received with your product.

The license key that you provide determines which components you can select. For example, you can click the icon next to NetBackup Master Server only if you enter a master server license key.

For remote and cluster installations:

Note: The license key that you enter here gets pushed to the other nodes. Your license key may enable add-on products. If you push NetBackup to nodes that have an add-on product already installed, your key works for the add-on product(s).

During this installation process, the following occurs to verify that you have proper credentials to perform remote installations:

- When you select a clustered system for installation, NetBackup determines if you have proper administrator credentials on all nodes in the cluster. If you do not have the proper credentials, the system is not added to the list.
- If you have the proper credentials, NetBackup performs a second check to determine if a license key is needed. If a key is needed and one was not entered, the system cannot be added to the list. You must enter a valid license key to install on that node. If you enter an invalid license key, this screen remains visible until a valid key is entered.

NetBackup Master Server

Click this icon to install master server software.

NetBackup Media Server

For local or remote installations, click this icon to install media server software.

10 On the NetBackup Web Services screen, specify the account type and the account details.

#### What types of acccounts should we use?

Select either Local or Domain (Active Directory).

Select **Local** if you want to associate the web server with a user and a group account that exist on the local host.

Select **Domain (Active Directory)** if you want to associate the web server with a user and a group account that exist on a trusted Windows domain.

#### What are the existing account details

Specify the information as shown:

- Domain If you chose the Domain (Active Directory) account type, specify the name of the domain to which the user and the group accounts belong.
- **Group** Specify the name of the group account to associate with the web server.
- User Specify the name of the user account to associate with the web server. For security reasons, do not specify a user account that has administrative privileges on the host.
- Password Specify the password of the user account in the User field.

**Note:** After installation, you cannot change the user account for the NetBackup web server. Do not delete this account, as you cannot reconfigure the account for the web server after installation.

More information is available.

See "Installation and upgrade requirements for Windows and Windows clusters" on page 50.

11 (Conditional) This step applies only to the local installations that are **Custom**. For **Typical** installations, skip to the next step.

This step describes how to select and configure the **NetBackup Installation** Folder, NetBackup Port Numbers, and the NetBackup Services.

**NetBackup Installation Folder** On this screen, you can select where the NetBackup files are installed.

#### **Destination Folder**

By default, NetBackup files are installed to the following location:

C:\Program Files\VERITAS

To change the folder destination where NetBackup is installed:

- Click Change.
- Browse to the preferred location and designate a new or an existing folder.
- Click Next.

Additional information about installation folder restrictions is available.

See "Restrictions on the NetBackup installation directory" on page 7.

#### Click Next.

#### NetBackup Port Numbers

On this screen, you can change port numbers, if it is necessary in your configuration.

You may need to change a port number if you encounter conflicts when NetBackup and another industry product try to share the same port. Another example is if a port conflict occurs with a firewall, which may cause security issues.

To change a port number, select the port number that you want to replace and type the new number.

Click Next.

#### NetBackup Services

On this screen, provide the following startup account and startup type information for NetBackup services:

#### Log On

Specify either Local System account or This account.

By default, the Local System account is selected, so that NetBackup uses the built-in system account. When this option is selected, the fields below it are disabled.

To specify a different account:

- Select This account.
- Enter the account information in the following fields:

**Domain** Username **Password** 

#### Startup Type

This option determines whether NetBackup services start automatically if you need to restart the NetBackup host. The default is Automatic.

To start NetBackup services manually after a restart, select Manual.

# services following installation

Start job-related NetBackup By default, job-related services are set to start automatically after the installation has completed.

> To prevent job-related services from starting automatically, click on the box to clear the check mark.

#### Safe Abort Option

This option determines how the installation proceeds if a restart is required as part of the installation.

If you select this option and the installation process determines that a restart is required, the installation stops. The system is then rolled back to its original state.

If you do not select this option, the installation proceeds even if the installation process determines that a restart is required.

#### Click Next.

**12** On the **NetBackup System Names** screen, provide the following information:

#### Master Server Name

(Conditional) For local master server installations, enter the name of the local computer. For a cluster installation, enter the cluster virtual server name.

For media server installations, you must change the name to the master server name to which the media server is configured.

#### Additional Servers

Enter the names of any additional NetBackup master servers and media servers that you want to communicate with this server. Include the names of computers where you plan to install NetBackup later.

To enter more than one name, separate each name with a comma or press **Enter** after each name.

#### Media Server Name

This field appears only for local NetBackup Enterprise media server installations.

When you install media server software, this field defaults to the local server name.

#### **EMM Server Name**

The EMM (Enterprise Media Manager) server contains all of the information about NetBackup volume configuration and device configuration.

Accept the default name of the EMM server. Starting with NetBackup 7.6 you must configure EMM on the master server. All master servers must have their own EMM configuration. Remote EMM or shared EMM is no longer supported in NetBackup 7.6.

Consider the following in regard to the EMM server:

- Veritas does not support EMM server installation on a CIFS-mount.
- If the NetBackup system shares drives by using the Shared Storage Option (SSO), all NetBackup servers must use the same host to store device information.

For more information on EMM servers and EMM databases, refer to the NetBackup Administrator's Guide, Volume I.

http://www.veritas.com/docs/DOC5332

#### **OpsCenter Server Name** (Optional)

OpsCenter is a web-based administration and management tool for NetBackup.

If you have an OpsCenter server or plan to install one, enter the server name or the IP address for that server here

For a clustered server, do not use the virtual name. Instead, use the actual host name of the cluster node.

#### Click Next

**13** (Conditional) For remote installations only:

On the Veritas NetBackup Remote Hosts screen, specify the hosts where you want NetBackup installed.

Windows Destination Systems

Right-click Windows Destination Computers and select from the drop-down menu, or use the following methods:

#### **Browse**

Click here to search the network for the hosts where you want to install NetBackup.

- On the **Available Systems** dialog box, select the computer to add and click Next.
- On the Remote Computer Login Credentials dialog box, enter the User Name and the **Password** of the account to be used to perform the installation on the remote computers.
- If you plan to install to multiple remote computers, click the box next to Remember User Name and Password. Selecting this option prevents the need to enter this information for each remote computer.
- Click OK.
- On the Remote Destination Folder dialog box, verify or change the **Destination Folder** where NetBackup is installed.

The default location is C:\Program

Files\Veritas.

If you plan to install to multiple remote computers and you want to use the same location, click the box next to Use this folder for subsequent **systems**. Selecting this option prevents the need to enter the location for each remote computer.

| Import |
|--------|
|--------|

Click here to import a text file that contains a list of host names. When you create the text file, the host names must be defined in the following format:

Domain\ComputerName

Add

Click here to add a host manually.

- On the Manual Remote Computer Selection dialog box appears, enter the **Domain** and the Computer Name, then click OK.
- On the Remote Computer Login Credentials dialog box, enter the User Name and the **Password** of the account to be used to perform the installation on the remote computers. If you plan to add and install to multiple remote computers, click the box next to Remember User Name and Password. Selecting this option prevents the need to enter this information for each remote computer.
- Click OK
- On the Remote Destination Folder dialog box, verify or change the **Destination Folder** where NetBackup is installed.

The default location is C:\Program Files\Veritas\.

If you plan to install to multiple remote computers and you want to use the same location, click the box next to Use this folder for subsequent **systems**. Selecting this option prevents the need to enter the location for each remote computer.

Click OK.

Remove

To remove a host from the **Destination Systems** list, select the host and click here.

Change

Click here to change the destination for NetBackup file installation on the selected remote host.

- Click Next.
- **14** (Conditional) For cluster installations only:

On the NetBackup Remote Hosts screen, specify the remote system information for installation on those computers.

On the initial screen, right-click Browse.

- On the **Available Systems** dialog box, select the computer that you want to add. Control-click to select multiple computers. Click Next.
- On the Remote Computer Login Credentials dialog box, enter the user name, password, and domain that NetBackup is to use on the remote system(s).

If you intend to add more remote computers, click the check box next to Remember user name and password.

When you provide credentials, you select cluster nodes and add them to the Windows Destination Systems list. These are the nodes on which you remotely install NetBackup. Make sure that you select your local host when you select systems to install.

Each time you choose a system, NetBackup performs system and license checks. For example, it verifies the system for a server installation that matches the type that you selected, as follows:

Considers the remote to be verified

| • | installed                                 | Considers the remote to be verified.                                                                                                    |
|---|-------------------------------------------|----------------------------------------------------------------------------------------------------|
| • | NetBackup already installed               | Compares the installation type on that system to the installation type that you request.                                                                                                    |
| • | Invalid combination                       | Notifies you of the problem and disallows the choice. One example of an invalid combination is to try to install a Remote Administration Console on a remote system that is already a master server. |
| • | Remote system not a supported platform or | Notifies you of the problem and disallows the choice.                                                                                                    |

The installation procedure also verifies that you have proper administrator credentials on the remote system. If you do not have administrator credentials, the **Enter Network Password** screen appears, and prompts you to enter the administrator's user name and password.

Click **OK** and continue selecting destination systems.

NotDookup not

level

This process repeats for each node that you select. You can elect to retain the user name and password. In that case, you are prompted only when the user name or password is not valid.

Note the following about the push-install process in a clustered environment:

You can install NetBackup on any number of nodes. However, the clustering service sets the limit for the number of nodes in a cluster, not NetBackup.

- Language packages and other NetBackup add-on products cannot be installed with the push method. Add-on products must be installed on each individual node in the cluster group. For instructions on how to install these products, refer to the NetBackup documentation that supports each product.
- NetBackup pushes to the other nodes only the license keys you enter at the beginning of the installation. Your license keys may enable add-on products. If you push NetBackup to nodes that have an add-on product already installed, your key works for that product.

#### Click Next.

**15** (Conditional) For cluster installations only:

On the Cluster Settings screen, you provide the virtual and the physical network information.

For new installations, the following configuration settings that you enter apply to all nodes:

#### Create a new Cluster Group

For new cluster installations, select this option.

#### IPv4 Clusters

The default cluster setting is IPv4.

Enter the following addresses:

#### Virtual IPv4 Address

The IP address to which the virtual server name should resolve.

For new cluster installations, you must enter the address manually.

#### IPv4 Subnet Mask

Identifies a subnetwork so that IP addresses can be shared on a local area network. This number correlates directly to the virtual IP address of the cluster.

#### **IPv6 Clusters**

To enable IPv6 clusters, select this option.

Enter the following IP address:

#### ■ Virtual IPv6 Address

The IPv6 address must be entered in CIDR format.

NB Cluster Group Name The name that is used to identify a NetBackup service group or resource group. The resources in any resource group are related and interdependent.

#### Virtual Host Name

The name by which NetBackup is known in the cluster.

When you install the client software, this host name must be added to the Additional Servers field on the NetBackup System Names screen.

The server uses this name when it communicates with the client nodes.

#### Path to Shared Data

A directory on one of the shared disks in the cluster where NetBackup stores configuration information. If the letter for the disk (or drive) does not appear in the pull-down list, enter only the letter.

#### **Public Network**

For NetBackup clustered environments, select a public network that is assigned to the node of the cluster.

**Warning:** You must not select a private network that is assigned to this cluster.

#### **Cluster Configuration**

After you set all of the parameters, click this icon to configure the cluster for use with NetBackup. The Next icon is not available until after successful cluster configuration.

The text box provides the following information about the configuration:

- Identifies any existing clusters or NetBackup cluster groups.
- Indicates a successful configuration.
- Identifies any problems or errors that occurred during the configuration (configuration failure).

**Note:** If you click **Cancel** after a successful cluster configuration for new installations, a pop-up message appears. The message asks if you are sure that you want to proceed with the cancelation. To cancel the installation and remove the new cluster group, click Yes. To continue with the installation and retain the new cluster group, click No and then click Next

If the cluster configuration fails, see the NetBackup Clustered Master Server Administrator's Guide for information about how to resolve the problem.

http://www.veritas.com/docs/DOC5332

When the successful cluster configuration message appears, click **Next**.

16 On the Ready to Install the Program screen, review the Installation Summary that shows your selections from the previous steps.

Note: Veritas recommends that you review the summary screen for any warning messages. You can prevent installation and upgrade issues if you resolve any problems before you continue the installation.

Then select one of the following options:

- Click **Install** to start the installation.
- Click Back to view the previous screens and make any changes, then return to this screen and click Install.
- Click Cancel to cancel the installation.

After you click **Install**, the installation process begins and a screen appears that shows you the installation progress. This process may take several minutes.

For remote and cluster installations, up to five installations occur simultaneously. When an installation is completed, another one begins so that a maximum of five installations are in progress.

17 On the Installation Complete screen, select from the following options:

#### View installation log file

The installation log file provides detailed installation information and shows whether any errors occurred.

Examine the installation log at the following location:

%ALLUSERSPROFILE%\Veritas\ NetBackup\InstallLogs\

Note: When you perform a remote or a cluster installation to multiple computers, this option only lets you view the log for the local computer. Each computer that you selected for installation contains its own installation log file. To view the log file of a remote computer, open a Windows Explorer window and enter \\<COMPUTERNAME>.

Search the installation log for the following error indications:

- Strings that include Return Value 3.
- Important log messages that are color coded as follows:

Yellow = warning.

Red = error.

#### **Finish**

Select one of the following to complete the installation:

- If you are done installing software on all servers, click the box next to Launch NetBackup Administration Console now and click Finish. The NetBackup Administration Console starts a Configuration Wizard so that you can configure your NetBackup environment.
- If you have more server software to install, click Finish.

You can move on to the next computer and install the necessary server software.

- **18** Repeat the steps in this procedure for any other servers.
- **19** After all server software is installed, you are ready to install client software.

See "About NetBackup client installation" on page 85.

See "Post-installation tasks for NetBackup cluster environments" on page 75.

See "Verifying Windows cluster installations or upgrades" on page 76.

# Post-installation tasks for NetBackup cluster environments

After NetBackup server software is installed in a cluster, note the possible actions you may need to take:

| Restart | You may need to restart each of the cluster nodes after the |
|---------|-------------------------------------------------------------|
|         |                                                             |

installation is complete.

WSFC and VCS clusters Under normal circumstances, cluster configuration is one of

> the final steps when you install NetBackup in a cluster. If this step is not done or does not complete successfully, you can use the bpclusterutil command from the active node to

perform this step.

For information on how to run bpclusterutil, see the

NetBackup Commands Reference Guide.

http://www.veritas.com/docs/DOC5332

WSFC clusters Any NetBackup resources that you took offline come back

online automatically.

See "Verifying Windows cluster installations or upgrades" on page 76.

# Verifying Windows cluster installations or upgrades

The Cluster Administration console lets you verify the installation or upgrade and view your current system structure.

#### To verify a successful WSFC cluster installation or upgrade through the **Cluster Administration console**

- During a cluster installation, you can open the Cluster Administration console to see your current structure.
- After you have completed the installation and the configuration process, the console shows the new cluster group configuration.

### To verify a successful VCS cluster installation or upgrade through the Cluster Manager console

- During a cluster installation, you can open the Cluster Administration console to see your current structure.
- **2** After you have completed the installation and the configuration process, the console shows the new cluster group configuration.

See "About NetBackup server configuration" on page 118.

# Installing NetBackup servers silently on Windows systems

A silent installation avoids the need for interactive input in the same manner as performing a remote installation. Silent NetBackup installations are not supported if you want to run the NetBackup services as a specific user rather than the local system.

To perform a silent installation, you must first modify the appropriate NetBackup script. After script modification, you can run the script to initiate the silent installation.

Note: For Windows 2008 Server Core systems, you can only install NetBackup with this procedure.

#### To install NetBackup server software silently

- 1 Log on as administrator to the system where you want to install NetBackup.
- 2 Insert the NetBackup installation DVD or navigate to the location where the ESD images (downloaded files) reside.

- 3 Open Windows Explorer and copy the contents of the X86 or the X64 directory to a temporary directory on your hard drive. Choose the directory that is associated with the platform type that you want to install.
- Since the source files are read-only, you must change the permissions for the copied files to allow the installation or the update.
- 5 In the temporary directory where the copied files reside, select the appropriate script to modify:
  - To install a master server, edit silentmaster.cmd
  - To install a media server, edit silentmedia.cmd
  - To install a NetBackup Remote Administration Console, edit silentadmin.cmd
- Edit the following lines as needed for your installation: 6
  - SET ADDITIONALSERVERS=media1, media2, media3

Enter the names of any additional NetBackup master servers and media servers that you want to communicate with this host. Include the names of servers where you plan to install NetBackup later.

If no other servers are to communicate with this host, remove this line from the script.

■ SET ABORT REBOOT INSTALL=0

This line lets you determine how you want the installation to continue if a restart is required. Select from the following settings:

0 (zero, default)

By default, a silent installation does not abort if it is determined that a restart is required. If you leave this setting at 0, select one of the following tasks:

- After the installation is complete, check the installation log to see if a restart is required. If the string in use appears anywhere in the log, you must restart the system manually.
- Force an automatic restart after the installation is complete.

To force an automatic restart, before you run the script, remove the following option from the silent installation command script (silent\*.cmd):

```
REBOOT="ReallySuppress"
```

Warning: A forced restart occurs with no warning to the user. It does not cancel the installation or roll back the system to its original state.

1 (one)

Select this setting to abort the installation if it is determined that a restart is required.

If a restart is needed, this setting cancels the installation and the system is rolled back to its original state.

- Save the script and run it.
- Examine the installation log at the following location:

%ALLUSERSPROFILE%\Veritas\NetBackup\InstallLogs\

Search the installation log for the following error indications:

- Strings that include Return Value 3.
- Important log messages are color coded as follows: Yellow = warning.

Red = error.

After all server software is installed, you are ready to install client software.

See "About NetBackup client installation" on page 85.

Chapter 5

# Installing administrative interface

This chapter includes the following topics:

- About the NetBackup Administration Console
- Installing the NetBackup Java Administration Console
- Installing multiple versions of the NetBackup-Java Administration Console on Windows
- Removing earlier versions of the NetBackup-Java Administration Console on Windows
- About the NetBackup Remote Administration Console
- Installing the NetBackup Remote Administration Console

# **About the NetBackup Administration Console**

The NetBackup Administration Console can be used to administer one or more UNIX or Windows NetBackup servers. It provides all of the standard NetBackup server interfaces. The console can be used to create backup policies, manage volumes, view status, monitor tape drives, and other operations.

NetBackup Administration Console is installed when you install or upgrade NetBackup server packages.

# Installing the NetBackup Java Administration Console

You do not need to install NetBackup Administration Console separately. When you install or upgrade the master server, multiple versions of the NetBackup Java Administration Console are installed by default. For example, when you install or upgrade to NetBackup 7.7, versions 7.0 through 7.7 of the console are all installed.

Note: Veritas recommends that after you install or upgrade NetBackup server software, you should uninstall older versions of the Remote Administration Console (Windows and Java) present on the host. If the native NetBackup Administration Console for Windows is present, it is automatically uninstalled when you install or upgrade the NetBackup server software.

Use the following guidelines when you install version 7.7 of the console:

- Install the console from the NetBackup DVD for Windows or from the ESD (downloaded) files.
- Any computer that runs the console should have at least 512 MB of physical memory.

A NetBackup environment may contain multiple servers with multiple NetBackup versions. You can install and remove multiple versions of the NetBackup-Java Administration Console.

# Installing multiple versions of the NetBackup-Java Administration Console on Windows

To install multiple versions of the NetBackup interface in a mixed version environment, note the following restrictions and guidelines:

Updates

Only the most recent version of the NetBackup-Java Administration Console can be updated (or patched). auth.conf file The NetBackup-Java Capabilities Authorization configuration

file (auth.conf), must always be located in

install path\java. For example, C:\Program

Files\Veritas\java. The file must exist there regardless of how many versions of the console are installed, or in which

directories they are installed.

The file is only used for administering NetBackup on this Windows host, and default settings exist if the file is not present. For more information about these defaults, see the section "Authorizing NetBackup-Java users" in the NetBackup

Administrator's Guide, Volume I.

http://www.veritas.com/docs/DOC5332

Console version location You must install each Java console version to a different

folder.

#### To install earlier versions of the NetBackup-Java Administration Console

- 1 Insert the appropriate version NetBackup Windows installation media with the NetBackup-Java Administration Console that you want to install.
- 2 Select one of the following consoles, based on the NetBackup version:
  - For NetBackup 6.0 versions, select NetBackup Installation and click Install Java Administration Console. Select whether you want to install the 32-bit or the 64-bit console.
  - For NetBackup 6.5 versions, select NetBackup Installation and click Install Java Windows Administration Console. Select whether you want to install the 32-bit or the 64-bit console.
  - For NetBackup 7.0 and 7.1 versions, select Installation and click Java Windows Administration Console Installation
- If a different version of the Java console has already been installed, specify a new folder location to prevent overwriting the earlier installation.
  - For example, specify C:\Program Files\Veritas\nbjava65 for version 6.5 Java consoles.
- To complete the installation, click **Finish**.

# Removing earlier versions of the NetBackup-Java **Administration Console on Windows**

In some cases, you can remove earlier versions of the NetBackup-Java Administration Console by using the Add/Remove Programs feature. You can use this method if the version that you want to remove appears in the list of programs.

If the version that you want to remove does not appear in the list of programs, you must manually remove it. Use the following procedure.

#### To manually remove earlier versions of the NetBackup-Java Administration Console

- Remove the folder where the earlier version NetBackup-Java Administration Console is installed.
- Remove the appropriate menu item from the **Start > Programs > NetBackup** menu.
- 3 Remove any relevant desktop shortcuts.

# About the NetBackup Remote Administration Console

The NetBackup Remote Administration Console is an interface-only version of NetBackup that you can use to administer NetBackup servers from another computer. The computer that runs the NetBackup Remote Administration Console does not require NetBackup software.

The following is a brief description of the NetBackup Remote Administration Console operation:

- The console lets you perform all NetBackup operations exactly like the NetBackup Administration Console on a local NetBackup server. You can create backup policies, manage volumes, view status, monitor tape drives, and perform other operations.
- The console displays the name of the server it administers, rather than a local host name.
- The console can only administer other NetBackup servers. It cannot act as a master or a media server.

## Installing the NetBackup Remote Administration Console

The procedure shown details how to install the NetBackup Remote Administration Console on a non-NetBackup computer.

#### To install the NetBackup Remote Administration Console

- On the computer where you want to install the remote administration console, do one of the following:
  - Insert the appropriate DVD that contains the NetBackup software. On Windows systems with Autorun enabled, the installation starts automatically.
    - On Windows systems with Autorun disabled, navigate to the DVD directory and run Browser.exe.
  - Navigate to the location where the downloaded files reside and run Browser.exe.

Note: You cannot install NetBackup Remote Administration Console on a computer where NetBackup server software is already installed.

- On the initial screen, select Installation.
- On the Installation screen, click NetBackup Administration Console Installation (x64 only).
- On the **Welcome** screen, review the content and click **Next**.
- 5 On the License Agreement screen, accept the agreement and click Next.
- On the NetBackup Installation Type screen, select Install to this computer only and Typical Installation and then click Next.

If an earlier version of the console already exists, you have the following options:

- Cancel the installation and remove the earlier version of the console. Then run the 7.7 console installation again.
- Specify an alternate installation location for the 7.7 version of the console.
- On the **Ready to Install the Program** screen, review the Installation Summary and click Install.
- On the Installation Complete screen, click Finish.
- To open the console, click Start > Programs > Veritas NetBackup > NetBackup Remote Admin Console.

#### Installing the NetBackup Remote Administration Console

Note: Installing NetBackup Remote Administration console installs multiple versions of remote administration consoles. For example, when you install the remote administration console version 7.7, NetBackup Remote Administration Consoles for version 7.0 through 7.7 are all installed.

Chapter 6

# Installing NetBackup client software

This chapter includes the following topics:

- About NetBackup client installation
- About NetBackup client installation on Windows
- About NetBackup client installation on UNIX/Linux

# **About NetBackup client installation**

By definition, NetBackup servers are also clients. When you install NetBackup server software, client software is also installed.

When you install client software, you perform a true client installation since no server software is installed.

Client software can be installed locally at each individual computer or remotely. The operating system determines which clients can be installed remotely.

Windows A Windows host can only push client software to Windows

clients.

NetBackup does not need to be installed on the host that is

used to perform the remote client installation.

UNIX or Linux A NetBackup UNIX or Linux server can only push client

software to UNIX or Linux clients.

NetBackup software and client type software must be installed

on the server that is used to perform the remote client

installation.

# About NetBackup client installation on Windows

The NetBackup client installation wizard for Microsoft Windows lets you select the appropriate setup and installation options from a series of wizard screens. After you select options, a window appears that lets you verify your selections before the installation begins.

While the installation is in progress, a dialog box provides details of the installation and the setup progress. When the installation is completed, a final window shows the results.

Note the following when you install NetBackup client software on Windows systems:

Client installation restrictions You cannot install NetBackup client software on the computers that currently have NetBackup server software. In these cases, you must first remove the NetBackup server software.

> See "Removing NetBackup server and client software from Windows servers, clusters, and clients" on page 140.

User permissions

- By default on Windows 2008, 2008 R2, 2012, and 2012 R2 Server systems, only administrators have write permission to the Program Files directory.
- NetBackup writes log files and progress files to the following location:

Program Files\VERITAS\NetBackup\Logs To perform backups and restores with the Backup, Archive, and Restore interface, users must have write permission to the Logs directory. Users without write permission to this directory receive an error message, and the backup or restore is canceled. The administrator account has write permission by default, but you must ensure that other users also have write permission.

## About Windows client installation methods and requirements

You can install NetBackup clients on Windows systems with the following methods:

Table 6-1 Installation methods and requirements

| Method             | Requirements                                                                                                    | Details                                                                                                   |
|--------------------|----------------------------------------------------------------------------------------------------|----------------------------------------------------------------------------------------------------|
| Local installation | To install NetBackup client software locally, the system must meet the following configuration requirements:                                                                                                    | The installation wizard installs the client software only on the computer where you run the installation. |
|                    | <ul> <li>Microsoft Windows XP, Windows 2008/Vista, Windows 2008 R2/Windows 7, or Windows 2012/2012 R2/Windows 8</li> <li>Any TCP/IP transport that is Windows Sockets compliant. (Use of the TCP/IP transport that comes with the server or the operating system is recommended.)</li> <li>A network adapter that your TCP/IP transport supports</li> </ul> | See "Installing NetBackup Windows clients locally or remotely" on page 89.                                |

Table 6-1 Installation methods and requirements (continued)

| Method              | Requirements                                                                                                    | Details                                                                                                    |
|---------------------|----------------------------------------------------------------------------------------------------|----------------------------------------------------------------------------------------------------|
| Remote installation | To install NetBackup client software remotely, the system must meet the following configuration requirements:  All the requirements for local installations must be met.  The source system must run Windows 2008, 2008 R2, 2012, or 2012 R2 Server. | you can install the client software.                                                                                                    |
|                     |                                                                                                    | The source computer must run Windows 2008, 2008 R2, or 2012 Server.                                                                             |
|                     |                                                                                                    | Also, a remote installation requires system administrator privileges.                                                                           |
|                     | <ul> <li>Administrator privileges are<br/>required for the user that<br/>performs remote installations.</li> </ul>                                                                                                    | <b>Note:</b> You cannot install clients remotely from NetBackup Windows servers to UNIX computers.                                              |
|                     | Remote Registry service mube started on the remote system.  If the Remote Registry service is not started, the installation receives this error message:                                                                                             | See "Installing NetBackup<br>Windows clients locally or<br>remotely" on page 89.                                                                |
|                     | Attempting to connect t<br>failed with the followi<br>connect to the remote s<br>cause for this is the a<br>Registry service. Pleas<br>is started on the remot                                                                                       | ng error: Unable to ystem. One possible bsence of the Remote e ensure this service                                                              |
| Silent installation | The requirements for silent installation are the same as the requirements for a local installation.                                                                                                    | A silent installation is a process that does not require interactive input. However, you must edit the silentclient.cmd file before you run it. |
|                     |                                                                                                    | See "Installing NetBackup<br>Windows clients silently"<br>on page 95.                                                                           |

An NTFS disk partition is required for all installation types.

The NetBackup client version that you install must be the same or earlier than the installed version of NetBackup server software. Later client versions cannot be used with earlier server versions.

See "About compatibility between NetBackup versions" on page 8.

See "About NetBackup client installation" on page 85.

See "About the NetBackup preinstallation Environment Checker" on page 57.

## Installing NetBackup Windows clients locally or remotely

Use this procedure to install NetBackup on your local computer or on multiple computers on your network. You can stop the installation process at any time by clicking Cancel or by clicking Back to return to the previous window.

When you install Windows clients remotely, note the following:

Requirements Review the requirements for Windows client installation.

See "About Windows client installation methods and

requirements" on page 86.

Privileges You must have administrator privileges on the remote clients

for the NetBackup installation to complete successfully.

Client name entries During installation, the client name is written to the registry

> in lowercase. For backups to work, the policies on the NetBackup server must specify the client names in lowercase.

**Note:** After client installation, you may need to restart the system for the changes to take effect. A message appears to alert you if a restart is necessary

#### To install NetBackup client software locally or remotely on Windows systems

- 1 Log on as administrator on the host where you want to install the client software.
- 2 Start the NetBackup Installation Wizard with one of the following methods:
  - DVD media Insert the NetBackup for Windows DVD in the drive. If Autorun is disabled, navigate to the DVD drive and run Browser.exe.
  - ESD images (downloaded files) Navigate to the directory where the images reside and run Browser.exe.
- On the initial screen, select Installation. 3
- On the **Installation** screen, select **Client Software Installation**.
- 5 On the **Welcome** screen, review the content and click **Next**.
- (Conditional) If you previously installed NetBackup 8.0 on this host, you see the Program Maintenance dialog.

- Select Modify to change installation settings for the local host, or to use the local host as a platform to perform push installation to remote hosts.
- Select Repair to restore NetBackup 8.0 to its original state on the local host.
- Select **Remove** to remove NetBackup 8.0 from the local host.
- On the License Agreement screen, accept the terms of the agreement and click Next.
- 8 On the Veritas NetBackup Client Installation Type screen, provide the following information:

Where to install For a local installation, select **Install to this computer** 

only.

For remote installation, select Install to multiple

computers on your network.

The procedure does not install the client on the local host unless you add it to the list of systems that you

want to install.

Typical Select this option to install NetBackup with the default

settings.

Custom Select this option to install NetBackup with the settings

that you want.

Click Next.

(Conditional) This step applies only to local **Custom** installations.

On the Veritas NetBackup Client Destination Folder screen, you can select where the NetBackup files are installed.

#### **Destination Folder**

By default, NetBackup files are installed to the following location:

C:\Program Files\VERITAS

To change the folder destination where NetBackup is installed:

- Click Change.
- Browse to the preferred location and designate a new or an existing folder.
- Click Next.

Additional information about installation folder restrictions is available.

See "Restrictions on the NetBackup installation directory" on page 7.

**Note:** For upgrades, you cannot change the destination.

**10** (Conditional) This step applies only to **Custom** installations.

On the **NetBackup Options** screen, select from the following options:

#### At System Startup

Enable or disable the following options:

- Start NetBackup Client Service Automatically By default, this option is enabled so that NetBackup services are available immediately after system startup.
- Start NetBackup Client Job Tracker Automatically By default, this option is disabled. To start this option manually after installation, click Start > All Programs > Veritas NetBackup > NetBackup Client Job Tracker.

#### **Ports**

On this screen, you can change port numbers, if it is necessary in your configuration.

You may need to change a port number if you encounter conflicts when NetBackup and another industry product try to share the same port. Another example is if a port conflict occurs with a firewall, which may cause security issues.

To change a port number, select the port number that you want to replace and type the new number.

Click Next.

11 On the NetBackup Services screen, provide the following startup account and startup type information for NetBackup client services:

Log On

Specify either Local System account or This account.

By default, the Local System account is selected, so that NetBackup uses the built-in system account. When this option is selected, the fields below it are disabled.

To specify a different system account:

- Select this option.
- Enter the account information in the following fields:

Domain

Username

**Password** 

Safe Abort Option

This option determines how the installation proceeds if a restart is required as part of the installation or upgrade.

If you select this option and the installation process determines that a restart is required, the installation (or upgrade) stops. The system is then rolled back to its original state.

If you do not select this option, the installation (or upgrade) proceeds even if the installation process determines that a restart is required.

12 On the NetBackup System Names screen, the following fields are populated automatically. Changes are not normally required. Except for the Client Name, you can make changes as needed for your configuration.

**Client Name** Do not change this name.

**Master Server Name** If necessary, change this name to the appropriate

master server where the client backup images are to

be stored.

**Additional Servers** Enter all of the master server and media server names

that you want this client to access.

- 13 On the Veritas NetBackup Remote Hosts screen, specify the hosts where you want NetBackup installed.
  - **Destination Systems**

Right-click the Windows Destination Computers icon and select from the drop-down menu, or use the following icons:

#### **Browse**

Click here to search the network for the hosts where you want to install NetBackup.

- On the **Available Systems** dialog box, select the computer to add and click Next.
- On the Remote Computer Login Credentials dialog box, enter the User Name and the Password of the account to be used to perform the installation on the remote computers.
- If you plan to install to multiple remote computers, click the box next to Remember User Name and Password. Selecting this option prevents the need to enter this information for each remote computer.
- Click OK.
- On the Remote Destination Folder dialog box, verify or change the **Destination Folder** where NetBackup is installed.

The default location is  $C:\Program$ Files\Veritas.

If you plan to install to multiple remote computers and you want to use the same location, click the box next to Use this folder for subsequent **systems**. Selecting this option prevents the need to enter the location for each remote computer.

Import

Click here to import a text file that contains a list of host names. When you create the text file, the host names must be defined in the following format:

Domain\ComputerName

Click here to add a host manually.

- On the Manual Remote Computer Selection dialog box appears, enter the Domain and the Computer Name, then click OK.
- On the Remote Computer Login Credentials dialog box, enter the User Name and the Password of the account to be used to perform the installation on the remote computers. If you plan to add and install to multiple remote computers, click the box next to Remember User Name and Password. Selecting this option prevents the need to enter this information for each remote computer.
- Click OK.
- On the Remote Destination Folder dialog box, verify or change the **Destination Folder** where NetBackup is installed.

The default location is C:\Program Files\Veritas.

If you plan to install to multiple remote computers and you want to use the same location, click the box next to Use this folder for subsequent systems. Selecting this option prevents the need to enter the location for each remote computer.

Click OK.

Remove

To remove a host from the **Destination Systems** list, select the host and click here.

Change

Click here to change the destination for NetBackup file installation on the selected remote host.

- Click Next.
- 14 On the Ready to Install the Program screen, review the Installation Summary that shows your selections from the previous steps.

Note: Veritas recommends that you review the summary screen for any warning messages. You can prevent installation and upgrade issues if you resolve any problems before you continue the installation.

Then select one of the following options:

Click **Install** to start the installation.

- Click Back to view the previous screens and make any changes, then return to this screen and click Install.
- Click **Cancel** to cancel the installation.

After you click **Install**, the installation process begins and a screen appears that shows you the installation progress. This process may take several minutes.

Up to five remote installations occur simultaneously. When a remote installation is completed, another one begins so that a maximum of five installations are in progress.

If you click Cancel after you click Install, the installation does not stop immediately. Installation continues on all remote hosts where the installation has already started. Any specified hosts after that point do not get client software installed.

NetBackup considers any remote installations that were completed when you clicked Cancel to be successful.

#### 15 On the Installation Complete screen, click Finish.

Examine the installation log on the following location:

```
%ALLUSERSPROFILE%\Veritas\NetBackup\InstallLogs\
```

An installation log file provides detailed installation information and shows whether any errors occurred.

**Note:** When you perform a remote installation to multiple computers, this option only lets you view the log for the local computer. Each computer that you selected for installation contains its own installation log file. To view the log file of a remote computer, open a Windows Explorer window, enter \\<COMPUTERNAME>, and navigate to the InstallLogs directory.

Search the installation log for the following error indications:

- Strings that include Return Value 3.
- Starting with NetBackup 7.0, important log messages are color coded as follows:

Yellow = warning.

Red = error.

## Installing NetBackup Windows clients silently

A silent installation process does not require interactive input. It does, however, require that you edit the silentclient.cmd file before you run it.

Silent installations of NetBackup clients are not supported if you want to run the NetBackup services as a user instead of a local administrator.

To install NetBackup with a custom services account, refer to the following topics:

See "Installing NetBackup Windows clients locally or remotely" on page 89.

Use the following procedure to perform a silent installation of a local NetBackup client.

#### To perform a silent installation of NetBackup client software on Windows

- Insert the NetBackup installation DVD in the drive or navigate to the location where the ESD images (downloaded files) reside.
- 2 In a **Microsoft Windows Explorer** window, navigate to the DVD drive.
- 3 Copy the contents of the one of the following directories to a temporary folder on your hard drive. For example, C:\temp.
  - PC Clnt\x86
  - PC Clnt\x64
- Since the original source files are read-only, change the permissions for the copied files on the hard drive to allow the update.
- In the temporary directory, use a text editor to edit the silentclient.cmd file 5 so the script installs the client software as needed.
- Run the silentclient.cmd script.
- To verify that the installation was successful, check the installation log file in the following directory:

%ALLUSERSPROFILE%\Veritas\NetBackup\InstallLogs

## How to configure NetBackup clients

You can configure NetBackup clients by performing one of the following actions:

To add servers or media servers:

To display and change the client properties:

- Start the Backup, Archive, and Restore interface.
- Click File > Specify NetBackup Machines.
- Start the Backup, Archive, and Restore interface.
- Click File > NetBackup Client Properties.

To display and change the server properties:

- Open the NetBackup Administration Console.
- Expand Host Properties and click Clients.
- In the right pane, right-click on the client and choose Properties.

In the dialog box that appears, on the Servers tab, all NetBackup servers that require access to your Windows client must be listed.

For complete information on client configuration, see the NetBackup Administrator's Guide, Volume I.

http://www.veritas.com/docs/DOC5332

# **About NetBackup client installation on UNIX/Linux**

You can install UNIX/Linux clients either locally at the client computer or remotely from your UNIX/Linux NetBackup server. To install client software remotely from a UNIX/Linux NetBackup server, the client type software must first be installed on the UNIX/Linux server.

Note the following when you install NetBackup client software on UNIX/Linux systems:

UNIX/Linux package consolidation

Starting with NetBackup 7.0, many of the add-on products and database agents are now installed with the NetBackup client package. Separate installation for these products is no longer needed.

The following products are now included in the NetBackup 8.0 client package (if the platform supports the product):

- BMR Boot server
- DB2
- Encryption
- Informix
- LiveUpdate agent
- Lotus Notes
- Oracle
- SAP
- Snapshot Client
- Sybase

The binaries for the listed products are laid down with the client package. A valid license is still required to enable the product. If product configuration was required previously (such as db2 config), configuration is still required.

The French, Japanese, and Chinese language packages remain as separate add-ons. The process to install and upgrade these products remains the same.

gzip and gunzip commands

The gzip and the gunzip commands must be installed on each system. The directories where the commands are installed must be part of the root user's PATH environment variable setting.

NetBackup-Java compatibility To initiate a backup or a restore from a UNIX/Linux client, the following graphical interfaces are available:

- Clients that are compatible with NetBackup-Java may use the NetBackup-Java interface (jbpSA).
- Clients that are not compatible with NetBackup-Java can use the bp interface. They also support a login from any NetBackup 7.7 UNIX server's NetBackup client console with the jbpSA command.

More information about compatibility with graphical interfaces is available. Refer to the NetBackup Software Compatibility List (SCL).

http://www.netbackup.com/compatibility

**Note:** If a client is listed in the *Client Selections for Backup* Policies section of the SCL but not in the NetBackup Administration Consoles section, the client is supported for backup and restore, but it does not support any of the available graphical interfaces.

## About UNIX/Linux client installation methods

You can install NetBackup clients on UNIX/Linux systems with the following methods:

Local installations

- This method installs the client software on the computer where you run the installation script.
- To install clients to a location other than the default, you must create and link a directory before you install the client software. First create the directory where you want the software to reside, then create /usr/openv as a link to that directory.
- On IBM zSeries Linux clients, you must transfer the NetBackup DVD or ESD image contents to a location that is readable by the virtual Linux environment. You can transfer the image with FTP or NFS mounting commands.

See "Installing UNIX clients locally" on page 100.

#### Remote (push) installations

- You can "push" the client software from your UNIX/Linux NetBackup server to your UNIX/Linux client computers. The UNIX/Linux client must be a true client and not a media server or a master server. The preferred installation method is to push the client software.
- Before you can push to a UNIX/Linux client, you must first install the NetBackup client type software on the server. Then, you must create a policy that includes the client name.

http://www.veritas.com/docs/DOC5332

See "Installing client type software on a master server" on page 48.

- You cannot install Windows client software remotely from a NetBackup UNIX/Linux server.
- Firewalls can prevent remote client installation.
- Clients such as the IBM zSeries Linux may not have a locally mounted DVD device or access to the NetBackup DVD or ESD images. In these cases, you must push the client software from a UNIX/Linux master server or a media server.
- The following remote installation methods are available: See "Installing client software with the ftp method" on page 107.

See "Installing client software with the rsh method" on page 106.

See "Installing client software with the ssh method" on page 108.

See "Installing client software with the sftp method" on page 109.

See "About NetBackup client installation" on page 85.

## Installing UNIX clients locally

The following procedure installs the NetBackup client software on a local computer.

#### To install client software locally on a UNIX client

Use one of the following methods to start the installation script:

DVD

- Insert the NetBackup UNIX Clients DVD into the drive.
  - See "About the NetBackup media kit" on page 15.
- If necessary, mount the DVD. See "About mounting the NetBackup software media" on page 35.
- Enter the following command:

```
dvd directory/install
```

The *dvd\_directory* is the path to the directory where you can access the DVD.

ESD images (downloaded files)

- Navigate to the location where the installation images reside.
- Enter the following command:

./install

#### 2 When the following message appears, press **Enter** to continue:

```
Veritas Installation Script
Copyright 1993 - 2016 Veritas Corporation, All Rights Reserved.
```

Installing NetBackup Client Software

Please review the VERITAS SOFTWARE LICENSE AGREEMENT located on the installation media before proceeding. The agreement includes details on the NetBackup Product Improvement Program.

For NetBackup installation and upgrade information specific to your platform and to find out if your installed EEBs or hot fixes are contained in this release, check out the Veritas Services and Operations Readiness Tools (SORT) Installation and Upgrade Checklist and Hot fix and EEB Release Auditor, respectively, at https://sort.veritas.com/netbackup.

```
Do you wish to continue? [y,n] (y)
```

The client binaries represent the operating system versions where the binaries were compiled. The binaries typically function perfectly on later versions of the operating system. The installation procedure attempts to load the appropriate binaries for your system. If the script does not recognize the local operating system, it presents choices.

Follow the prompts to complete the installation.

Additional information about installation folder restrictions is available.

See "Restrictions on the NetBackup installation directory" on page 7.

After the installation is complete, select **Exit from this Script**.

## Install and upgrade of the Linux client binaries with standard RPM tools

You can now install and upgrade NetBackup Linux clients with a standard RPM installer. This change does not include those clients that use the Debian package. You can use either your preferred installer method (rpm, yum, etc.) or the NetBackup install script. A successful installation or upgrade is recorded in the /usr/openv/pack/install.history file.

#### To install or upgrade the Linux client binaries using standard RPM tools:

- Please create the NetBackup installation answer file (NBInstallAnswer.conf) in the client /tmp directory.
- 2 Populate NBInstallAnswer.conf with the following information:

```
SERVER=master server name
CLIENT NAME=client name
```

#### Example:

```
SERVER=master 01
CLIENT NAME=client 101
```

Additionally, you can add either of the following options to the

NBInstallAnswer.conf file:

■ CLIENT NAME=XLOCALHOSTX

This option allows the local host to provide the client name. If you specify this option, you can use the same answer file on all clients within a single master server domain.

SERVICES=no

This option tells NetBackup not to start the NetBackup services after the installation or upgrade. This option lets you perform additional configuration after the install or upgrade before you start the services on the NetBackup client.

- 3 Extract the required client RPM files from the CLIENTS2 package and copy them to the client computer.
  - Download the CLIENTS2 package to a system with sufficient space.
  - Extract the contents from the CLIENTS2 file.

#### Example:

```
tar xzvf NetBackup 7.7.3 CLIENTS2.tar.gz
```

 Change to the directory for your desired operating system. Example:

CLIENTS2/NBClients/anb/Clients/usr/openv/netbackup/client/ Linux/RedHat2.6.18/

Copy the .rpm files that are shown to the client computer.

```
VRTSnbpck.rpm
VRTSpbx.rpm
VRTSnbclt.rpm
VRTSnbjre.rpm
VRTSnbjava.rpm
VRTSpddea.rpm
VRTSnbcfg.rpm
```

Note: The NetBackup Java Console RPM, VRTSnbjava.rpm, is optional. You may not want to install the NetBackup Java Console on every client in your environment.

Note: Be aware there is no VRTSpddea.rpm for the z/Architecture client.

Install the .rpm files in the order that is shown with the command shown:

```
rpm -U VRTSnbpck.rpm
rpm -U VRTSpbx.rpm
rpm -U VRTSnbclt.rpm
rpm -U VRTSnbjre.rpm
rpm -U VRTSnbjava.rpm
rpm -U VRTSpddea.rpm
rpm -U VRTSnbcfg.rpm
```

(Conditional) If you do not have the answer file in place, you receive the following message:

```
You are doing a silent install, with no answer file. The services
will not be started on this client. Please run
/usr/openv/netbackup/bin/private/nb init cfg to configure
NetBackup.
```

Change to the /usr/openv/netbackup/bin/private directory and run the nb init cfg command to get the appropriate prompts. You can also manually configure the bp.conf file.

Customers who use the NetBackup installation script for their Linux clients only see a single change to the installation behavior. The NetBackup installation script no

longer copies the installation package into the /usr/openv/pack/ directory on the client. A successful installation or upgrade is recorded in the /usr/openv/pack/install.history file.

### RPM installation error messages, their causes, and their solutions

Installation attempts that vary from the procedure that is shown may generate error messages. Table 6-2 shows some of the actions and the message that is generated.

Table 6-2 Installation error messages and solutions

| Install action                                                                                                   | Error message                                                                                                    | Solution                                                                                                    |
|----------------------------------------------------------------------------------------------------|----------------------------------------------------------------------------------------------------|----------------------------------------------------------------------------------------------------|
| User attempts to install the binaries on top of the same version of the binaries.                                | <pre># rpm -U VRTSnbpck.rpm package VRTSnbpck.rpm-version-platform is already installed</pre>                                                                                      | Use the rpm command to determine the name of the installed package. Uninstall this package and then retry the operation.                                                                        |
| User attempts to install the binaries in the incorrect order.                                                    | <pre># rpm -U VRTSnbcfg.rpm error: Failed dependencies: VRTSnbclt &gt;= 7.7.3 is needed by VRTSnbcfg-version-platform</pre>                                                        | Refer to the documentation for the correct RPM installation order. More information is available.  See "To install or upgrade the Linux client binaries using standard RPM tools:" on page 103. |
| User attempts to install<br>an older version of a<br>binary over the top of a<br>newer version of the<br>binary. | <pre># rpm -U VRTSnbclt.rpm file /usr/openv/lib/java/nbvmwaretags.jar from install of VRTSnbclt-version-platform conflicts with file from package VRTSnbclt-version-platform</pre> | Use the rpm command to determine the name of the installed package. Uninstall this package and then retry the operation.                                                                        |

## About remote installation methods for UNIX/Linux clients

You can push the client software from a UNIX/Linux master server to a client host by using the following methods:

- rsh See "Installing client software with the rsh method" on page 106.
- ftp See "Installing client software with the ftp method" on page 107.
- ssh

See "Installing client software with the ssh method" on page 108.

sftp

See "Installing client software with the sftp method" on page 109.

Note: For installation in clustered environments, enter the virtual name for the NetBackup server and not the actual local host name. You can only push client software from the active node.

## Installing client software with the rsh method

Before you perform this procedure, read the following guidelines:

|                        | the companie its / 1 / file The / 1 / contribution and le  |
|------------------------|------------------------------------------------------------|
| Client / . rhosts file | Io use this method, the UNIX client must have an entry for |

the server in its / . rhosts file. The / . rhosts entries enable software installation, but they are not necessary for correct

operation of NetBackup software.

Client software location If you want to install client software to a location other than

> the default, you must first create and link to the desired directory. Create the directory where you want the client software to reside, and then create /usr/openv as a link

to that directory.

Additional information about installation folder restrictions is

available

See "Restrictions on the NetBackup installation directory"

on page 7.

Backup policies Make sure that the clients are assigned to a backup policy.

#### To install client software from a UNIX master server to UNIX clients with the rsh method

- 1 Start the **NetBackup Administration Console**.
- 2 On the **Login** dialog box, provide the name of the NetBackup server that contains the policy configuration with the clients.

You can install the client software only from the NetBackup server that you specify in the **Login** dialog box when you start the interface. The clients must be defined in a policy on this NetBackup server.

- 3 In the main **NetBackup Administration Console** window, do the following:
  - In the left pane where the master server properties appear, click the icon next to NetBackup Management. The tree expands to show the available options.

- In the center All Policies pane, select the master server.
- 4 Click Actions > Install UNIX Client Software. This action opens the Install UNIX Client Software window.
- Select the client names to install from the **Don't install these clients** list and click Add >>.

The clients are moved to the **Install these clients** list.

To start the installation, click **Install Client Software**.

You cannot stop the installation after it has started.

Client software installation can take a minute or more per client. NetBackup writes messages in the **Progress** field as the installation proceeds.

During installation, NetBackup copies client software from

/usr/openv/netbackup/client on the server to /usr/openv on the client.

If the installation fails on a client, NetBackup notifies you but keeps the client in the policy.

After the installation is complete, click **Close**. 7

## Installing client software with the ftp method

Before you perform this procedure, read the following guidelines:

| Access to clients | You must have a login I | D and password that | you can use to |
|-------------------|-------------------------|---------------------|----------------|
|-------------------|-------------------------|---------------------|----------------|

access the clients through FTP.

Client software location If you want to install client software to a location other than

> the default, you must first create and link the desired directory. Create the directory where you want the software to reside. and then create /usr/openv as a link to that directory.

> Additional information about installation folder restrictions is

available.

See "Restrictions on the NetBackup installation directory"

on page 7.

Backup policies Make sure that the clients are assigned to a backup policy.

#### To install client software from a UNIX master server to UNIX clients with the ftp method

To move the client software from the server to the /tmp directory on the client, run the install client files script on the NetBackup server.

Use one of the following commands:

To move software to one client at a time, enter the following command:

/usr/openv/netbackup/bin/install client files ftp client user The client is the host name of the client.

The user is the login ID that FTP requires on the client.

To move software to all clients at once:

/usr/openv/netbackup/bin/install client files ftp ALL user The ALL option specifies that you want to install all clients that are configured in any backup policy on the server.

The *user* is the login ID required by FTP on the client.

If you have not set up a .netrc file, the install client files script prompts you for a password for each client.

2 After the script runs, the root user on each client computer must run the following script:

```
sh /tmp/bp.<pid>/client config
```

The pid is the process ID. The client config script installs the binaries.

## Installing client software with the ssh method

This client installation method is based on the usage of the SunSSH and the OpenSSH products, which must be at specific version and patch levels. For more information about these patches, please refer to the Veritas NetBackup 8.0 Release Notes.

Before you perform this procedure, read the following guidelines:

| SSH daemon (sshd)        | To use the ssh method, the UNIX client must have sshd enabled and configured to allow root user logins.                                                                                                    |
|--------------------------|----------------------------------------------------------------------------------------------------|
| Client software location | If you want to install client software to a location other than the default, you must first create and link the desired directory. Create the directory where you want the client software to reside, and then create /usr/openv as a link to that directory. |
|                          | Additional information about installation folder restrictions is available.                                                                                                    |
|                          | See "Restrictions on the NetBackup installation directory" on page 7.                                                                                                    |
| Backup policies          | Make sure that the clients are assigned to a backup policy.                                                                                                    |

#### To install client software from a UNIX master server to UNIX clients with the ssh method

On the NetBackup server, run the install client files script.

Use one of the following commands:

To move software to only one client at a time:

/usr/openv/netbackup/bin/install client files ssh client The client is the host name of the client.

To move software to all clients at once:

/usr/openv/netbackup/bin/install client files ssh ALL

The ALL option specifies that you want to install all clients that are configured in any backup policy on the server.

#### Installing client software with the sftp method

This client installation method is based on the usage of the SunSSH and the OpenSSH products, which must be at specific version and patch levels. For more information about these patches, please refer to the Veritas NetBackup 8.0 Release Notes.

Before you perform this procedure, read the following guidelines:

| SSH daemon (sshd) | To use this method, the UNIX client must have sshd enabled |
|-------------------|------------------------------------------------------------|
|-------------------|------------------------------------------------------------|

and configured to allow root or non-root user logins.

Client file location If you want to install client software to a location other than

> the default, you must first create and link the desired directory. Create the directory where you want the software to reside, and then create /usr/openv as a link to that directory.

> Additional information about installation folder restrictions is

available.

See "Restrictions on the NetBackup installation directory"

on page 7.

Backup policies Make sure that the clients are assigned to a backup policy.

#### To install client software from a UNIX master server to UNIX clients with the sftp method

To move the client software from the server to the /tmp directory on the client, run the install client files script on the NetBackup server.

Use one of the following commands:

To move software to one client at a time:

/usr/openv/netbackup/bin/install client files sftp client user The client is the host name of the client.

The user is the login ID that SSH requires on the client.

To move software to all clients at once:

in any backup policy on the server.

/usr/openv/netbackup/bin/install client files sftp ALL user The ALL option specifies that you want to install all clients that are configured

The user is the login ID required by FTP on the client.

2 After the script runs, the root user on each client computer must run the following script:

```
sh /tmp/bp.<pid>/client config
```

The pid is the process ID. The client config script installs the binaries.

### Adding a UNIX/Linux client after initial server installation

You may want to add UNIX/Linux clients after the server installation if you forgot to select one during the installation. You may also add a new UNIX/Linux client type to your backup environment.

To install client software later, you must first install the NetBackup client software onto the NetBackup server.

#### To add UNIX/Linux client types to servers after initial installation

Use one of the following methods to start the installation script:

DVD

■ Insert the NetBackup UNIX Clients DVD into the drive.

See "About the NetBackup media kit" on page 15.

- If necessary, mount the DVD. See "About mounting the NetBackup software media" on page 35.
- Enter the following command:

```
dvd directory/install
```

The dvd directory is the path to the directory where you can access the DVD.

ESD images (downloaded files)

- Navigate to the location where the installation images reside.
- Enter the following command:

./install

#### 2 When the following message appears, press **Enter** to continue:

```
Veritas Installation Script
Copyright 1993 - 2013 Veritas Corporation, All Rights Reserved.
```

Installing NetBackup Client Software

Please review the VERITAS SOFTWARE LICENSE AGREEMENT located on the installation media before proceeding. The agreement includes details on the NetBackup Product Improvement Program.

For NetBackup installation and upgrade information specific to your platform and to find out if your installed EEBs or hot fixes are contained in this release, check out the Veritas Services and Operations Readiness Tools (SORT) Installation and Upgrade Checklist and Hot fix and EEB Release Auditor, respectively, at https://sort.veritas.com/netbackup.

```
Do you wish to continue? [y,n] (y)
```

The client binaries represent the operating system versions where the binaries were compiled. The binaries typically function perfectly on later versions of the operating system. The installation procedure attempts to load the appropriate binaries for your system. If the script does not recognize the local operating system, it presents choices.

Select the client type that you want to load and follow the prompts to install that client type. Repeat as necessary until all of the client types you want are loaded.

Make sure that you load the software for all of the UNIX/Linux client types that you intend to install remotely from the server.

- After the installation is complete, unmount the DVD.
- 5 Install the NetBackup client software on the clients you specified.

See "About remote installation methods for UNIX/Linux clients" on page 105.

## Upgrading clients after servers are upgraded

The update clients installation script lets you push client software to clients. It does not let you push client software to a remote client that is also a NetBackup media or master server. You cannot push software this way because the server software and client binaries must be of the same version on a single host.

The update clients installation script can determine the full client list that is configured on the server. When it is run without any parameters, it attempts to update all clients (as determined by

/usr/openv/netbackup/bin/admincmd/bpplclients). If you do not want to upgrade all clients, you can specify a subset of clients. Use the hardware type and operating system parameters or use the -ClientList parameter.

You can run update clients from a media server. The -ClientList parameter is required in this situation. The script lets you maintain a media server and a set of clients at an earlier release level than the master server. Doing so requires the informed use of the update clients -ClientList command on a master server and a media server to avoid unwanted client upgrades.

For clustered environments, you can push client software only from the active node.

During a client upgrade, the new client files are written to a directory in /tmp on the client. This directory must have sufficient space to temporarily store the new client files to ensure a successful upgrade. If sufficient space is not available, a status message informs you that the upgrade script could not write to the location in the /tmp directory. To resolve this issue, allocate more space to the /tmp directory and perform the upgrade procedure again. The temporary directory is removed when the upgrade is complete.

#### To upgrade clients after you have upgraded servers

Use one of the following methods to start the installation script:

DVD

■ Insert the NetBackup UNIX Clients DVD into the

See "About the NetBackup media kit" on page 15.

- If necessary, mount the DVD. See "Mounting NetBackup software media on UNIX or Linux systems" on page 36.
- Enter the following command:

cd directory/install

The *cd directory* is the path to the directory where you can access the DVD.

ESD images (downloaded files)

- Navigate to the location where the installation images reside.
- Enter the following command:

./install

2 When the following message appears, press **Enter** to continue:

```
Installing NetBackup Client Software.
Do you wish to continue? (y/n) [y]
```

The client binaries represent the operating system versions where the binaries were compiled. The binaries typically function perfectly on later versions of the operating system. For example, HP PA-RISC 11.11 binaries also are used on the HP PA-RISC 11.23 level of the operating system.

3 Select the client type that you want to load and follow the prompts to load that client type. Repeat as necessary until all desired client types have been loaded.

Make sure that you load the software for all of the UNIX client types that you intend to push to from this server. Otherwise, you cannot add these client types to the NetBackup policy configuration.

- After the installation is complete, unmount the DVD.
- 5 As a root user on the NetBackup master server, enter the following command to see whether bprd is running:

```
/usr/openv/netbackup/bin/bpps
```

If bprd is running, stop it with the following command:

```
/usr/openv/netbackup/bin/admincmd/bprdreq -terminate
```

Enter the following command to make sure that backups or restores are not in progress:

```
/usr/openv/netbackup/bin/admincmd/bpdbjobs
```

Update UNIX client software by running the update clients script. Specify the host names of the individual nodes (not virtual names) in the list of clients.

Use one of the following commands:

```
If you do not use a
                     /usr/openv/netbackup/bin/update clients
-ClientList file:
If you use a
                     /usr/openv/netbackup/bin/update clients
-ClientList file:
                    -ClientList filename
```

The -ClientList parameter is required on a media server.

For more than 30 clients, you can divide the list into multiple files and run update clients for each file.

To create a client list file, perform the following steps:

Change to the NetBackup admincmd directory, as follows:

```
cd /usr/openv/netbackup/bin/admincmd
```

■ Use the bpplclients command to create a file that contains a list of clients currently configured in the NetBackup database. The options to use on this command differ depending on whether you push from a master server or from a media server, as follows:

```
If you push from the
                      ./bpplclients -allunique -noheader > file
master server:
```

```
If you push from a media \ ./bpplclients -allunique -noheader -M \ \ \ \ 
server:
                       m server name > file
```

The option descriptions are as follows:

```
m server name
                   Name of the NetBackup master server in this environment.
file
                   Name of the file to contain the list of unique clients. If no clients
                   have been configured in the NetBackup database, the file is
```

empty.

The bpplclients command writes output to file in the following format:

hardware os client

hardware The hardware name. For example, run the ls command in

directory /usr/openv/netbackup/client.

The operating system name. For example, run the 1s 0.5

command in directory

/usr/openv/netbackup/client/hardware.

client The name of the client.

The contents of file might look like the following example:

```
Solaris Solaris9 curry
```

(Optional) Edit file.

Perform this step to change the contents of file. Edit file to contain only those clients you want to update with NetBackup client software. The host names of the clients must be the clients' individual node names. They cannot be virtual names. The hostname command and the domainname command return the correct values for the individual node names. The format can be either hostname or hostname.domainname.

8 The update clients script requests information from you. The following information appears in the script:

```
Starting update clients script.
There are N clients to upgrade.
Do you want the bp.conf file on the clients updated to list this
server as the master server? (y/n) [y]
```

#### Type either y or n.

```
Enter the number of simultaneous updates you wish to take
place. [1 - 30] (default: 15):
```

#### Press Enter.

```
The upgrade will likely take Y to Z minutes.
Do you want to upgrade clients now? (y/n) [y]
```

#### Type either y or n.

**9** After all servers and clients are updated, start the bprd daemon as the root user on the master server by entering the following command:

```
/usr/openv/netbackup/bin/initbprd
```

Chapter

# Configuring NetBackup

This chapter includes the following topics:

- About NetBackup startup and shutdown scripts
- About NetBackup server configuration

# About NetBackup startup and shutdown scripts

When you install NetBackup, the installation script also performs configuration of startup and shutdown scripts. Startup scripts allow the NetBackup daemons to start automatically when the system boots. Shutdown scripts automatically terminate the startup scripts at system shutdown.

The installation process copies the NetBackup startup and shutdown scripts to the appropriate operating system location.

For non-cluster upgrades, any existing NetBackup related startup and shutdown scripts are saved, and the newly released versions of those scripts are installed.

Table 7-1 lists the links for the startup and the shutdown scripts for the various platforms that are installed during NetBackup installation.

Table 7-1 NetBackup startup and shutdown script links by platform

| Platform      | Links                                                                                                    |
|---------------|----------------------------------------------------------------------------------------------------|
| AIX           | /etc/rc.netbackup.aix                                                                                                    |
|               | ■ The NetBackup installation script edited the /etc/inittab file and added the following entry to ensure that the script is called during a level-two boot: |
|               | netbackup:2:wait:/etc/rc.netbackup.aix                                                                                                    |
|               | ■ To shut down, add the following line to the /etc/rc.shutdown file:                                                                                        |
|               | /etc/rc.netbackup.aix stop                                                                                                    |
| HP-UX         | /sbin/rcl.d/K001netbackup ->/sbin/init.d/netbackup                                                                                                    |
|               | /sbin/rc2.d/S777netbackup ->/sbin/init.d/netbackup                                                                                                    |
| Linux Debian  | /etc/rc0.d/K01netbackup ->/etc/init.d/netbackup                                                                                                    |
|               | /etc/rc1.d/K01netbackup ->/etc/init.d/netbackup                                                                                                    |
|               | /etc/rc2.d/S95netbackup ->/etc/init.d/netbackup                                                                                                    |
| Linux Red Hat | /etc/rc.d/rc0.d/K01netbackup<br>->/etc/rc.d/init.d/netbackup                                                                                                |
|               | <pre>/etc/rc.d/rc1.d/K01netbackup -&gt;/etc/rc.d/init.d/netbackup</pre>                                                                                     |
|               | <pre>/etc/rc.d/rc2.d/S77netbackup -&gt;/etc/rc.d/init.d/netbackup</pre>                                                                                     |
|               | /etc/rc.d/rc3.d/S77netbackup<br>->/etc/rc.d/init.d/netbackup                                                                                                |
|               | <pre>/etc/rc.d/rc5.d/S77netbackup -&gt;/etc/rc.d/init.d/netbackup</pre>                                                                                     |
|               | <pre>/etc/rc.d/rc6.d/K01netbackup -&gt;/etc/rc.d/init.d/netbackup</pre>                                                                                     |

Table 7-1 NetBackup startup and shutdown script links by platform (continued)

| Platform   | Links                                                                |
|------------|----------------------------------------------------------------------|
| Linux SUSE | /etc/init.d/rc0.d/K01netbackup<br>->/etc/init.d/netbackup            |
|            | <pre>/etc/init.d/rc2.d/S77netbackup -&gt;/etc/init.d/netbackup</pre> |
|            | <pre>/etc/init.d/rc3.d/S77netbackup -&gt;/etc/init.d/netbackup</pre> |
|            | <pre>/etc/init.d/rc5.d/S77netbackup -&gt;/etc/init.d/netbackup</pre> |
|            | <pre>/etc/init.d/rc6.d/K01netbackup -&gt;/etc/init.d/netbackup</pre> |
| Solaris    | /etc/rc0.d/K01netbackup ->/etc/init.d/netbackup                      |
|            | /etc/rc1.d/K01netbackup ->/etc/init.d/netbackup                      |
|            | /etc/rc2.d/S77netbackup ->/etc/init.d/netbackup                      |

# **About NetBackup server configuration**

After all server software is installed, you are ready to configure NetBackup to work with the robotic and the storage devices in your environment. Remember the operating system must recognize these devices as configured before you can configure them in NetBackup.

See "About storage device configuration" on page 17.

Use the following guidelines when you configure NetBackup:

NetBackup Enterprise servers The procedures for configuring master and media servers are very similar. Veritas recommends, however, that you configure all server information such as storage devices and volumes from the master server. Following this order helps ensure that the master servers properly administer the media servers.

> **Warning:** Communication problems between the master server and the media server do not prevent you from running the configuration wizards. Therefore, do not run the wizards on the media server until the problems are corrected. If you run any of the wizards when a communication problem exists, the master server cannot recognize the information that you enter. You must first correct the problem. After you correct the problem, run the configuration wizards from the master server.

#### Clustered environments

- Configure devices on every node in the cluster.
- Start by configuring all storage devices from the active node so that they work with NetBackup.
- For a NetBackup failover server, attach all of the devices to each node in the cluster on which NetBackup is installed. Refer to the clustering vendor's documentation for information on how to migrate to another node.
- Unless otherwise noted, configure NetBackup to use the virtual host names of master servers and media servers. in the cluster.

For complete information on to how to configure an add-on product to fail over, see the NetBackup Clustered Master Server Administrator's Guide.

http://www.veritas.com/docs/DOC5332

For initial NetBackup server configuration, Veritas recommends that you launch the NetBackup Administration Console and click the Getting Started icon. A series of wizards guide you through the following configuration procedures:

#### Configure Storage Devices See "About the Device Configuration Wizard" on page 121.

# Configure Volumes

See "About the Volume Configuration Wizard" on page 123.

#### Configure the Catalog Backup

See "About the Catalog Backup Wizard" on page 124.

#### ■ Create a Backup Policy

See "About the Backup Policy Configuration Wizard" on page 125.

If NetBackup is already configured and you want to change a specific area, click the appropriate wizard on the NetBackup Administration Console.

For complete information on all of the NetBackup wizards and how to configure NetBackup, see the NetBackup Administrator's Guide, Volume I.

http://www.veritas.com/docs/DOC5332

See "About storage device configuration" on page 17.

# Starting the NetBackup Administration Console

Use the following procedures to open the NetBackup Administration Console to configure NetBackup. The Getting Started wizard guides you through the primary configuration steps to make NetBackup function.

Note: Other wizards are available from the initial NetBackup Administration Console window that are not part of the **Getting Started** wizard. For example, you can configure disk pools or create a snapshot backup policy. See the NetBackup Administrator's Guide, Volume I for complete information about all NetBackup wizards.

http://www.veritas.com/docs/DOC5332

On Windows systems, if you clicked the check box Launch Administration Console that appears at the end of NetBackup installation, you can skip this procedure.

#### To start the NetBackup Administration Console on Windows

- Log on to the NetBackup server as the Administrator.
- Click Start > Programs > Veritas NetBackup > NetBackup Administration Console.
- 3 To begin configuration, on the Administration Console, click **Getting Started**. The **Getting Started** screen appears and prompts you to begin device configuration.

**Note:** If you still need to configure devices to work with the operating system, close the wizard. You must first configure those devices as specified by the device and the operating system vendors.

#### To start the NetBackup Administration Console on UNIX

Log in to the NetBackup server as root.

For clustered environments, log in to the active node as root.

If you need to run the user interface on a computer other than the NetBackup server, log on to that computer. For UNIX systems, log in as root.

2 Enter the following command:

/usr/openv/netbackup/bin/jnbSA &

3 Enter the password for root.

> For clustered environments, when you log in to the NetBackup Administration Console, specify the virtual host name in the **Host** field.

- Click **Login**.
- 5 To begin configuration, on the Administration Console, click **Getting Started**.
- On the initial **Getting Started** screen, review the content and click **Next**.

The following screen prompts you to **Configure Storage Devices**.

**Note:** If you still need to configure devices to work with the operating system, close the wizard. You must first configure those devices as specified by the device and the operating system vendors.

# About the Device Configuration Wizard

Before you can run backups, you must define your storage devices for NetBackup. This wizard guides you through this process. You must, however, be certain that you have configured your storage devices correctly for your operating system. NetBackup cannot function reliably unless devices are installed and configured correctly.

See "About storage device configuration" on page 17.

For clustered environments, begin configuring all storage devices from the active node. For a NetBackup failover server, Veritas recommends that you attach all of the devices to every node on which NetBackup is installed.

For complete instructions, refer to the NetBackup Clustered Master Server Administrator's Guide.

http://www.veritas.com/docs/DOC5332

This wizard takes you through the following processes:

- Scans the hosts for backup devices
- Verifies the devices that were automatically detected
- Verifies and corrects the drive configuration
- Updates the device configuration

The wizard presents the following information when you configure devices:

#### Device configuration

- When the wizard displays the **Device Hosts** screen, you must specify the hosts on which to auto-discover and configure devices (NetBackup Enterprise servers only).
- When the wizard displays the **Backup Devices** screen, confirm that the list of devices is complete and accurate. If a known backup device does not appear in this list, take the following action:
  - Verify that the backup device is physically attached to the host.
  - Verify that all that specified device and operating system vendor installation procedures are performed successfully.
  - Verify that all drives correspond to the proper device. If you need to move a drive, select the drive and drag it to the correct location.
- For clusters, ensure that you perform storage device configuration on each node. Begin on the active node, then move the NetBackup active node to another node and perform the storage device configuration on that node. Repeat for each node of the cluster on which NetBackup

**Note:** By default, robotic daemons and NetBackup add-on products do not cause NetBackup to failover if they fail. You can configure robotic devices and NetBackup add-on products to fail over NetBackup if the robot or the add-on product fails. The operating system must recognize the robots as configured before you can configure NetBackup to failover. For complete details about fail over configuration, refer to the NetBackup Clustered Master Server Administrator's Guide.

http://www.veritas.com/docs/DOC5332

#### Defining storage units

- You define storage units from the Configure Storage Units screen. If your system does not have a tape device, you can store data on a disk by defining disk storage units.
- When you enter a path for a storage unit, the following rules apply:
  - Use the correct path separators (forward slash (/) for UNIX and backward slash (\) for Windows).
  - Use a colon (:) to specify a drive separation on Windows platforms.
  - Use the following characters only: Alphabetic characters (ASCII A-Z, a-z) Numeric characters (0-9) Miscellaneous characters: plus (+), minus (-), underscore (\_), or period (.)

See "About the Volume Configuration Wizard" on page 123.

# About the Volume Configuration Wizard

After you have configured your storage devices, the Getting Started Wizard starts the Volume Configuration Wizard. However, if you only have disk storage capability, NetBackup skips this wizard.

This wizard lets you initiate an inventory of each configured robot. NetBackup automatically updates the volume database if it finds new robotic media during the inventory. In addition, you can define new volumes for use in standalone drives.

For complete information about volumes or volume configuration for standalone drives, refer to the NetBackup Administrator's Guide, Volume I.

http://www.veritas.com/docs/DOC5332

**Note:** For clustered environments, configure volumes from the active node.

This wizard lets you do the following tasks:

- Select a device for volume configuration
- Perform an inventory of the robot
- Create new volumes
- Create new volume groups

The wizard presents the following information when you configure volumes and perform inventory:

#### Robot or device inventory

- NetBackup conducts an inventory of the robot or the device that you selected. To view the results after the inventory has completed, see the Results: field.
- After the device inventory has completed, the wizard prompts you to identify which device slots contain cleaning media.
  - If you upgraded NetBackup and have pre-existing barcode rules, the barcode reader automatically detects the designated slots for the cleaning media. If you do not designate cleaning slots, NetBackup considers all media (including cleaning media) as typical media and tries to overwrite it.
- After the inventory has completed, you are prompted to identify which device slots contain cleaning media. If you identify one or more slots as cleaning media in the Identify Cleaning Media screen, you see the Robot Inventory (Cleaning Media) screen. This screen displays the results after the software updates the EMM database. If you do not designate cleaning media, NetBackup considers all media to be typical media (including cleaning media) and tries to overwrite it.

#### Standalone drives

- Specify the number of volumes for the device.
- The wizard does not let you configure cleaning tapes for standalone drives.

#### Multiple drive types

When you specify multiple drive types, the following are true:

- Media that is written by one robot drive may not work in any other drive. If this situation occurs, NetBackup considers the robot to have more than one type of drive.
- If the robot has more than one type of drive, the wizard cannot inventory the robot.

See "About the Catalog Backup Wizard" on page 124.

### About the Catalog Backup Wizard

The NetBackup catalog contains information about your configuration and the locations of backed up files and directories. If a disk fails and your catalog is lost, a catalog backup makes it easy to restore your data and resume your backup schedule.

Therefore, you must configure a catalog backup policy before any data gets backed up.

This wizard lets you create a policy for an online, hot catalog backup. Online, hot catalog backups can back up the catalog while normal client backups are in progress.

A catalog backup policy lets you specify the following information:

The destinations for the catalog backup A backup destination can be any configured storage device. For additional disaster recovery protection, you can specify a second location for your catalog backup.

Note: Although NetBackup supports catalog backup to disk, Veritas recommends that you back up the catalog to a removable media that gets stored off-site.

- When the catalog backup occurs
- The location of the disaster recovery file that is needed to recover from the catalog backup

Use the following guidelines to configure a catalog backup:

- Configure a catalog backup policy before any other files or data are backed up.
- For clustered systems, configure the catalog backup policy from the active node.

For complete details about catalog backups, see the chapter "Protecting the NetBackup catalog" in the NetBackup Administrator's Guide, Volume I.

http://www.veritas.com/docs/DOC5332

For instructions on how to configure a catalog backup in clustered environments, see the NetBackup Clustered Master Server Administrator's Guide.

http://www.veritas.com/docs/DOC5332

### About the Backup Policy Configuration Wizard

This wizard lets you define a backup policy for a group of one or more clients. For clustered environments, configure the policy from the active node.

The wizard lets you specify the following:

- Policy names and types
- Clients
- Files and directories to back up
- Backup types
- Backup rotations
- Starting times of backups

The wizard prompts you to choose the type of backup that you want a policy to perform.

Table 7-2 describes the available backup types.

Backup type descriptions Table 7-2

| Backup type         | Description                                                                                                    |
|---------------------|----------------------------------------------------------------------------------------------------|
| Full backup         | Backs up all files that are specified in the file list.                                                                                                    |
| Incremental backup  | Backs up all the changed files that are specified in the file list.                                                                                                    |
| Differential backup | Also referred to as a Differential incremental backup.  Backs up the files that have changed since the last successful incremental or full backup. All files are backed up if no previous backup has been done. |
| Cumulative backup   | Also referred to as a Cumulative incremental backup.  Only the files that changed since the last full backup that was successful are backed up. All files are backed up if no previous backup has been done.    |
| User backup         | Initiated manually by a user to back up specific files.                                                                                                    |

Use the following guidelines when you create backup policies:

- The list that appears on the Client List screen of the Backup Policy Wizard is a list of clients that are backed up. You can add, change, or delete clients from the list.
- You can select how often you want a backup policy to run for full or incremental backups. In addition, you can select the retention period for the backups.

After you have completed the Backup Policy Wizard , you are asked if you want to perform an installation verification test. To do this test, click the Activity Monitor in the left pane of the NetBackup Administration Console. You can now monitor the progress of the backup job.

Chapter 8

# Upgrading NetBackup software

This chapter includes the following topics:

- About upgrading NetBackup
- About the NetBackup 7.x Upgrade Portal

# About upgrading NetBackup

Starting with NetBackup 7.6, information about upgrades is no longer included in the *Veritas NetBackup Installation Guide*.

Complete upgrade information can be found in the *Veritas NetBackup Upgrade Guide* on the NetBackup Upgrade Portal. The portal can be accessed by clicking on the following link:

http://www.veritas.com/docs/TECH74584

See "About Veritas Services and Operations Readiness Tools" on page 8.

See "About the NetBackup 7.x Upgrade Portal" on page 127.

# About the NetBackup 7.x Upgrade Portal

The NetBackup 7.x Upgrade Portal contains the necessary information and instructions for upgrades to version 8.0. The following is a link to the portal:

http://www.veritas.com/docs/TECH74584

You must perform an upgrade to NetBackup 8.0 as described in the portal documentation.

To help you plan and prepare for an upgrade to NetBackup 8.0, the following describes the important information that can be found on the portal:

- Catalog backup Before the upgrade, a catalog backup should be created to provide a backup of the catalog in case of a failed upgrade.
- NetBackup Catalog Check (NBCC) utility for NetBackup 8.0. Before the upgrade, the catalog should be checked to make sure that it is free of any inconsistencies that may cause the upgrade to fail. If the NBCC results show any catalog inconsistencies, you must seek assistance from Veritas Enterprise Support for additional guidance.
- Upgrade to NetBackup OpsCenter 8.0 The Veritas NetBackup OpsCenter Administrator's Guide provides important notes for upgrading to NetBackup OpsCenter 8.0. This upgrade must be done before you upgrade to NetBackup 8.0. http://www.veritas.com/docs/DOC5332
- Catalog cleanup. Your current NetBackup catalog must be free of any inconsistencies that may prevent a successful upgrade.
- Upgrade to NetBackup 8.0 After the catalog cleanup and the NBCC results are declared as acceptable and you have upgraded to NetBackup OpsCenter 8.0, begin the NetBackup 8.0 upgrade.

If you have any questions or concerns about the upgrade process for NetBackup 8.0, please contact Veritas Enterprise Support.

See "About Veritas Services and Operations Readiness Tools" on page 8.

Chapter 9

# Removing NetBackup server and client software

This chapter includes the following topics:

- About NetBackup server software removal on UNIX systems
- About NetBackup client software removal on UNIX and Linux systems
- Removing NetBackup from UNIX and Linux servers and clients
- About NetBackup server software removal on Windows systems
- Removing NetBackup server and client software from Windows servers, clusters, and clients
- Removing NetBackup LiveUpdate from Windows systems
- About removal of the Java Console state data from Windows servers and Windows clients

# About NetBackup server software removal on UNIX systems

NetBackup removal procedures remove NetBackup completely, along with any installed add-on products. Each procedure gives you the opportunity to save any data that you want and to remove add-on products before you remove NetBackup.

Veritas recommends that you use the following order when you remove NetBackup server software:

Save any data that you require.
 This task is very important if you plan to reinstall NetBackup at a later date.

- Remove any add-on products before you remove NetBackup server software.
- Remove the NetBackup server software.

See "Removing NetBackup from UNIX and Linux servers and clients" on page 130.

See "About NetBackup client software removal on UNIX and Linux systems" on page 130.

# About NetBackup client software removal on UNIX and Linux systems

Use the following guidelines when you remove NetBackup from UNIX/Linux clients:

When you remove NetBackup client software, PBX is not removed. You must remove PBX manually. The client software removal procedure in this document includes a step that describes how to perform this task.

**Warning:** Do not remove PBX if your client uses other Veritas software products that require PBX to run.

# Removing NetBackup from UNIX and Linux servers and clients

Use this procedure to remove NetBackup from UNIX and Linux servers and clients. You may also need to reference other documents for procedures of specific tasks to remove NetBackup successfully.

Use the following guidelines when you remove NetBackup from UNIX and Linux servers and clients:

NetBackup relational If you moved the NBDB files in /usr/openv/db/data from database (NBDB) location their default installation location, this procedure includes a step that describes how to remove these files.

Clustered environments Before you begin to remove NetBackup, you must remove NetBackup from the cluster application. Follow the instructions in your cluster documentation on how to remove a group,

then you can remove NetBackup.

You must remove NetBackup from each node in the cluster.

| HP-UX Service Guard | If NetBackup has been configured to run as a clustered |
|---------------------|--------------------------------------------------------|
| Clusters            | package, you must also delete the following directory: |

/etc/cmcluster/netbackup

PBX When you remove NetBackup, PBX is not removed. You

must remove PBX manually. This procedure includes a step

that describes how to perform this task.

**Warning:** Do not remove PBX if your server uses other

Veritas software products that require PBX to run.

NetBackup Administration

Console

The NetBackup Administration Console must be closed when you remove NetBackup. Otherwise, NetBackup may cause

a failure that forces you to restart the procedure.

#### To remove NetBackup from UNIX servers

- Log on as the root user on the server or the client.
- 2 (Conditional: servers only) Perform a catalog backup.
- 3 If the NetBackup Administration Console is open, you must close it now.
- (Conditional: servers only) Save all important data from any add-on products that you have installed.
- 5 Stop the NetBackup/Media Manager daemons with the following command:

/usr/openv/netbackup/bin/bp.kill all

Identify any installed add-on products by using the following command:

| AIX     | lslpp -L |
|---------|----------|
| HP-UX   | swlist   |
| Linux   | rpm -qa  |
| Solaris | pkginfo  |

Seven add-on products can be installed on servers and clients. They are:

```
VRTSfrnb (Applies only to servers)
VRTSfrnbclt
VRTSjanb (Applies only to servers)
VRTSjanbclt
VRTSzhnb (Applies only to servers)
VRTSzhnbclt
VRTSnbsds (Applies only to servers)
```

Remove any add-on products found.

(Conditional: servers only) For Solaris systems only, run the following command:

```
/usr/openv/volmgr/bin/driver/sq.install -deinstall
```

To unregister NetBackup from the VxUL master configuration that is stored in the /etc/vx/vrtslog.conf file, run the following command:

```
/usr/openv/netbackup/bin/vxlogcfg -r -p 51216
```

The −p option specifies the product ID, which is 51216 for NetBackup.

(Conditional: servers only) If BMR is supported and enabled on the server, remove the associated files with the following command:

```
/usr/openv/netbackup/bin/bmrsetupmaster -undo -f
```

10 To unregister all NetBackup products with LiveUpdate, enter the following command:

```
/usr/openv/netbackup/bin/nblu registration -r
```

- 11 (Conditional: servers only) If you moved the NBDB files from their default installation location, you must delete these files manually as follows:
  - Navigate to the following directory where the NBDB files reside:

```
/usr/openv/db/data
```

Open the vxdbms.conf file.

This file contains a list of the database-related files and the path for each

- Delete each of the database-related files.
- 12 (Conditional: servers only) If NetBackup Fibre Transport is supported and enabled on the server, remove the associated files with the following command:

```
/usr/openv/netbackup/bin/admincmd/nbftsrv config -d
```

13 (Conditional: Linux only) Remove the NetBackup configuration package with the appropriate command as follows:

```
rpm -e VRTSnbcfg
```

file.

14 For the clients that support PureDisk, remove all PureDisk files with the following command:

```
/opt/pdde/pddeuninstall.sh -forceclean
```

15 (Conditional: servers only) For the clients that support MSDP, remove all MSDP files with the following command:

```
/opt/pdde/pddeuninstall.sh -basedir /usr/openv/pdde/ -ostdir
/usr/openv/lib/ost-plugins/ -forceclean
```

**Note:** Be aware the preceding command is a single command which takes three parameters (basedir, , ostdir, and forceclean), and two directory parameters take paths as input.

16 (Conditional: servers only) To remove the NetBackup server package, run the following command:

AIX installp -u VRTSnetbp HP-UX swremove VRTSnetbp Linux rpm -e VRTSnetbp Solaris pkgrm VRTSnetbp

- When the script asks if you want to remove the installed package VRTSnetbp, enter y and press Enter.
- When the script asks if you want to continue with the package removal using superuser permission, enter y and press Enter.

17 Remove the NetBackup-Java Display Console by using the appropriate native command as follows:

AIX installp -u VRTSnbjava

HP-UX swremove VRTSnbjava

Linux rpm -e VRTSnbjava

Solaris pkgrm VRTSnbjava

18 Remove the NetBackup Java Runtime Environment by using the appropriate native command as follows:

AIX installp -u VRTSnbjre

HP-UX swremove VRTSnbjre

I inux rpm -e VRTSnbjre

Solaris pkgrm VRTSnbjre

**19** Remove the NetBackup client by using the appropriate native command as follows:

AIX installp -u VRTSnbclt

HP-UX swremove VRTSnbclt

Linux rpm -e VRTSnbclt

Solaris pkgrm VRTSnbclt

**20** Remove PBX with the appropriate native command as follows:

Note: Remember, you should not remove PBX if your server uses other Veritas software products that require PBX to run.

AIX installp -u VRTSpbx

HP-UX swremove VRTSpbx

Linux rpm -e VRTSpbx

Solaris pkgrm VRTSpbx 21 (Conditional: Linux only) Remove NetBackup Pre-Check package with the appropriate command as follows:

```
rpm -e VRTSnbpck
```

22 To remove the /usr/openv directory, select one of the following methods:

Warning: The rm -f /usr/openv command also removes any add-on products that are installed on the computer where you perform this command.

If /usr/openv is the actual directory, run the following command:

```
rm -rf /usr/openv
```

If /usr/openv is a symbolic link to that directory, run the following commands:

```
cd /usr/openv
pwd
ls
```

**Warning:** Before you continue, make sure that you are at the correct location and verify that the subdirectories are what you expect them to be. To help prevent removing the wrong directories, the previous commands verify your current location and list the files in that directory. After you verify the directory location and its contents, remove the directory with the next commands.

```
rm -rf *
cd /
rm -f /usr/openv
```

Note: Depending on your operating system, you may need to use the rmdir command to remove the /usr/openv directory.

```
rmdir /usr/openv
```

23 For Linux systems only:

If you modified the startup and the shutdown scripts, run the following command:

```
/sbin/chkconfig --del netbackup
```

See "About NetBackup startup and shutdown scripts" on page 116.

#### **24** Remove the following startup scripts:

On AIX systems: /etc/rc.netbackup.aix

On HP-UX systems: /sbin/init.d/netbackup

> /sbin/rc1.d/K001netbackup /sbin/rc2.d/S777netbackup

On Linux Debian

systems:

/etc.init.d/netbackup /etc/rc0.d/K01netbackup /etc/rc1.d/K01netbackup /etc/rc2.d/S95netbackup

On Linux Red Hat

systems:

/etc/rc.d/init.d/netbackup /etc/rc.d/rc0.d/K01netbackup /etc/rc.d/rc1.d/K01netbackup /etc/rc.d/rc2.d/S77netbackup /etc/rc.d/rc3.d/S77netbackup /etc/rc.d/rc5.d/S77netbackup /etc/rc.d/rc6.d/K01netbackup

The following startup scripts are only on servers and appear only if NetBackup Fiber Transport was enabled on the

server:

/etc/rc.d/init.d/nbftserver /etc/rc.d/rc0.d/K03nbftserver /etc/rc.d/rc1.d/K03nbftserver /etc/rc.d/rc2.d/S21nbftserver /etc/rc.d/rc3.d/S21nbftserver /etc/rc.d/rc5.d/S21nbftserver /etc/rc.d/rc6.d/K03nbftserver

On Linux SUSE systems: /etc/init.d/netbackup

/etc/init.d/rc0.d/K01netbackup /etc/init.d/rc2.d/S77netbackup /etc/init.d/rc3.d/S77netbackup /etc/init.d/rc5.d/S77netbackup /etc/init.d/rc6.d/K01netbackup

The following startup scripts are only on servers and appear only if NetBackup Fiber Transport was enabled on the server:

/etc/init.d/nbftserver /etc/init.d/rc2.d/K01nbftserver /etc/init.d/rc2.d/S05nbftserver /etc/init.d/rc3.d/K01nbftserver /etc/init.d/rc3.d/S05nbftserver /etc/init.d/rc5.d/K01nbftserver /etc/init.d/rc5.d/S05nbftserver

On other servers and clients:

/etc/init.d/netbackup /etc/rc0.d/K01netbackup /etc/rc1.d/K01netbackup /etc/rc2.d/S77netbackup

The following startup scripts are only on servers and appear only if NetBackup Fiber Transport was enabled on the server:

/etc/init.d/nbftserver /etc/rc0.d/K03nbftserver /etc/rc1.d/K03nbftserver /etc/rc2.d/S21nbftserver

#### **25** For AIX systems only:

In the /etc/inittab file, remove the following NetBackup entry:

/etc/rc.netbackup.aix

■ In the /etc/rc.shutdown file, remove the following line:

/etc/rc.netbackup.aix stop

#### 26 Remove the LiveUpdate components as follows:

 First, examine the following file to see if NetBackup is the only product that uses LiveUpdate:

/etc/Product.Catalog.JavaLiveUpdate

If NetBackup is the only product that currently uses LiveUpdate, run the following command:

/opt/Symantec/LiveUpdate/uninstall.sh -a

If LiveUpdate is the only product installed in the /opt/Symantec directory, remove the following files:

rm -f /etc/Symantec.conf

**Note:** Before you remove the following product catalog file, make sure that it is empty. The empty file size is equal to 0 bytes. If the product catalog file is not empty, do not remove it because other products still require it.

rm -f /etc/Product.Catalog.JavaLiveUpdate

27 To remove the NetBackup-Java application state data for the root account, run the appropriate command as follows:

Warning: Do not insert a space between the slash character (/) and the period or the dot character (.) of /.veritas. A space between these characters removes all of your files from the root level and beyond.

To remove the NetBackup-Java application state data for the root account for all releases, run the following command:

/bin/rm -rf /.veritas

To remove the NetBackup-Java application state data for the root account for a specific release, run the following command:

/bin/rm -rf /.veritas/java/<version>

Where < version > is the six-digit NetBackup version number. For example, NetBackup version 7.7 with no upgrades applied would be entered as 770000

28 Inform NetBackup-Java users that they can remove their \$HOME/.veritas directory.

The \$HOME/.veritas and the \$HOME/.veritas/java directories contain application state information, that is saved when the user exits NetBackup-Java applications. The saved information includes table column order and size. The process removes this directory for the root user only.

The common subdirectory in \$HOME/.veritas/java/.userPrefs/vrts can be removed.

- 29 If you enabled NetBackup Access Control, NetBackup placed several files on clients and servers. These files can be divided into the following categories:
  - NetBackup application temporary files These files are removed with NetBackup.

they can remove this directory.

 Individual user (cache) files These cache files reside in the \$HOME/. VXSS directory. Inform all users that

Files are generated in the /.vxss directory by a Single Sign-On operation of the NetBackup Administration Console on the host where the console runs. The NetBackup Administration Console cleans these files when an exit function is performed, so the directory does not always contain temporary files. However, if a system crash were to occur, any files in the directory may be left behind. With the console shutdown, you can delete these files safely with no data loss.

NetBackup also creates cached certificates for client and server NetBackup applications. These files reside within the /.vxss directory. These files typically have a name that is consistent with a DNS entry for a network interface, as in machine.company.com. Example directory entries are as follows:

/usr/openv/var/vxss/credentials/machine.company.com /usr/openv/var/vxss/credentials/dhcp

These files are created with the command bpnbat -LoginMachine. If you plan to reinstall NetBackup on the same computer at a later date, do one of the following:

- Preserve the certificates in the vxss/credentials directory.
- If you do not preserve the certificates, you must provide the computer identity password as originally set on the Root+AB broker. As an alternative, you can reset the password on the Root+AB broker when you reinstall.

For more information on Root+AB brokers, see the NetBackup Security and Encryption Guide.

#### http://www.veritas.com/docs/DOC5332

For more information on NetBackup Access Control and how to remove it, see the NetBackup Security and Encryption Guide.

http://www.veritas.com/docs/DOC5332

# About NetBackup server software removal on Windows systems

When you remove NetBackup server software, the process deletes the VERITAS/NetBackup directories from the server.

You can remove NetBackup server software in the following ways:

- Remove server software, configuration, and catalog information.
- Remove server software and save NetBackup configuration and catalog information.

If you intend to reinstall NetBackup, use this procedure to save the configuration, catalog, and log file information before you remove NetBackup.

Note: After an uninstall, some registry and some directory information remain on a Windows computer. This behavior is by design, as these files may be in use by either the NetBackup Authentication Service or the NetBackup Authorization Service.

See "Removing NetBackup server and client software from Windows servers, clusters, and clients" on page 140.

# Removing NetBackup server and client software from Windows servers, clusters, and clients

Use the following procedures to remove NetBackup software and NetBackup configuration and catalog information.

#### To remove NetBackup server and client software

- (Conditional: cluster only) Follow the instructions in your cluster documentation for removing a group.
  - No method exists to remove NetBackup from multiple nodes at the same time.
- 2 (Conditional: server and cluster only) If the NetBackup Administration Console is open, close it.
  - (Conditional: client only) If the NetBackup Backup, Archive, and Restore interface is open, close it.
  - If either of these interfaces is open when you try to remove NetBackup, a failure may occur that forces you to restart this procedure.
- Select Start > Settings > Control Panel. 3
- On the Control Panel window, for Windows 2008 and later, click Programs and Features.
- On the Currently Installed Programs list, click Veritas NetBackup for servers and clusters. Select Veritas NetBackup Client for clients.
- Click Remove.
  - For Windows 2008/Vista and later systems, after you click **Yes** to continue, another dialog box appears to inform you that PBX is still running.
  - Veritas recommends that you click **Do not close applications**. (A reboot will be required.) to continue with NetBackup removal. PBX is stopped and restarted automatically as needed for removal.
- (Conditional: server and cluster only) Remove the NetBackup deduplication user directory as follows:
  - In the **Documents and Settings** directory, delete the **purediskdbuser** directory.

Use the following procedure to remove NetBackup server software and save NetBackup configuration and catalog information.

#### To remove and save NetBackup configuration and catalog information

- If the NetBackup Administration Console is open, close it.
  - If a console session is open when you try to remove NetBackup, a failure may occur that forces you to restart this procedure.
- Select Start > Settings > Control Panel. 2
- On the Control Panel window, for Windows 2008 and later, click Programs and Features.
- In the Currently Installed Programs list, click Veritas NetBackup. 4

- 5 Click Change. This action lets you modify, repair, or remove NetBackup.
- 6 On the **Program Maintenance** dialog box, select **Remove**.
- 7 Clear the check mark next to Remove all NetBackup Configuration, Catalog, and Log files to disable this function. (The box is checked by default.)
- 8 Click Next.
- 9 If you enabled NetBackup Access Control, NetBackup placed several files on clients and servers. These files can be divided into the following categories:

NetBackup application These files are removed with NetBackup. temporary files

Individual user (cache) files

User cache files exist in their home directories, as follows:

user\Local Settings\Application Data\VERITAS\NetBackup

Files are generated in the \NetBackup directory by a Single Sign-On operation of the NetBackup Administration Console on the host where the console runs. The NetBackup Administration Console cleans these files when an exit function is performed, so the directory does not always contain temporary files. If a system crash were to occur, however, any files in the directory may be left behind. With the console shutdown, you can delete these files safely with no data loss.

NetBackup also creates cached certificates for client and server NetBackup applications. These files reside within the \NetBackup directory. These files typically have a name that is consistent with a DNS entry for a network interface, such as machine.company.com. Example directory entries are as follows:

user\Local Settings\Application Data\VERITAS\NetBackup\pc.comp.com

user\Local Settings\Application Data\VERITAS\NetBackup\dhcp

These files are created with the command bpnbat -LoginMachine. If you plan to reinstall NetBackup on the same computer at a later date, do one of the following:

- Preserve the certificates in the \NetBackup directory.
- If you do not preserve the certificates, you must provide the computer identity password as originally set on the Root+AB broker. As an alternative, you can reset the password on the Root+AB broker when you reinstall. See the NetBackup Security and Encryption Guide.

http://www.veritas.com/docs/DOC5332

**10** Remove the NetBackup deduplication user directory as follows:

Note: This step is necessary only if you upgraded to version 8.0 from a previous or earlier version of NetBackup.

In the Documents and Settings directory, delete the purediskdbuser directory.

# Removing NetBackup LiveUpdate from Windows systems

NetBackup LiveUpdate and Veritas LiveUpdate share the same LiveUpdate agent. When you remove LiveUpdate, you can no longer distribute NetBackup updates automatically or other Veritas product updates.

Before you remove LiveUpdate, make sure that no other installed Veritas products use LiveUpdate.

Use the following procedure to remove LiveUpdate files on Windows systems.

#### To remove NetBackup LiveUpdate on Windows systems

- Select Start > Control Panel.
- 2 On the Control Panel window, do one of the following:
  - For Windows XP and earlier, click Add/Remove Programs.
  - For Windows Vista/2008 and later, click Programs and Features.
- 3 Click on **LiveUpdate** and select **Remove**.

# About removal of the Java Console state data from Windows servers and Windows clients

The NetBackup Java Console stores state data on a per-user basis. This information includes user preferences, toolbar locations, and related settings. After you uninstall the NetBackup Java Console, remove the state data by deleting the following folder:

USERPROFILE DIR\Veritas\Java\JAVA VERSION

- For roaming user profiles, USERPROFILE DIR IS %APPDATA%.
- For local user profiles on Windows XP, and earlier, USERPROFILE DIR is %USERPROFILE%\Local Settings.

- For local user profiles on Windows 2008/Vista, and later, USERPROFILE DIR is %LOCALAPPDATA%.
- JAVA VERSION is a six-digit NetBackup version number. For example, NetBackup version 7.5 with no upgrades applied would be 750000.

#### Example:

On a Windows 2008 system with the 7.7 NetBackup Java Console previously installed, and a local user profile policy, the Java Console state folder exists at %LOCALAPPDATA%\Veritas\Java\770000.

Chapter 10

# Reference

This chapter includes the following topics:

- About the NetBackup Java Runtime Environment
- Using NetApp disk arrays with Replication Director
- Security updates to the NetBackup database

## About the NetBackup Java Runtime Environment

Veritas installs a customized version of the Java Runtime Environment (JRE) when you install any of these products:

- NetBackup master server, media server, or client software
- NetBackup Remote Administration Console
- OpsCenter Server, Agent, or View Builder

The customized version of JRE does not include all the directories that a standard JRE installation includes, such as man and plugin.

Previously, the JRE package that is installed with NetBackup or OpsCenter were only updated when you upgraded to a later release of either software. You can use the <code>nbcomponentupdate</code> utility to update the JRE to a supported version for the products shown:

- NetBackup master server, media server, or client software
- NetBackup Remote Administration Console
- OpsCenter Server, Agent, or View Builder

**Note:** You cannot use this utility to update the JRE for the NetBackup Plug-in for VMware vCenter.

If your system is running NetBackup 8.0 or later, use Table 10-1 to determine the location of the nbcomponentupdate utility.

Table 10-1 Location of JRE update utility

| Product                             | Operating system | Path                                                          |
|-------------------------------------|------------------|---------------------------------------------------------------|
| NetBackup                           | Windows          | <pre>install_path\netbackup\java\nbcomponentupdate.exe</pre>  |
|                                     | UNIX or<br>Linux | /usr/openv/java/nbcomponentupdate                             |
| OpsCenter Server                    | Windows          | <pre>install_path\server\bin\nbcomponentupdate.exe</pre>      |
|                                     | UNIX or<br>Linux | SYMCOpsCenterServer/bin/nbcomponentupdate                     |
| OpsCenter Agent                     | Windows          | <pre>install_path\agent\bin\nbcomponentupdate.exe</pre>       |
| OpsCenter View<br>Builder           | Windows          | <pre>install_path\viewbuilder\bin\nbcomponentupdate.exe</pre> |
| Remote<br>Administration<br>Console | Windows          | <pre>install_path\java\nbcomponentupdate.exe</pre>            |

If you have a NetBackup 7.7.x or earlier, download the nbcomponentupdate utility from the location shown:

https://www.veritas.com/support/en US/article.000115043

More information about the nbcomponentupdate command and its parameters is available.

NetBackup Commands Reference Guide

The NetBackup installed version of the JRE is the supported major version for that NetBackup release. Use this utility to update to a minor version of the supported major JRE version. For example, if NetBackup 8.0 installed JRE 1.8.0.31, the supported major version is 1.8. Use this utility to update to JRE 1.8.0.92.

Veritas recommends that you update to another major JRE version only if the JRE vendor declares an end-of-life for the installed JRE version. If the JRE vendor declares an end-of-life for JRE 1.8, which is also the installed JRE version in your environment, update to JRE 1.9.

Close the product, such as NetBackup, before you attempt to update the JRE. If the product is active when you attempt the update, the utility exits with an error message that requests you to close the product.

Caution: Do not stop the utility while the JRE update is in progress. This action can cause the product that uses the JRE, such as NetBackup, to become unstable.

If there are additional versions of the JRE installed on your system for other applications, the NetBackup JRE does not interfere with them. The NetBackup JRE does not provide integration with web browsers and does not allow Java Applets or Web Start to run. For that reason, the NetBackup JRE cannot be used in a browser-based attack that uses Java Applet or Web Start vulnerabilities.

More information about NetBackup JRE alerts is available.

http://www.veritas.com/docs/TECH50711

## Using NetApp disk arrays with Replication Director

Replication Director can replicate snapshots on a NetApp disk array in two different situations:

- In non-cluster mode: 7-mode is used to replicate snapshots on NAS and SAN. The plug-in must be installed on the OnCommand Unified Manager (OCUM) server (Figure 10-1).
- In cluster-mode: Clustered Data ONTAP (cDOT) is used to replicate snapshots between storage virtual machines (SVMs or vServers). Support is for NAS only. The plug-in must be installed on either a Windows or a Linux computer other than the OCUM server, the master server, or any media servers (Figure 10-2).

Both modes support the same topologies.

Table 10-2 describes the association between NetBackup versions and the NetApp plug-ins.

Version compatibility **Table 10-2** 

| NetBackup<br>version | NetApp<br>plug-in<br>version | Description                                                                                       | Ratio of master server to OCUM server                                                                                                    | Supported policy types                        |
|----------------------|------------------------------|---------------------------------------------------------------------------------------------------|----------------------------------------------------------------------------------------------------|-----------------------------------------------|
| 7.7 and later        | 1.1                          | Provides 7-mode support<br>for all NetBackup 7.7<br>Replication Director<br>features.             | One master server supports many OCUM servers.  The plug-in must be installed on the OnCommand Unified Manager (OCUM) server.                                                              | MS-Windows, Standard,<br>NDMP, VMware, Oracle |
|                      | 1.1 P1                       | Provides 7-mode support<br>for all NetBackup 7.7<br>Replication Director<br>features.             | One master server supports many OCUM servers.                                                                                                    | MS-Windows, Standard,<br>NDMP, VMware, Oracle |
|                      | 2.0                          | Provides cDOT support.                                                                            | One master server supports many OCUM servers.  The plug-in must be installed on either a Windows or a Linux computer other than the OCUM server, the master server, or any media servers. | MS-Windows, Standard,<br>NDMP, VMware, Oracle |
| 7.6                  | 1.1                          | NetApp Data ONTAP<br>7-Mode support for all of<br>NetBackup 7.6 Replication<br>Director features. | One master server to many OCUM servers                                                                                                    | MS-Windows, Standard,<br>NDMP, VMware, Oracle |

Note: You must upgrade the entire NetBackup environment before upgrading the plug-in. Upgrade all master servers, media servers, clients, and any hosts which communicate with the plug-in.

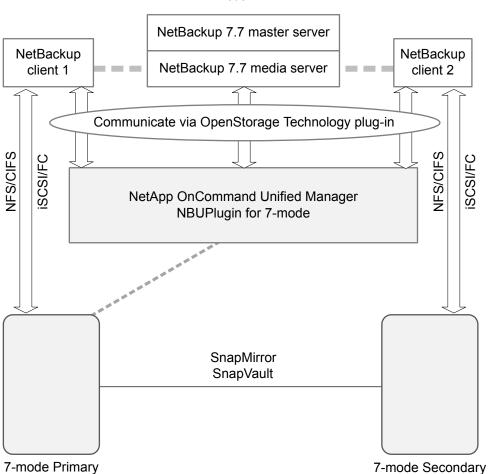

Figure 10-1 Communication between NetBackup and the NBUPlugin for 7-mode

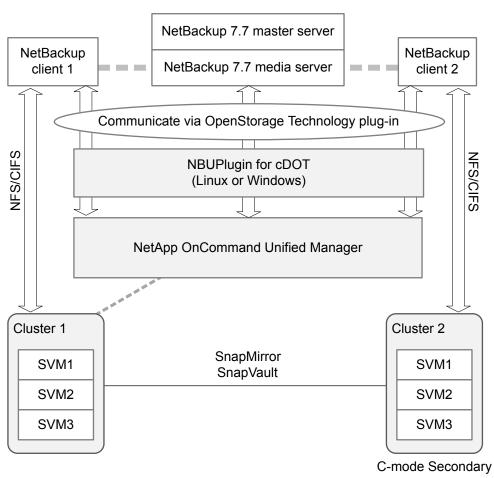

Figure 10-2 Communication between NetBackup and the NBUPlugin for Clustered Data ONTAP

## Determining the version of the plug-in

To determine the NBUPlugin version, look for the following version file on the system where the NBUPlugin is installed:

On Windows: Install path\Program Files\Netapp\NBUPlugin\version.txt

On UNIX: /usr/NetApp/NBUPlugin/version.txt

The contents of the file lists the product name, the build date, and the NBUPlugin version. If more than one plug-in is installed, both are listed.

### Upgrading the plug-in

If upgrading the NetApp Plug-in for Veritas NetBackup, make sure that all storage lifecycle policy jobs that use the old plug-in are complete before upgrading.

To determine whether all of the jobs that are associated with a storage lifecycle policy are complete, in process, or not started, use the following command:

On Windows: install path\NetBackup\bin\admincmd>nbstlutil.exe stlilist -U

On UNIX: /usr/openv/netbackup/bin/admincmd/nbstlutil stlilist -U

## Security updates to the NetBackup database

As a part of security changes in NetBackup, Veritas may make changes to your NetBackup (NBDB) database password. If you changed the password on the NetBackup database from the default value, no changes to the password are made. Any existing NetBackup databases which still have the default password are updated with a new, randomly generated password. All new installations of NetBackup have a randomly generated password assigned to the NetBackup database for improved security. This password is not provided to the user during installation or upgrade. You can use the nbdb admin command to change this randomly generated password. See the Veritas NetBackup Commands Reference Guide for more information about the nbdb admin command.

# Index

| about Backup Policy Wizard 125 client installation 85 client installation on Linux 97 client installation on UNIX 97 client installation on Windows 86 license key entry 23 Linux client installation methods 99 mounting NetBackup media 35 NetBackup 7.x Upgrade Portal 127 NetBackup Linux client removal 130 NetBackup Pava Administration Console for Windows 82 NetBackup Policy Dickup types 125 netBackup Policy Wizard about 125 backup types 125 create 125 Backup Policy Wizard about 125 backup types 125 create 125 backup types 125 create 125 backup types 125 create 125 backup policy backup types 125 create 125 backup types 125 create 125 backup types 125 create 125 backup types 125 create 125 backup policy backup types 125 create 125 backup policy backup types 125 create 125 backup policy backup types 125 create 125 backup types 125 create 125 backup policy backup types 125 create 125 backup types 125 create 125 backup policy backup policy backup types 125 create 125 backup policy backup types 125 create 125 backup policy backup viges 125 create 125 backup policy backup types 125 create 125 backup policy backup types 125 create 125 backup policy backup viges 125 create 125 backup policy backup viges 125 create 125 backup policy backup types 125 create 125 backup policy backup types 125 create 125 backup policy backup types 125 create 125 backup policy backup types 125 create 125 backup policy backup types 125 create 125 backup policy backup types 125 create 125 backup policy backup types 125 create 125 backup policy backup types 125 create 125 backup types 125 create 125 backup types 125 create 125 backup types 125 create 125 backup types 125 create 125 backup types 125 create 125 backup types 125 create 125 backup | A                                                                                                    | В                                                                                                    |
|----------------------------------------------------------------------------------------------------|----------------------------------------------------------------------------------------------------|----------------------------------------------------------------------------------------------------|
| upgrade 33 client software                                                                                                    | about Backup Policy Wizard 125 client installation 85 client installation on Linux 97 client installation on UNIX 97 client installation on Windows 86 license key entry 23 Linux client installation methods 99 mounting NetBackup media 35 NetBackup 7.x Upgrade Portal 127 NetBackup catalog backup configuration 124 NetBackup Linux client removal 130 NetBackup Remote Administration Console for Windows 82 NetBackup UNIX client removal 130 NetBackup JNIX client removal 130 NetBackup-Java Administration Console 79 preinstall checker 18 push client software 47 remote installation methods for Linux clients 105 remote installation methods for UNIX clients 105 startup and shutdown scripts 116 storage device configuration 17 the preinstallation Environment Checker 57 UNIX and Linux installation requirements 28 UNIX client installation methods 99 Veritas Services and Operations Readiness Tools 8 Windows client installation methods 86 Windows client system requirements 86 about NetBackup removal on UNIX systems 129 access control remove files 143 adding Linux clients 110 adding UNIX clients 110 AIX | backup online, hot catalog 124 backup policies guidelines for creating 125 backup policy backup types 125 create 125 Backup Policy Wizard about 125 backup types backup policy 125 barcode rules cleaning media 124 bp.conf file installation script 34 bpplclients command 114 create client list 114  C C catalog backup configuration NetBackup wizards 124 certificates. See security certificates cleaning media barcode rules 124 client installation about 85 methods for Linux 99 methods for UNIX 99 methods for Windows 86 client installation methods for remote Linux clients 105 for remote UNIX clients 105 client installation on Linux about 97 client installation on Windows |
|                                                                                                    | upgrade 33                                                                                                    | about 86 client software                                                                                                    |

| client type software install on master server 48         | create client list bpplclients command 114            |
|----------------------------------------------------------|-------------------------------------------------------|
| client_config script 107, 109                            |                                                       |
| clients                                                  | D                                                     |
| about remote installation methods for Linux clients 105  | define                                                |
| about remote installation methods for UNIX               | storage units 123 device configuration                |
| clients 105                                              | guidelines 122                                        |
| adding after initial install 110 loading onto server 110 | NetBackup wizards 121                                 |
| pushing software to 110                                  | Domain Name Service (DNS) 30                          |
| upgrading after server upgrades 112                      |                                                       |
| cluster                                                  | E                                                     |
| private network 73                                       | Environment Checker                                   |
| Cluster Administrator console                            | about 57                                              |
| verify Windows cluster installation or upgrade 76        | run before installation 57                            |
| cluster group                                            | ESD images                                            |
| configuration 73                                         | for NetBackup 16                                      |
| install new 72                                           |                                                       |
| cluster group name 72                                    | F                                                     |
| cluster installation and upgrade                         | frequently asked questions                            |
| requirements 60                                          | license keys 24                                       |
| cluster installations                                    | ftp method                                            |
| post-installation tasks 75                               | install UNIX client 107                               |
| cluster installations or upgrades                        | remote UNIX client installation 107                   |
| verify Windows 76                                        |                                                       |
| commands                                                 | G                                                     |
| bpplclients 114                                          | •                                                     |
| compatibility                                            | Getting Started                                       |
| NetBackup-Java 99                                        | NetBackup wizards 118                                 |
| configuration                                            | guidelines                                            |
| master and media servers 118                             | configure catalog backup 124 device configuration 122 |
| NetBackup servers 118                                    | for creating backup policies 125                      |
| configuration guidelines                                 | robot inventory 124                                   |
| NetBackup Enterprise servers 118                         | standalone drive inventory 124                        |
| configure                                                | gunzip command                                        |
| cluster group 73                                         | UNIX client installation 98                           |
| NetBackup catalog backup 124                             | gzip command                                          |
| NetBackup storage devices 121                            | UNIX client installation 98                           |
| NetBackup volumes 123 Windows client 96                  |                                                       |
|                                                          | Н                                                     |
| configure catalog backup<br>quidelines 124               | ••                                                    |
| configure storage devices                                | hosts file 30                                         |
| for the operating system 17                              | how to install                                        |
| continue installation                                    | sequence for new installations 18 how to start        |
| after master server installation 42                      | NetBackup Administration Console 120                  |
| create                                                   | 146tDackup Auministration Console 120                 |
| backup policy 125                                        |                                                       |

|                                                       | installation script                  |
|-------------------------------------------------------|--------------------------------------|
| inetd.conf file                                       | bp.conf file 34                      |
| installation script 34                                | inetd.conf file 34                   |
| install                                               | server installation 34               |
| AIX 33                                                | services file 34                     |
| Java Windows Administration Console 80                | inventory                            |
| NetBackup Remote Administration Console 83            | robot 124                            |
| new cluster group 72                                  | standalone drive 124                 |
| install locally                                       | IPv4 clusters 72                     |
| client software on Windows 89                         | IPv6 clusters 72                     |
| install locally on Windows                            |                                      |
| server software 62                                    | J                                    |
| install multiple versions of NetBackup Administration | Java Windows Administration Console  |
| Console                                               | install 80                           |
| restrictions and guidelines 80                        | mstan oo                             |
| install multiple versions on Windows                  | •                                    |
| NetBackup-Java Administration Console 80              | L                                    |
| install NetBackup clients                             | license key entry                    |
| locally 100                                           | about 23                             |
| install on clustered Windows environments             | license keys                         |
| server software 62                                    | frequently asked questions 24        |
| install on master server                              | licenses                             |
| client type software 48                               | requirements 22                      |
| install remotely                                      | Linux                                |
| Windows client software 89                            | mount NetBackup DVD 36               |
| install remotely on Windows                           | Linux client                         |
| server software 62                                    | about removing PBX 130               |
| install silently                                      | Linux client installation methods    |
| Windows client 95                                     | about 99                             |
| install UNIX client                                   | Linux clients                        |
| ftp method 107                                        | installation methods 99              |
| rsh method 106                                        | remove NetBackup from 130            |
| sftp method 109                                       | Linux servers                        |
| ssh method 108                                        | remove NetBackup from 130            |
| install_client_files script 108-109                   | loading client types onto server 110 |
| installation                                          | local installation                   |
| methods for Linux clients 99                          | UNIX client 99                       |
| methods for UNIX clients 99                           | Windows client 87                    |
| methods for Windows clients 86                        |                                      |
| UNIX clients locally 100                              | M                                    |
| installation guidelines                               | master and media servers             |
| HP-UX systems 33                                      | configuration 118                    |
| Solaris systems 32                                    | master server                        |
| UNIX clusters 33                                      | continue installation after 42       |
| installation requirements                             | install client type software 48      |
| UNIX and Linux systems 28                             | software installation 37             |
| Windows systems 50                                    | media kit                            |
| installation restrictions                             | description of contents 15           |
| Windows client 86                                     | description of contents 13           |

| media server software installation 43                   | NetBackup Remote Administration Console for Windows |
|---------------------------------------------------------|-----------------------------------------------------|
| methods                                                 | about 82                                            |
| for Linux client installation 99                        | NetBackup scripts                                   |
| for UNIX client installation 99                         | startup and shutdown 116                            |
| for Winodws client installation 86                      | UNIX 116                                            |
| mixed version support                                   | NetBackup server configuration                      |
| NetBackup 7.x 8                                         | about 118                                           |
| mount DVD                                               | NetBackup server software                           |
| NetBackup installation 35                               | about removal on UNIX 129                           |
| mount NetBackup DVD                                     | NetBackup servers                                   |
| Linux 36                                                | configuration 118                                   |
| UNIX 36                                                 | remove software 140                                 |
|                                                         | NetBackup storage devices                           |
| N                                                       | configure 121                                       |
|                                                         | NetBackup upgrades 127                              |
| NBUPlugin                                               | NetBackup volumes                                   |
| determining the version 151                             | configure 123                                       |
| upgrading 152                                           | NetBackup wizards                                   |
| NetBackup                                               | backup policy configuration 125                     |
| ESD images 16                                           | catalog backup configuration 124                    |
| how to install 18                                       | device configuration 121                            |
| media kit contents 15                                   | Getting Started 118                                 |
| NetBackup 7.x                                           | volume configuration 123                            |
| mixed version support 8                                 | NetBackup-Java                                      |
| NetBackup Access Control                                | compatibility 99                                    |
| remove files 139                                        | NetBackup-Java Administration Console               |
| NetBackup Administration Console 79                     | about 79                                            |
| how to start 120                                        | install multiple versions on Windows 80             |
| NetBackup catalog backup configuration                  | remove multiple versions on Windows 82              |
| about 124                                               | Network Information Service (NIS) 30                |
| NetBackup client software                               | new installations                                   |
| add a UNIX client type 110                              | sequence 18                                         |
| install locally 100                                     | NTFS partition 88                                   |
| NetBackup DVDs 15                                       | Terr o partition oo                                 |
| NetBackup Electronic Software Distribution (ESD)        | 0                                                   |
| images 15                                               | 0                                                   |
| NetBackup Enterprise servers                            | online, hot catalog                                 |
| configuration guidelines 118                            | backup 124                                          |
| NetBackup installation                                  | operating system                                    |
| mount DVD 35                                            | configure storage devices for 17                    |
| NetBackup LiveUpdate                                    |                                                     |
| remove from Windows systems 144                         | Р                                                   |
| NetBackup media                                         | PBX                                                 |
| about mounting 35                                       | about removal from Linux clients 130                |
| NetBackup media kit                                     | about removal from UNIX clients 130                 |
| about 15                                                | remove 131                                          |
| NetBackup Product Improvement Program 19                | remove from non-Solaris 131                         |
| NetBackup Remote Administration Console installation 83 | Tomove Irom Horr-Golding 101                        |

| plug-ins                                         | remove NetBackup (continued)                 |
|--------------------------------------------------|----------------------------------------------|
| NetApp 148                                       | from Linux servers 130                       |
| upgrading from NetApp 152                        | from UNIX clients 130                        |
| post-installation tasks                          | from UNIX servers 130                        |
| cluster installations 75                         | remove NetBackup software                    |
| preinstall checker                               | about Linux clients 130                      |
| about 18                                         | about UNIX clients 130                       |
| preinstallation                                  | Windows client 140                           |
| about the Environment Checker 57                 | remove software                              |
| running the Environment Checker 57               | NetBackup servers 140                        |
| private network                                  | requirements                                 |
| cluster 73                                       | cluster installation and upgrade 60          |
| public network 73                                | licenses 22                                  |
| push client software                             | requirements for server installation         |
| about 47                                         | Red Hat Linux 30                             |
| push installation                                | restrictions and guidelines                  |
| UNIX client 100                                  | install multiple versions of NetBackup       |
| pushing client software 110                      | Administration Console 80                    |
| pasiming short sermane 110                       | robot                                        |
| D                                                | inventory 124                                |
| R                                                | robot inventory                              |
| recommended installation procedures              | guidelines 124                               |
| Veritas Operations Readiness Tools 9             | robot types                                  |
| recommended upgrade procedures                   | locate supported 17                          |
| Veritas Operations Readiness Tools 13            | rsh method                                   |
| remote                                           | install UNIX client 106                      |
| about installation methods for Linux clients 105 | remote UNIX client installation 106          |
| about installation methods for UNIX clients 105  | Terriote Civix olient installation 100       |
| remote installation                              | C                                            |
| about methods for Linux clients 105              | S                                            |
| about methods for UNIX clients 105               | scripts                                      |
| UNIX client 100                                  | client_config 107, 109                       |
| Windows client 88                                | install_client_files 108                     |
| remote UNIX client installation                  | install_client_files using ftp 107           |
| ftp method 107                                   | install_client_files using sftp 109          |
| rsh method 106                                   | install_client_files using ssh 108           |
| sftp method 109                                  | security certificates                        |
| ssh method 108                                   | for cloud storage 21                         |
| remove                                           | for NetBackup hosts 20                       |
| server software in clusters 140                  | sequence                                     |
| Windows Java Console 144                         | for installations 18                         |
| Windows server software 140                      | server installation                          |
| remove files                                     | installation script 34                       |
| access control 143                               | requirements for Red Hat Linux 30            |
| remove from Windows systems                      | server software                              |
| NetBackup LiveUpdate 144                         | install in clustered Windows environments 62 |
| remove multiple versions on Windows              | install locally on Windows 62                |
| NetBackup-Java Administration Console 82         | install remotely on Windows 62               |
| remove NetBackup                                 | remove in clusters 140                       |
| from Linux clients 130                           |                                              |

| server software removal                   | UNIX                                            |
|-------------------------------------------|-------------------------------------------------|
| on UNIX systems 129                       | mount NetBackup DVD 36                          |
| servers                                   | NetBackup scripts 116                           |
| silent installation on Windows 76         | UNIX and Linux installation requirements        |
| services file                             | about 28                                        |
| installation script 34                    | UNIX and Linux systems                          |
| sftp method                               | installation requirements 28                    |
| install UNIX client 109                   | UNIX client                                     |
| remote UNIX client installation 109       | about removing PBX 130                          |
| Shared Storage Option (SSO)               | local installation 99                           |
| storing device information 68             | push installation 100                           |
| silent installation on Windows            | remote installation 100                         |
| servers 76                                | UNIX client installation methods                |
| silent Installations                      | about 99                                        |
| Windows client 88                         | UNIX clients                                    |
| software installation                     | installation methods 99                         |
| master server 37                          | installing locally 100, 110                     |
| media server 43                           | remove NetBackup from 130                       |
| SORT                                      | UNIX servers                                    |
| Veritas Operations Readiness Tools 9, 13  | remove NetBackup from 130                       |
| Veritas Services and Operations Readiness | upgrade                                         |
| Tools 8                                   | AIX 33                                          |
| ssh method                                | upgrade clients                                 |
| install UNIX client 108                   | after upgrading servers 112                     |
| remote UNIX client installation 108       | upgrade portal                                  |
| standalone drive                          | about NetBackup 7.x 127                         |
| inventory 124                             | upgrade to NetBackup 7.x                        |
| standalone drive inventory                | about the upgrade portal 127                    |
| guidelines 124                            | user permissions                                |
| startup and shutdown                      | user-directed operations 86                     |
| NetBackup scripts 116                     | Windows client 86                               |
| startup and shutdown scripts              | user-directed operations                        |
| about 116                                 | user permissions 86                             |
| storage device configuration              |                                                 |
| about 17                                  | V                                               |
| storage units                             | •                                               |
| define 123                                | verify                                          |
| store device information                  | Windows cluster installations or upgrades 76    |
| Shared Storage Option (SSO) 68            | verify Windows cluster installation or upgrade  |
| subnet mask 72                            | Cluster Administrator console 76                |
| supported robot types                     | Veritas Operations Readiness Tools (SORT)       |
| locate for this release 17                | recommended installation procedures 9           |
| system requirements                       | recommended upgrade procedures 13               |
| Windows clients 86                        | Veritas Services and Operations Readiness Tools |
|                                           | (SORT)                                          |
| U                                         | about 8                                         |
| uninstall                                 | versions, determining NetApp NBUPlugin 148      |
| Windows Java Console 144                  | virtual IR address 73                           |
| VVII 144                                  | virtual IP address 72                           |

Windows server software 140

volume configuration NetBackup wizards 123

#### W

Windows clustered install 62 local install 62 remote install 62 remove or uninstall Java Console 144 remove or uninstall server software 140 remove or uninstall software 140 silent install 76 verify cluster installation 76 Windows client configure 96 install silently 95 installation restrictions 86 local installation 87 remote installation 88 remove NetBackup software 140 silent installation 88 user permissions 86 Windows client installation methods about 86 Windows client software install remotely 89 Windows client system requirements about 86 Windows clients installation methods 86

Windows systems cluster installation and upgrade requirements 60 installation requirements 50

system requirements 86